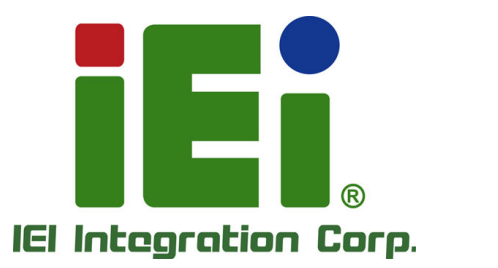

# **MODEL: eKINO-BT**

**Mini-ITX SBC Supports AUPS Sub-System, 22nm Intel® Atom**™ **or Celeron® SoC, Wide-Range 9 V ~ 26 V DC Input, VGA, Dual LVDS, Dual GbE, USB 3.0, PCIe Mini, CFast, HD Audio and RoHS**

# **User Manual**

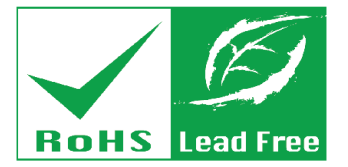

**Rev. 1.06 – June 29, 2017** 

# **Revision**

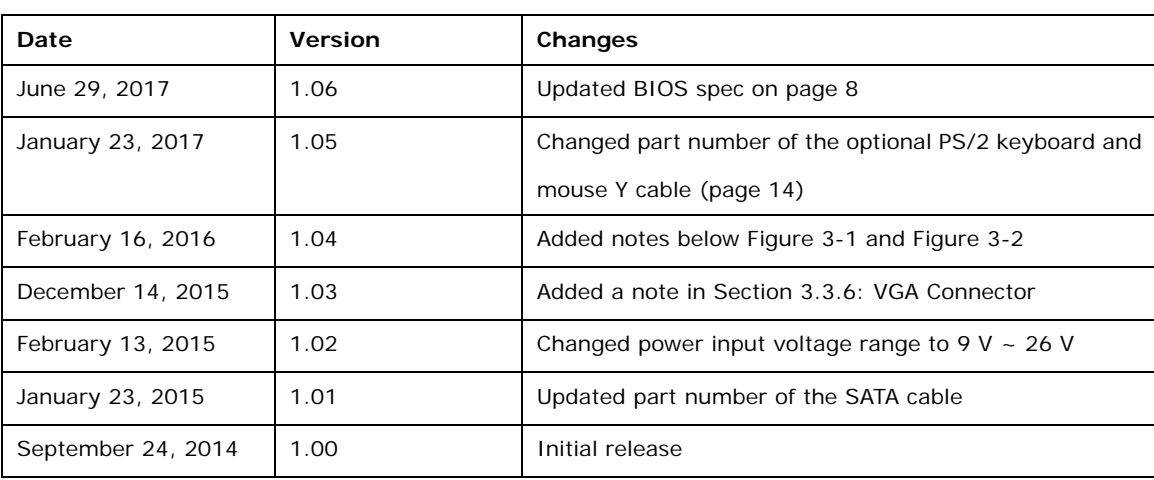

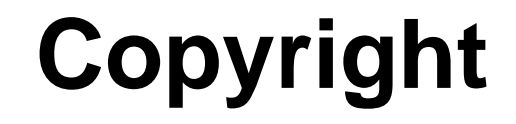

**Integration Corp.** 

#### **COPYRIGHT NOTICE**

The information in this document is subject to change without prior notice in order to improve reliability, design and function and does not represent a commitment on the part of the manufacturer.

In no event will the manufacturer be liable for direct, indirect, special, incidental, or consequential damages arising out of the use or inability to use the product or documentation, even if advised of the possibility of such damages.

This document contains proprietary information protected by copyright. All rights are reserved. No part of this manual may be reproduced by any mechanical, electronic, or other means in any form without prior written permission of the manufacturer.

#### **TRADEMARKS**

All registered trademarks and product names mentioned herein are used for identification purposes only and may be trademarks and/or registered trademarks of their respective owners.

# **Manual Conventions**

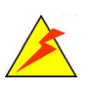

**Integration Corp.** 

#### **WARNING**

Warnings appear where overlooked details may cause damage to the equipment or result in personal injury. Warnings should be taken seriously.

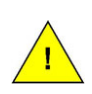

#### **CAUTION**

Cautionary messages should be heeded to help reduce the chance of losing data or damaging the product.

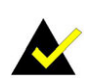

#### **NOTE**

These messages inform the reader of essential but non-critical information. These messages should be read carefully as any directions or instructions contained therein can help avoid making mistakes.

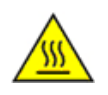

### **HOT SURFACE**

This symbol indicates a hot surface that should not be touched without taking care.

# **Table of Contents**

**TEA** Integration Corp.

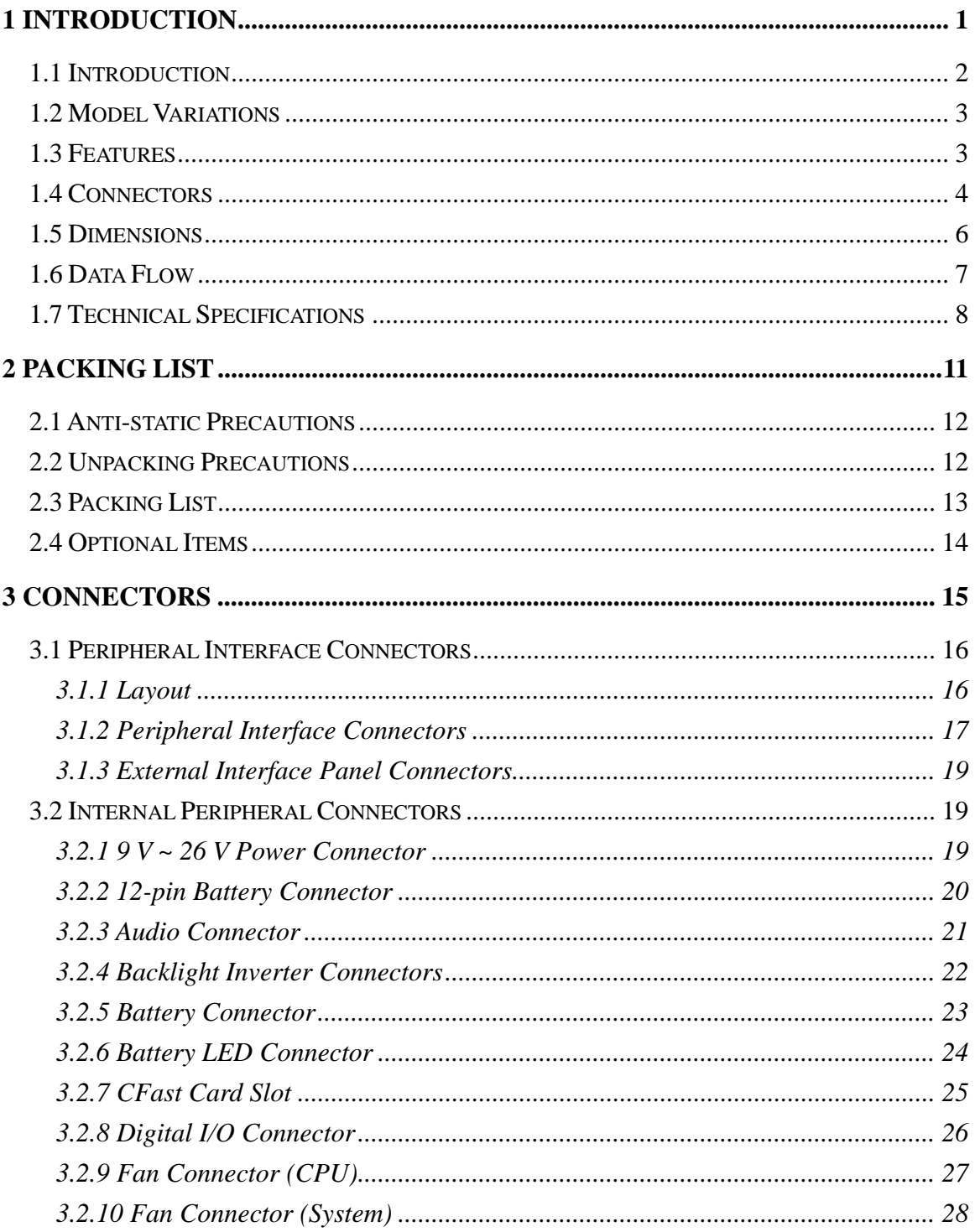

and the second

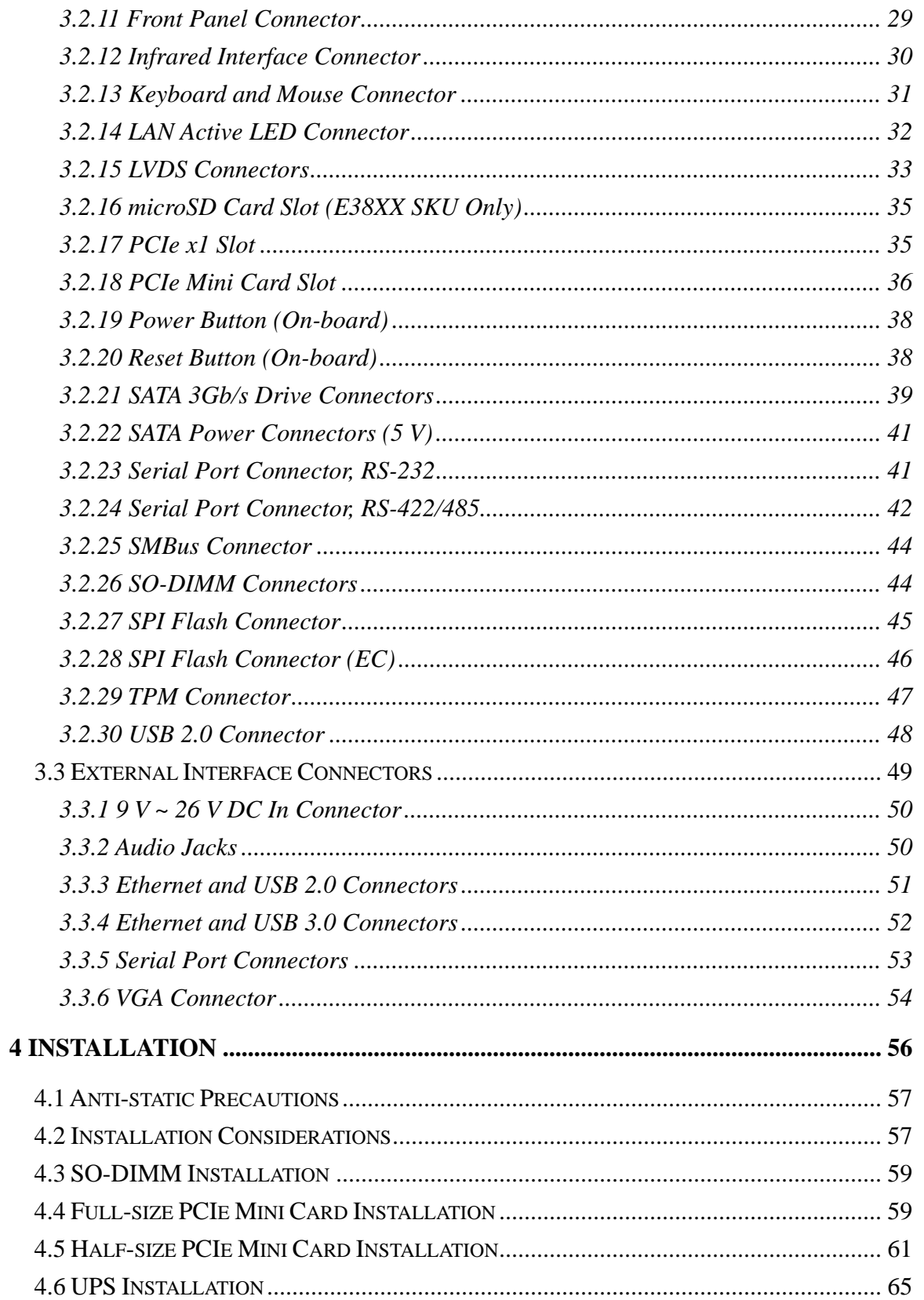

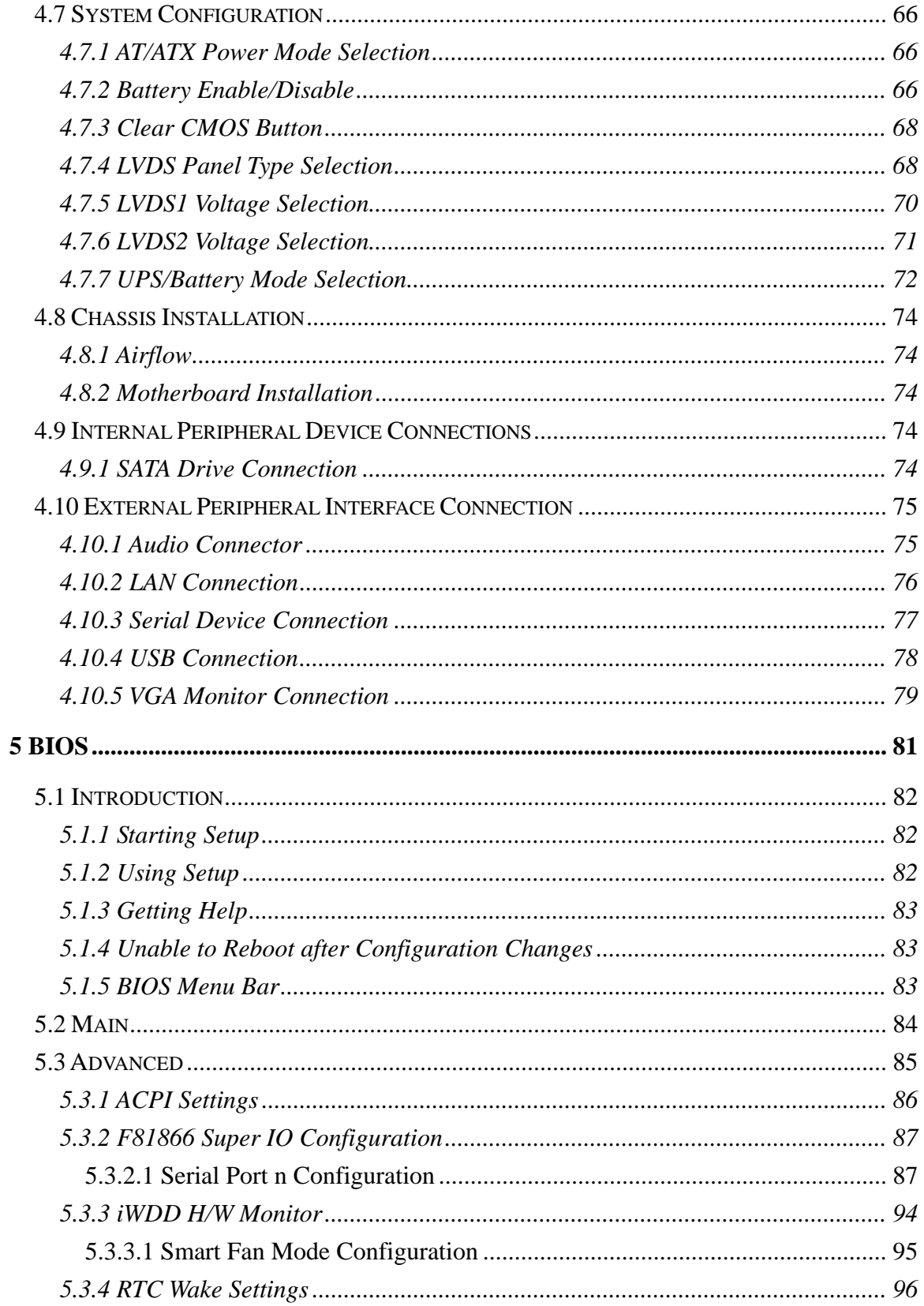

Page vii

**TET** Integration Corp.

 $\frac{1}{2}$ 

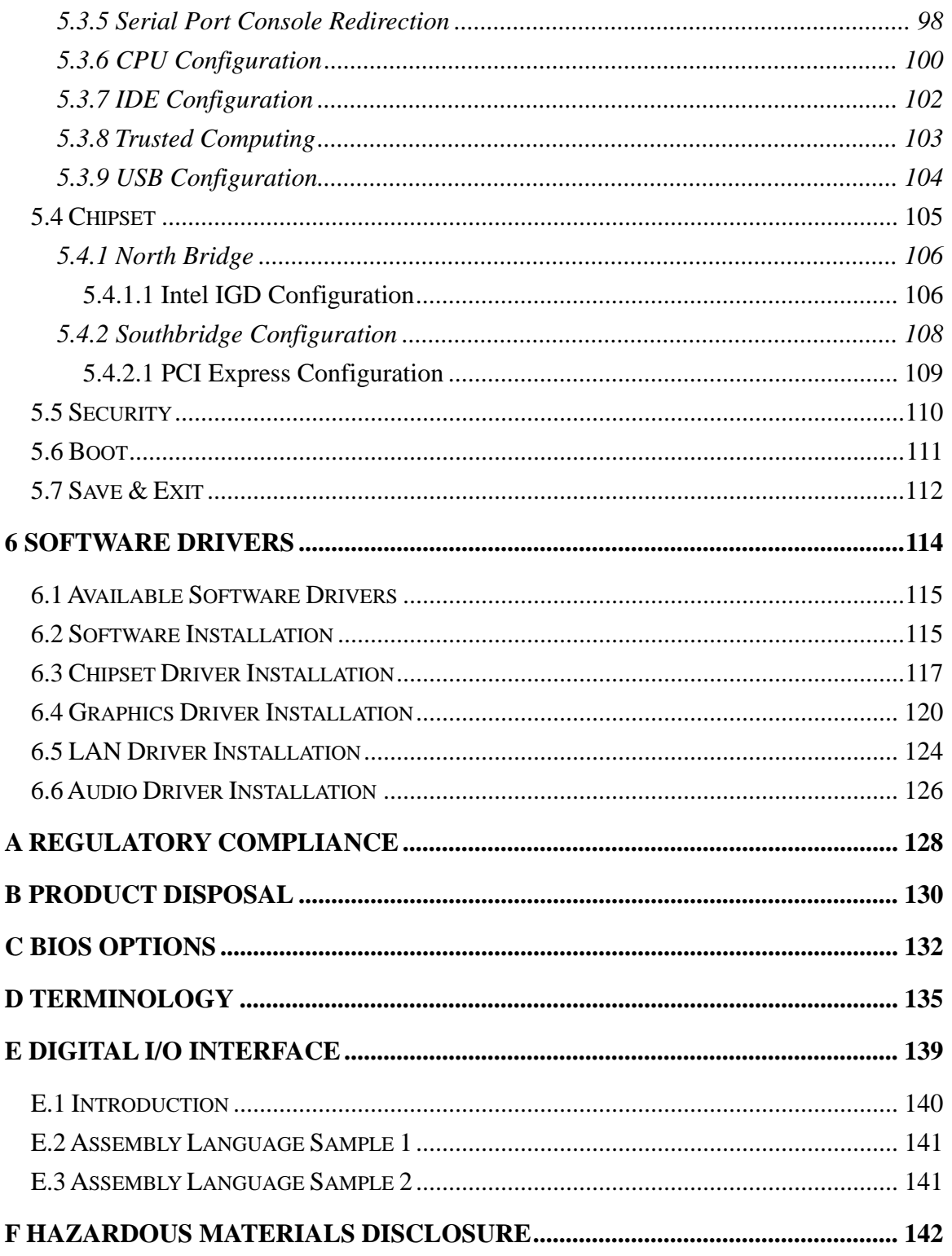

**TET Integration Corp.** 

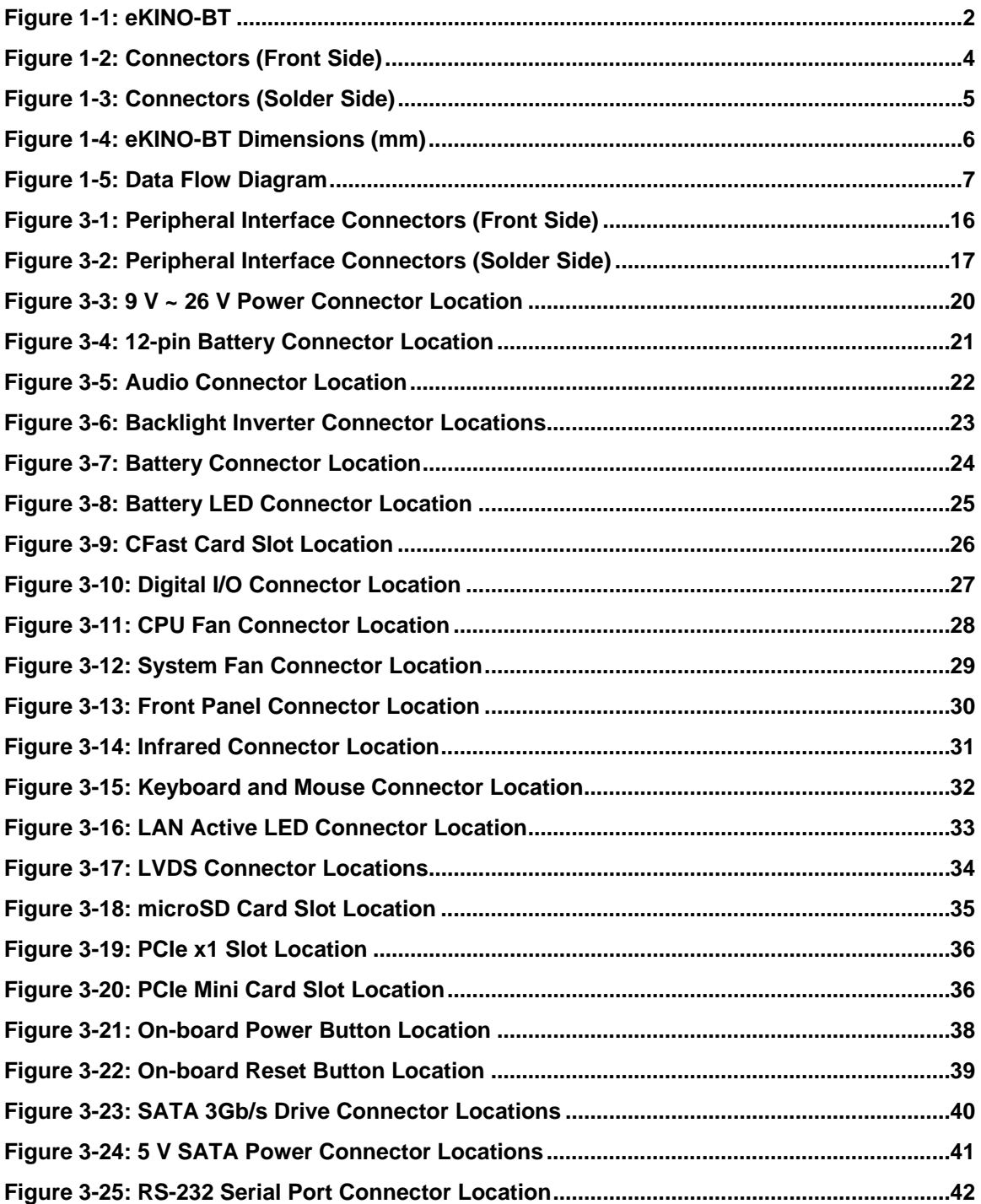

# **121 Integration Corp.**

# **eKINO-BT Mini-ITX SBC**

 $\frac{1}{2}$   $\frac{1}{2}$   $\frac{1}{2}$   $\frac{1}{2}$   $\frac{1}{2}$   $\frac{1}{2}$   $\frac{1}{2}$   $\frac{1}{2}$   $\frac{1}{2}$ 

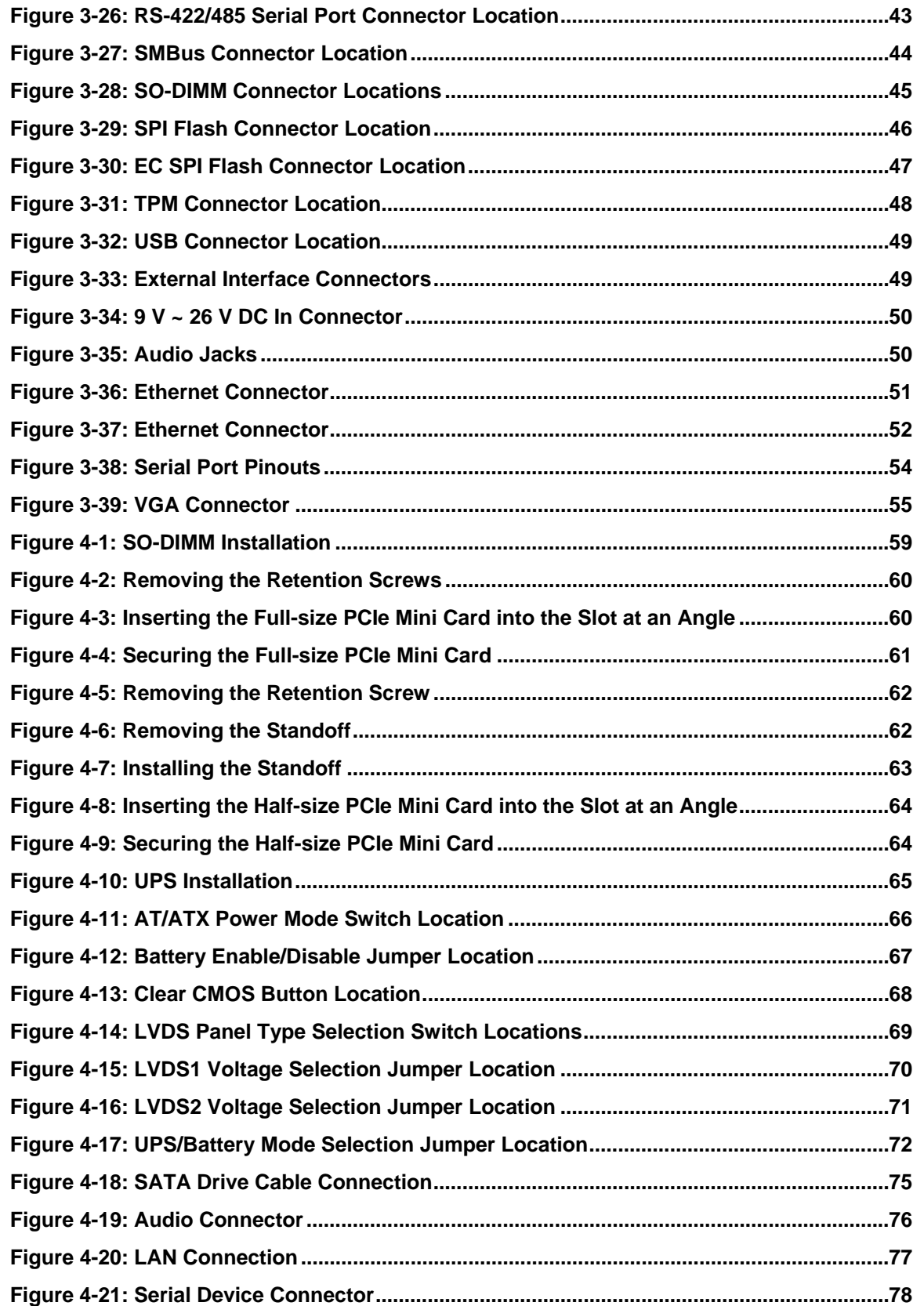

 $\frac{1}{2}$ 

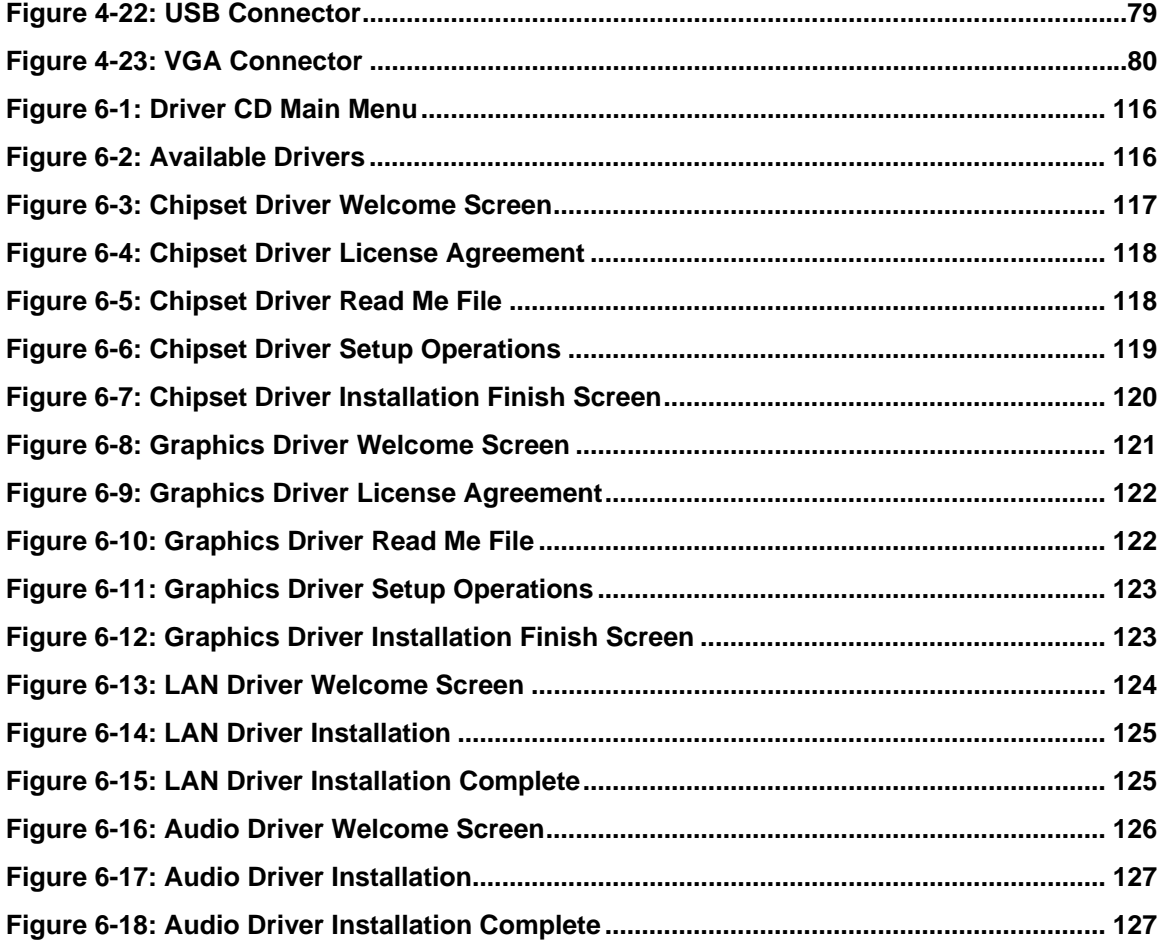

**TET** Integration Corp.

# **List of Tables**

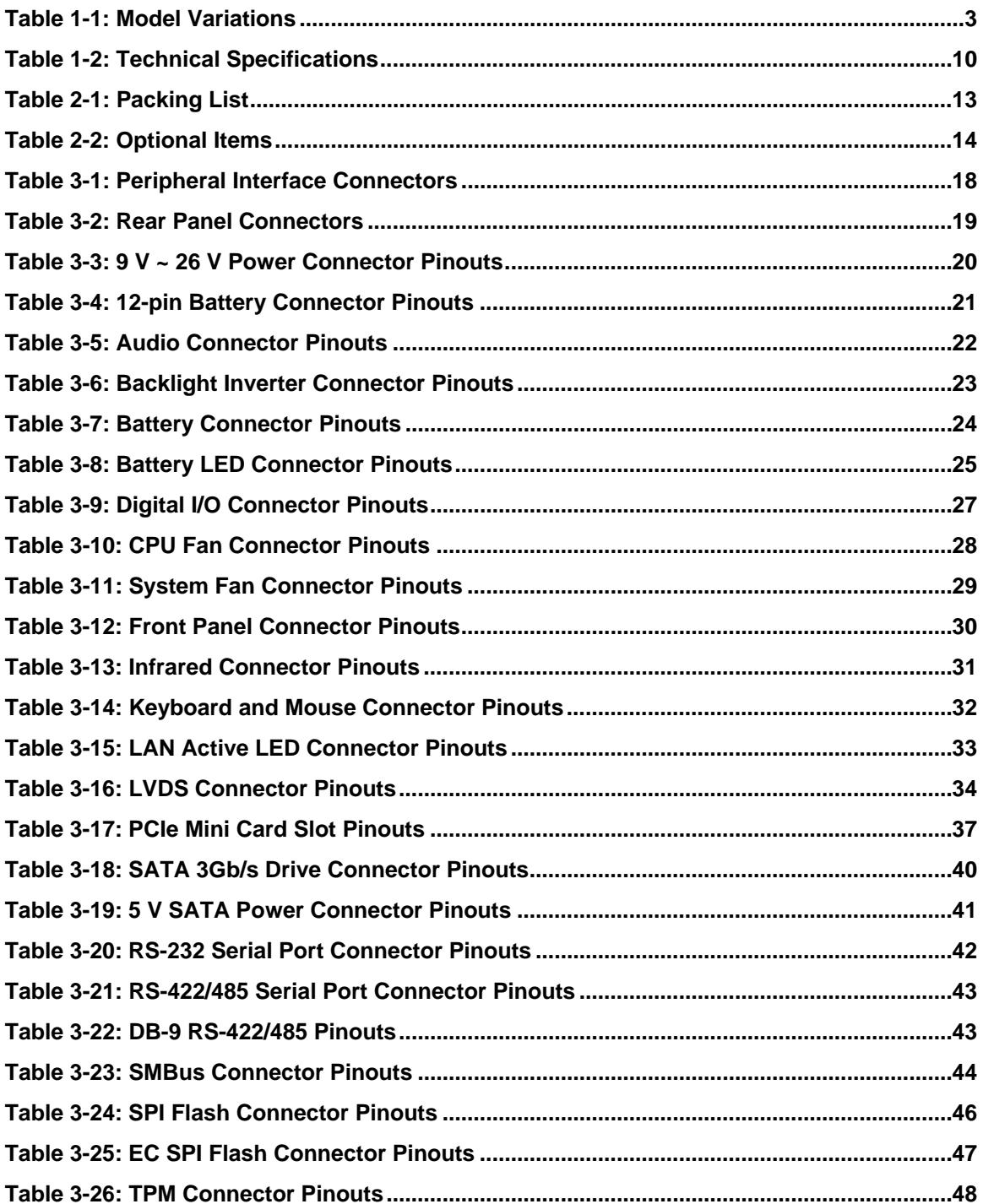

 $\frac{1}{2}$ 

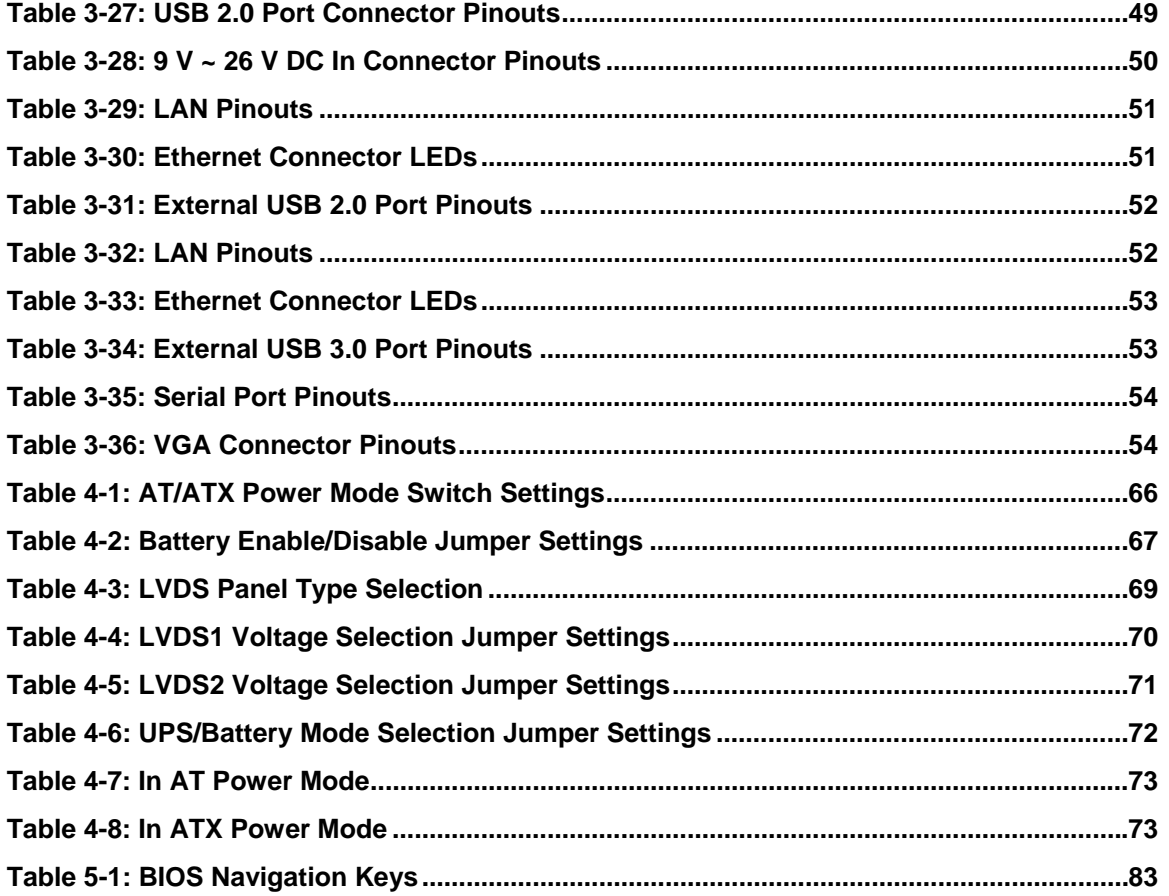

**TET Integration Corp.** 

# **BIOS Menus**

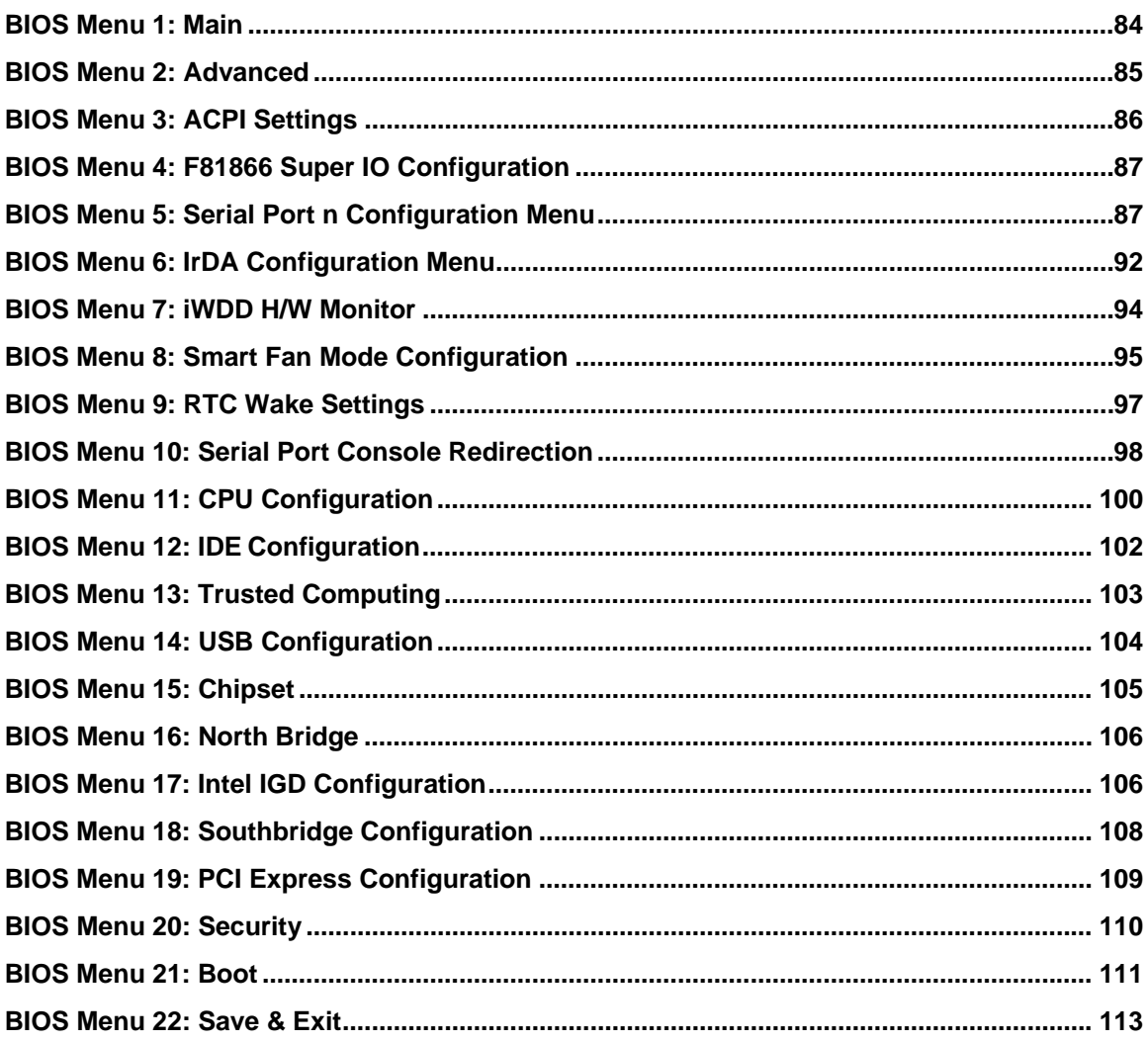

<span id="page-14-0"></span>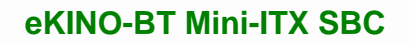

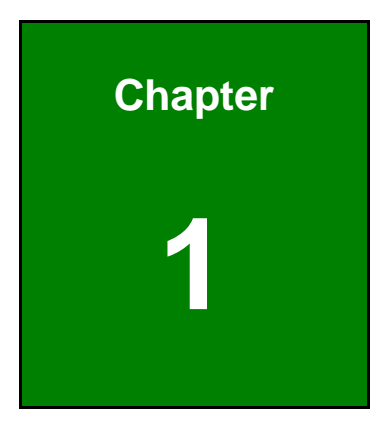

**TER Integration Corp.** 

# **1 Introduction**

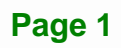

<span id="page-15-0"></span>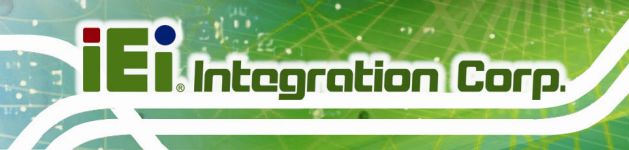

# **1.1 Introduction**

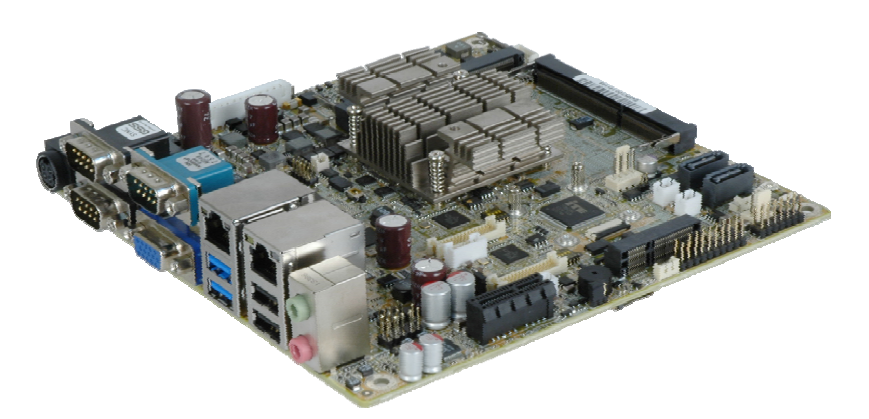

**Figure 1-1: eKINO-BT** 

The eKINO-BT is a Mini-ITX SBC that supports AUPS sub-system. It has an on-board 22nm Intel® Atom™ or Celeron® SoC, and supports one or two 204-pin 1333/1066 MHz unbuffered DDR3L SDRAM SO-DIMMs.

The eKINO-BT provides two GbE interfaces through the Realtek RTL8111E PCIe GbE controllers. In addition, the eKINO-BT comes with one VGA and two 18-bit/24-bit dual-channel LVDS connectors for dual independent display.

Expansion and I/O include two USB 3.0 and two USB 2.0 on the rear panel, two USB 2.0 by pin header, two SATA 3Gb/s, four RS-232, one RS-422/485, one CFast card slot, one PCIe Mini card slot and one PCIe x1 slot. High Definition Audio (HDA) support ensures HDA devices can be easily implemented on the eKINO-BT.

# <span id="page-16-0"></span>**1.2 Model Variations**

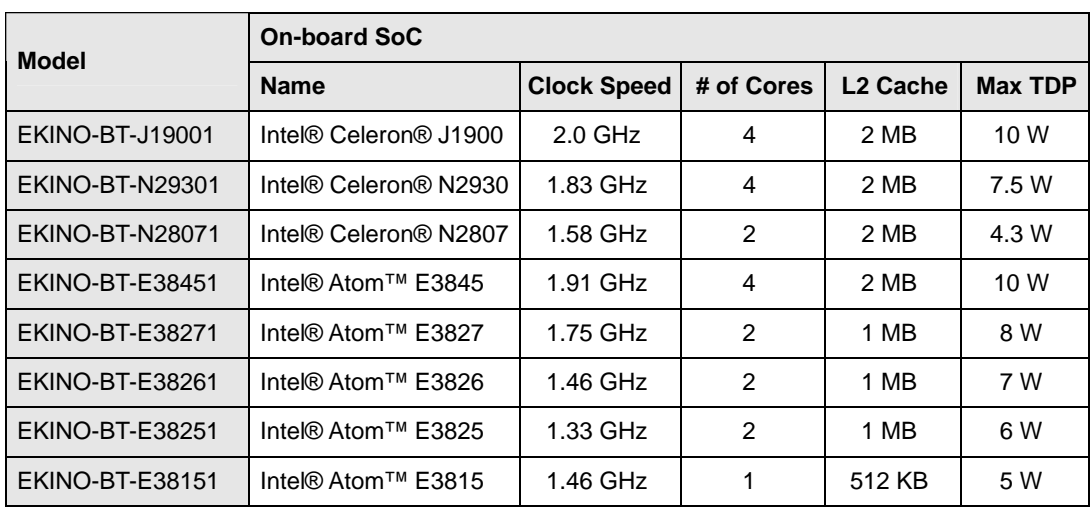

The model variations for the eKINO-BT series are listed in **[Table 1-1](#page-16-0)**.

#### **Table 1-1: Model Variations**

#### **1.3 Features**

Some of the eKINO-BT motherboard features are listed below:

- Mini-ITX form factor
- On-board 22nm Intel® Atom™ or Celeron® SoC
- Supports AUPS sub-system, acts as a simple UPS system
- Wide-range 9 V ~ 26 V DC input design
- Two 204-pin 1333/1066 MHz dual-channel unbuffered DDR3L SDRAM SO-DIMM slots support up to 8 GB (for J1900, N2930, E3845, E3827 and E3826 SKUs)

#### **or**

One 204-pin 1333/1066 MHz unbuffered DDR3L SDRAM SO-DIMM slot supports up to 4 GB (for N2807, E3825 and E3815 SKUs)

- Dual independent display via VGA and dual LVDS interfaces
- Complete I/O interfaces, including two USB 3.0, four USB 2.0, four RS-232, one RS-422/485 and two SATA 3Gb/s
- Flexible expansion options, including one PCIe Mini card slot, one CFast card slot, one microSD card slot (E38XX SKU only) and one PCIe x1 slot
- RoHS compliant

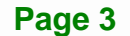

# <span id="page-17-0"></span>**1.4 Connectors**

The connectors on the eKINO-BT are shown in the figures below.

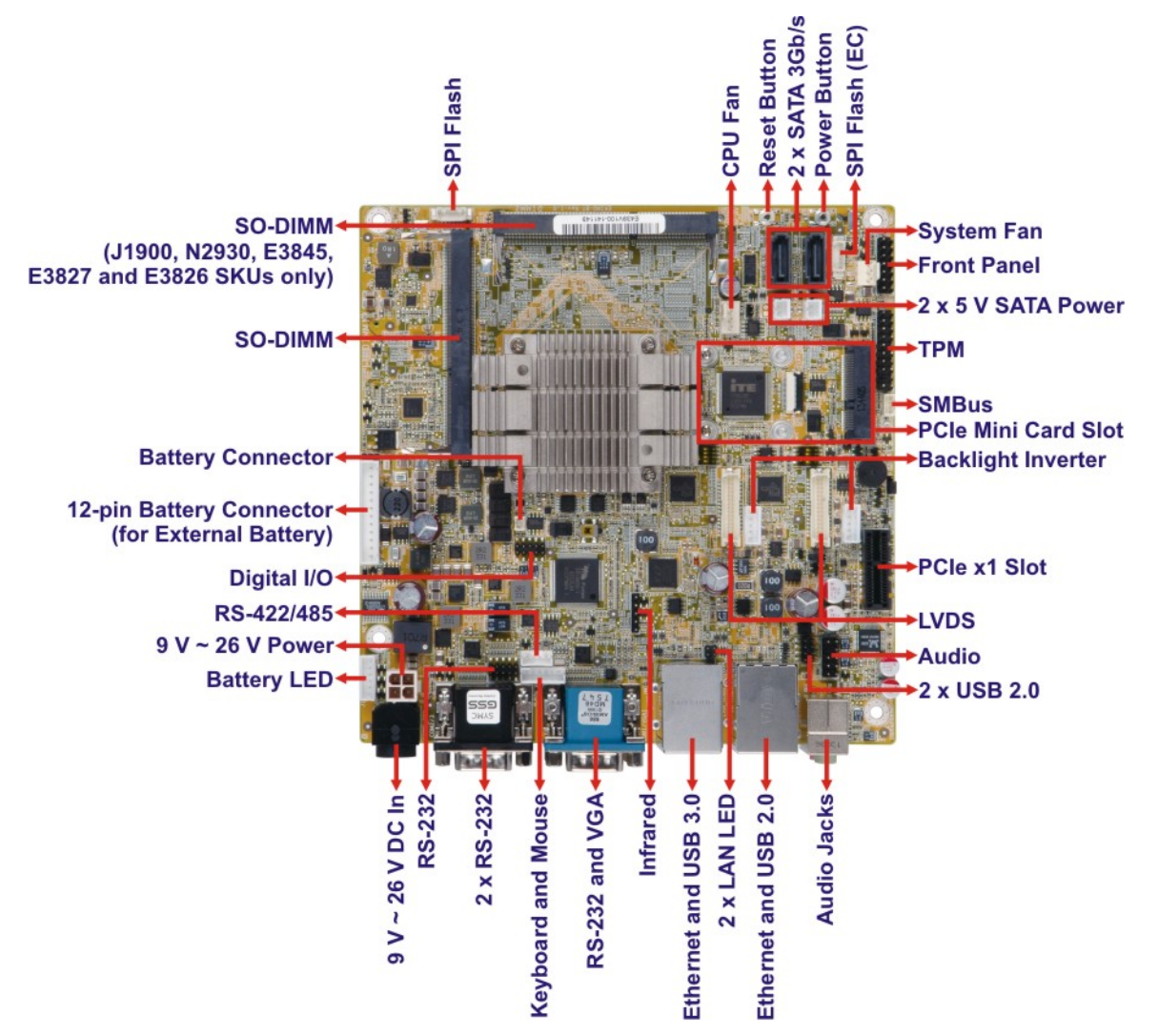

**Figure 1-2: Connectors (Front Side)** 

 $\mathbf{N}$  Integration Corp.

### <span id="page-18-0"></span>**eKINO-BT Mini-ITX SBC**

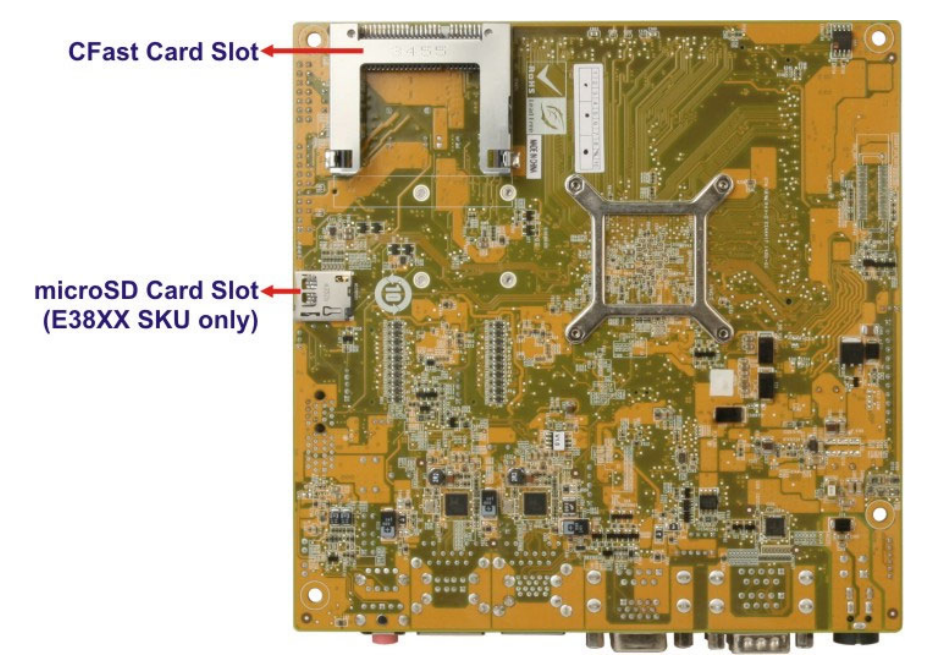

**Figure 1-3: Connectors (Solder Side)** 

**Page 5**

# <span id="page-19-0"></span>**1.5 Dimensions**

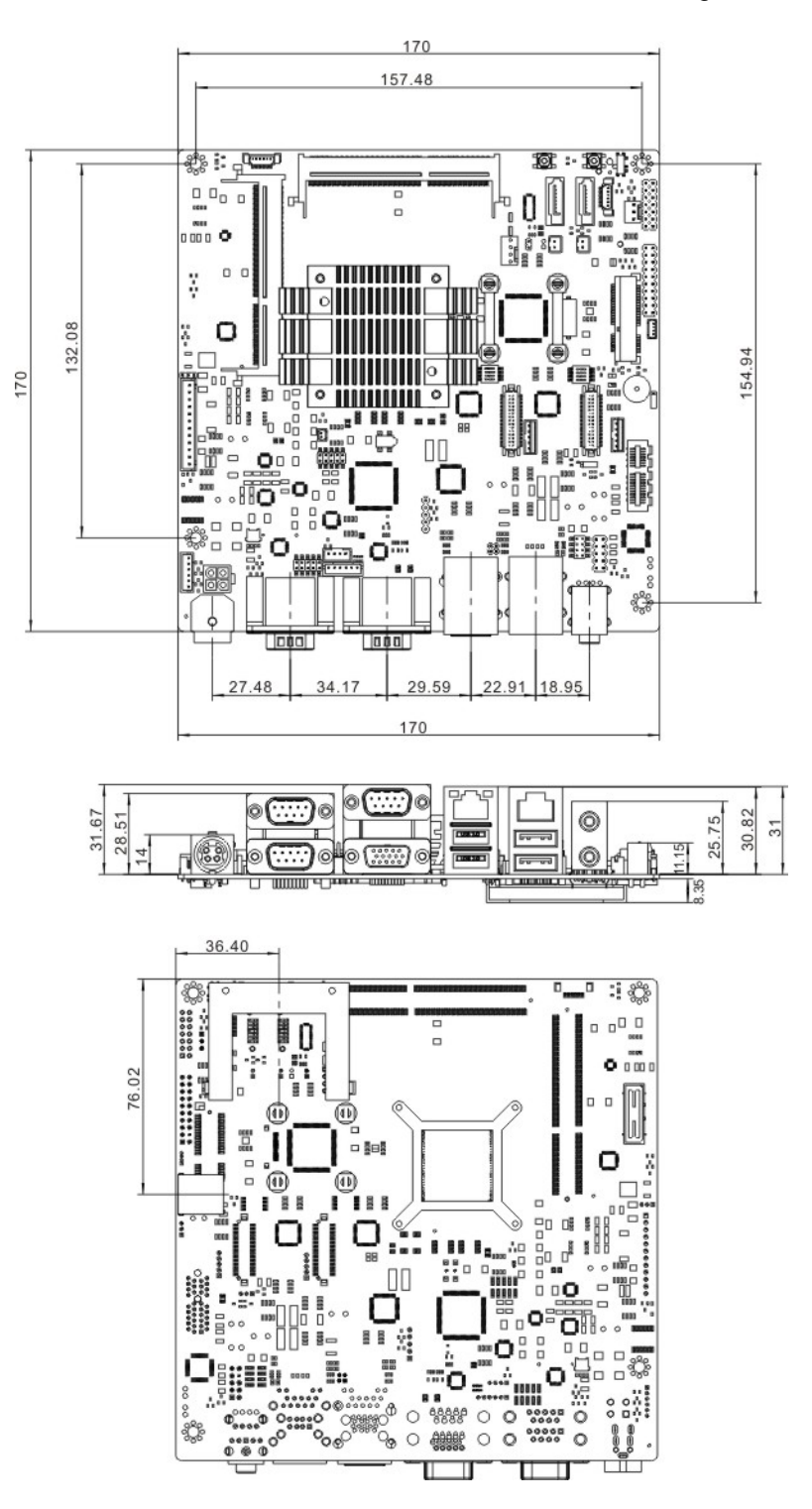

The main dimensions of the eKINO-BT are shown in the diagram below.

**Figure 1-4: eKINO-BT Dimensions (mm)** 

**Page 6** 

## <span id="page-20-0"></span>**1.6 Data Flow**

**[Figure 1-5](#page-20-0)** shows the data flow between the system chipset, the CPU and other components installed on the motherboard.

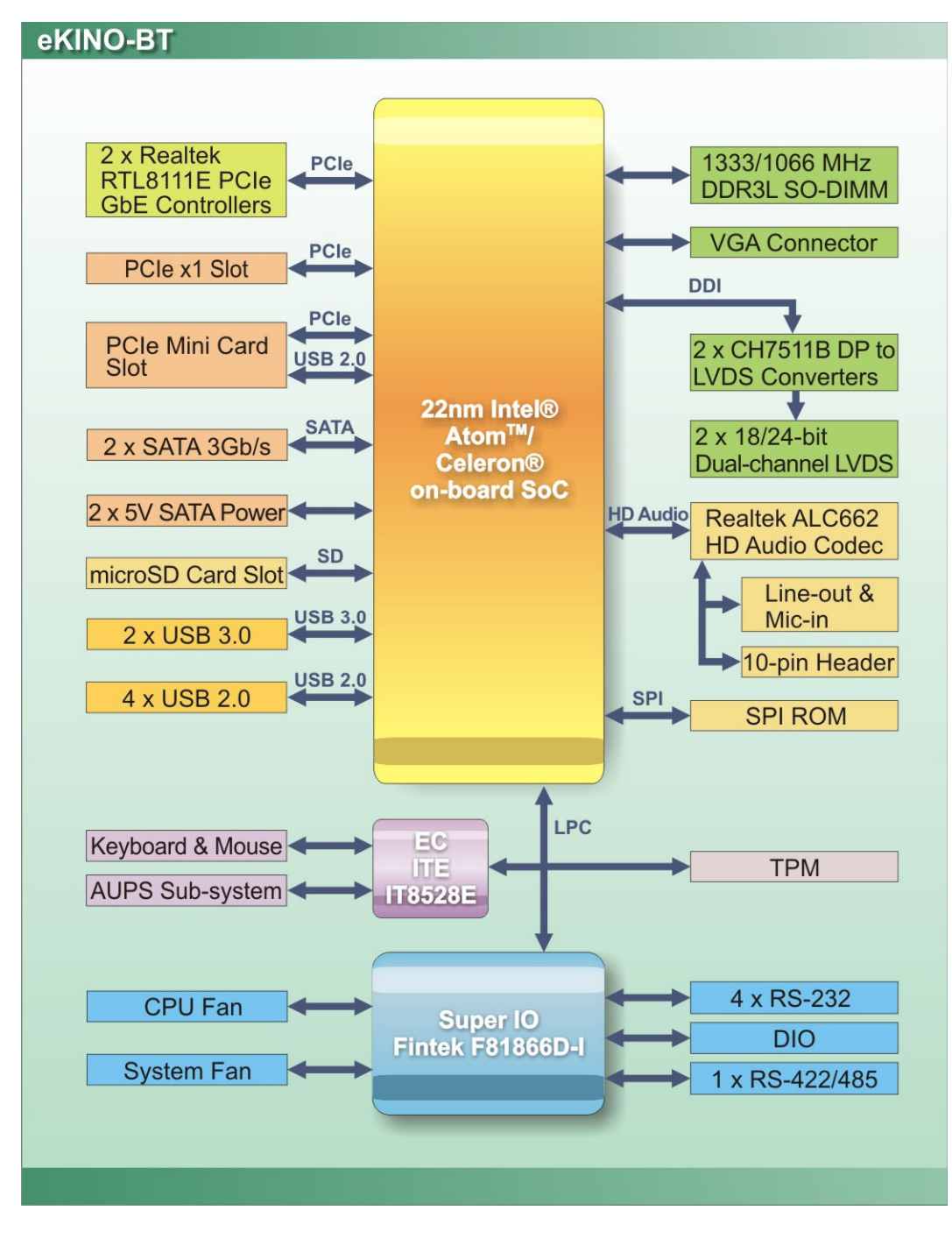

**Figure 1-5: Data Flow Diagram** 

**Integration Corp.** 

# <span id="page-21-0"></span>**1.7 Technical Specifications**

The eKINO-BT technical specifications are listed in **[Table 1-2](#page-23-0)**.

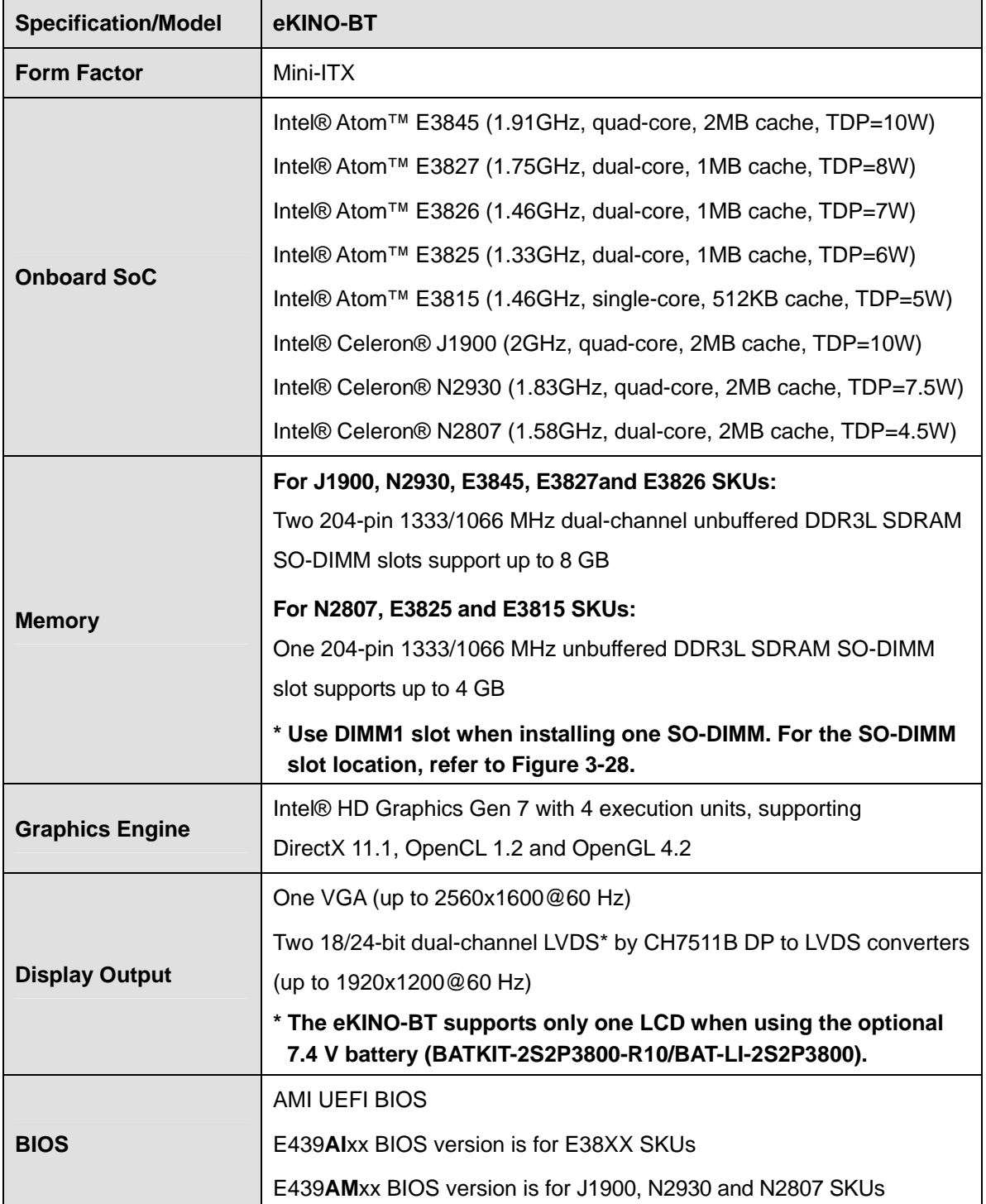

 $\frac{1}{1}$ 

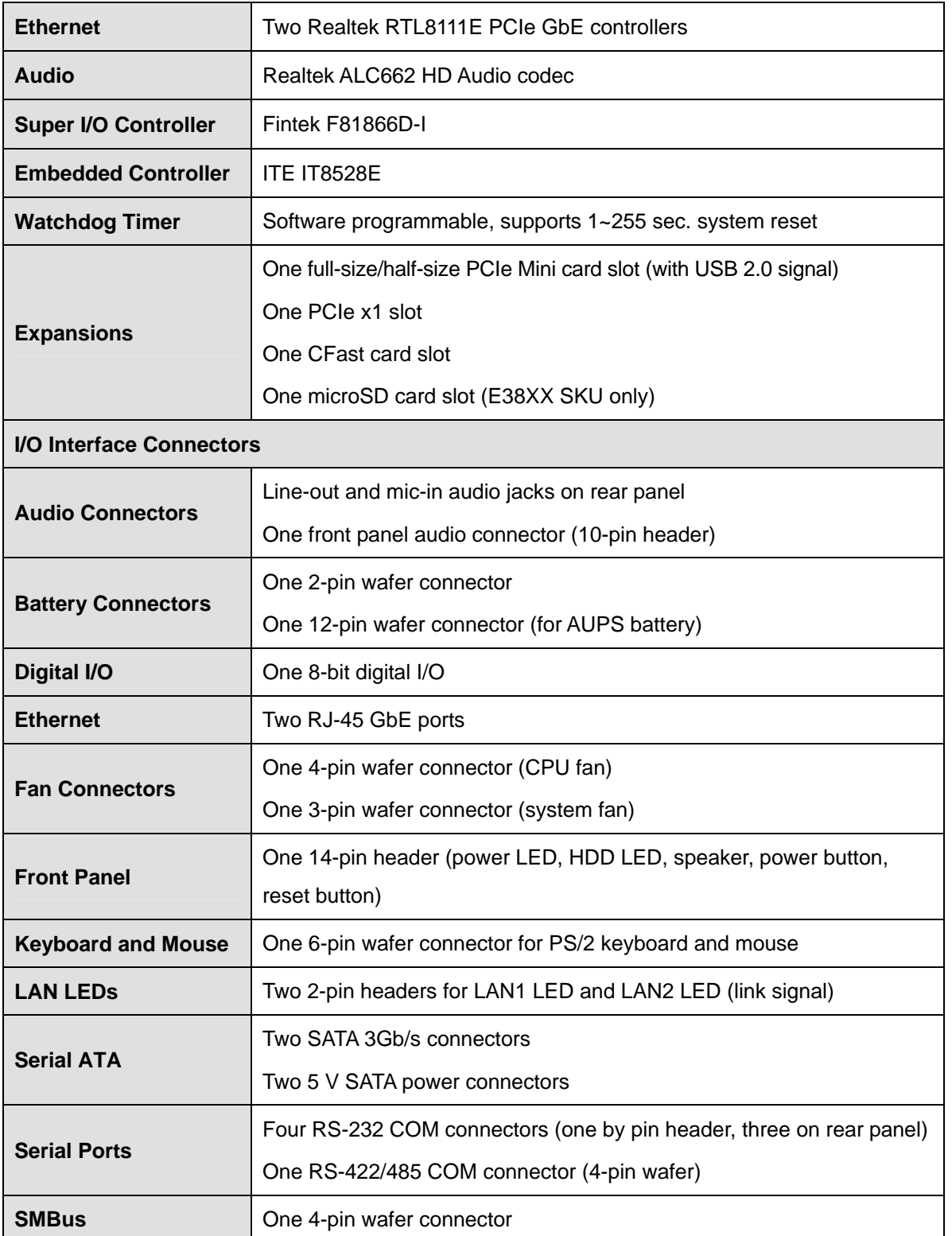

**Page 9**

**TET** Integration Corp.

<span id="page-23-0"></span>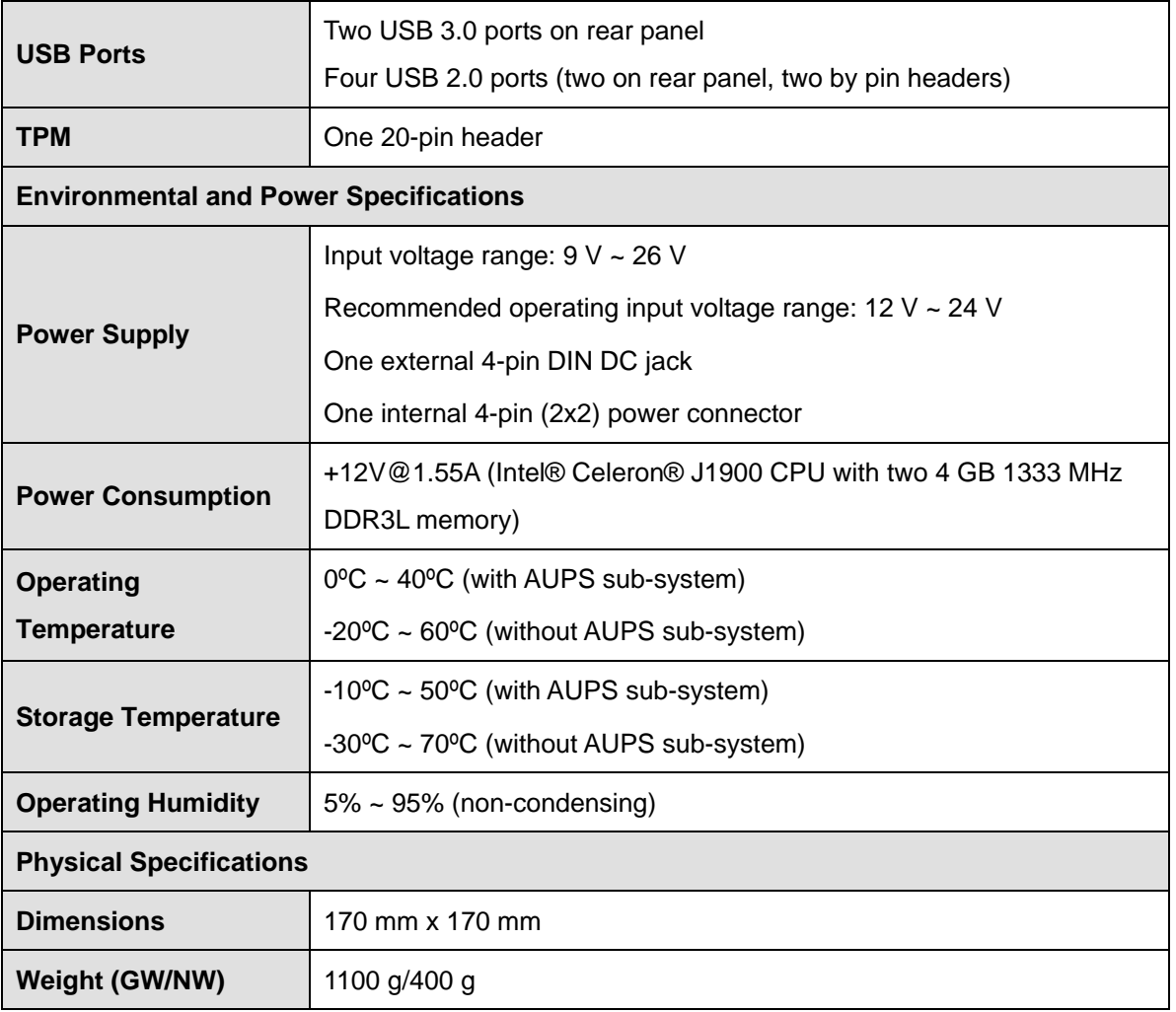

**Table 1-2: Technical Specifications** 

<span id="page-24-0"></span>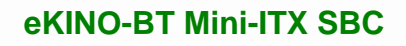

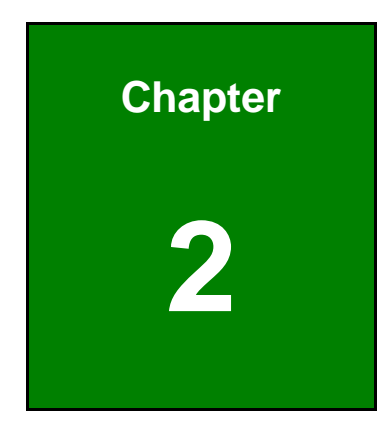

**TEN** Integration Corp.

# **2 Packing List**

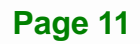

# <span id="page-25-0"></span>**2.1 Anti-static Precautions**

# **WARNING!**

Static electricity can destroy certain electronics. Make sure to follow the ESD precautions to prevent damage to the product, and injury to the user.

Make sure to adhere to the following guidelines:

- *Wear an anti-static wristband*: Wearing an anti-static wristband can prevent electrostatic discharge.
- *Self-grounding*: Touch a grounded conductor every few minutes to discharge any excess static buildup.
- *Use an anti-static pad*: When configuring any circuit board, place it on an anti-static mat.
- **Only handle the edges of the PCB**: Don't touch the surface of the motherboard. Hold the motherboard by the edges when handling.

## **2.2 Unpacking Precautions**

When the eKINO-BT is unpacked, please do the following:

- Follow the anti-static guidelines above.
- Make sure the packing box is facing upwards when opening.
- Make sure all the packing list items are present.

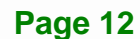

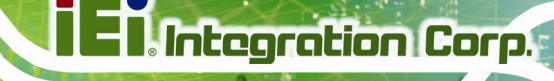

# <span id="page-26-0"></span>**2.3 Packing List**

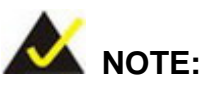

If any of the components listed in the checklist below are missing, do not proceed with the installation. Contact the IEI reseller or vendor the eKINO-BT was purchased from or contact an IEI sales representative directly by sending an email to [sales@ieiworld.com](mailto:sales@iei.com.tw).

The eKINO-BT is shipped with the following components:

| Quantity       | <b>Item and Part Number</b>                               | Image             |
|----------------|-----------------------------------------------------------|-------------------|
| 1              | eKINO-BT SBC                                              |                   |
| $\overline{2}$ | SATA signal and power cable<br>(P/N: 32801-000201-300-RS) |                   |
| 1              | I/O shielding<br>(P/N: 45014-0052C0-00-RS)                |                   |
| 1              | <b>Utility CD</b>                                         | <b>iEi</b>        |
| 1              | Quick installation guide                                  | RAVAL OF PITOMAGE |

**Table 2-1: Packing List** 

# <span id="page-27-0"></span>**2.4 Optional Items**

These optional items are available.

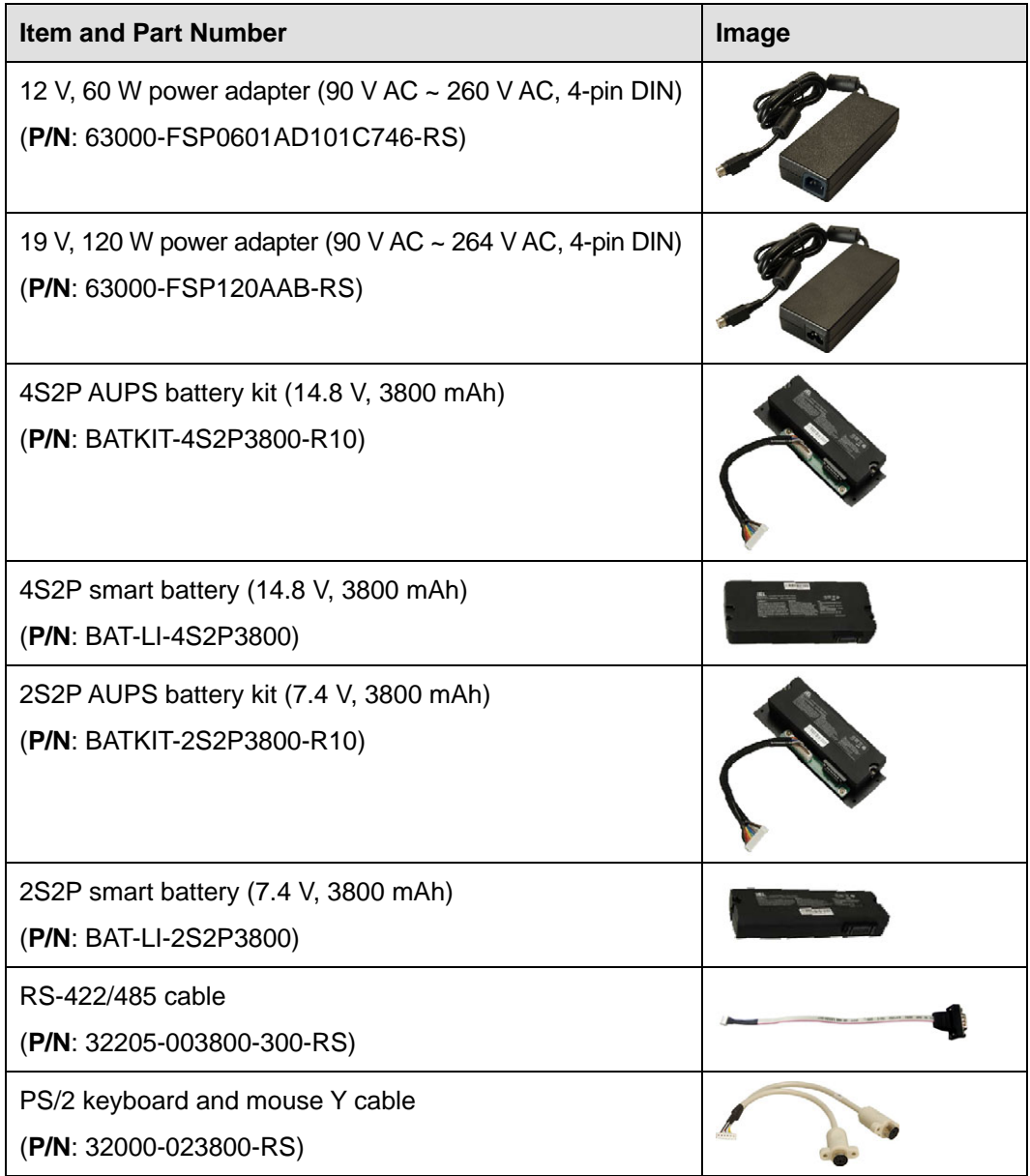

#### **Table 2-2: Optional Items**

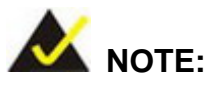

The eKINO-BT supports only one LCD when using the optional 7.4 V battery (BATKIT-2S2P3800-R10/BAT-LI-2S2P3800).

**Page 14** 

<span id="page-28-0"></span>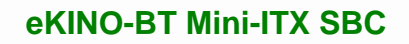

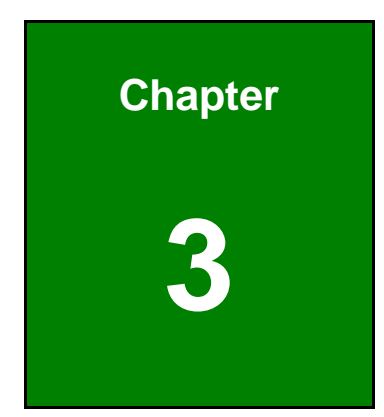

**TET Integration Corp.** 

# **3 Connectors**

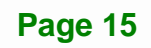

<span id="page-29-0"></span>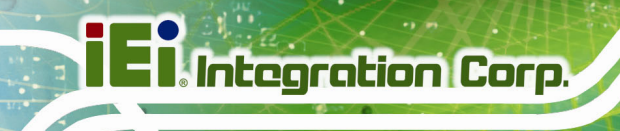

# **3.1 Peripheral Interface Connectors**

This chapter details all the peripheral interface connectors.

#### **3.1.1 Layout**

The figures below show all the peripheral interface connectors.

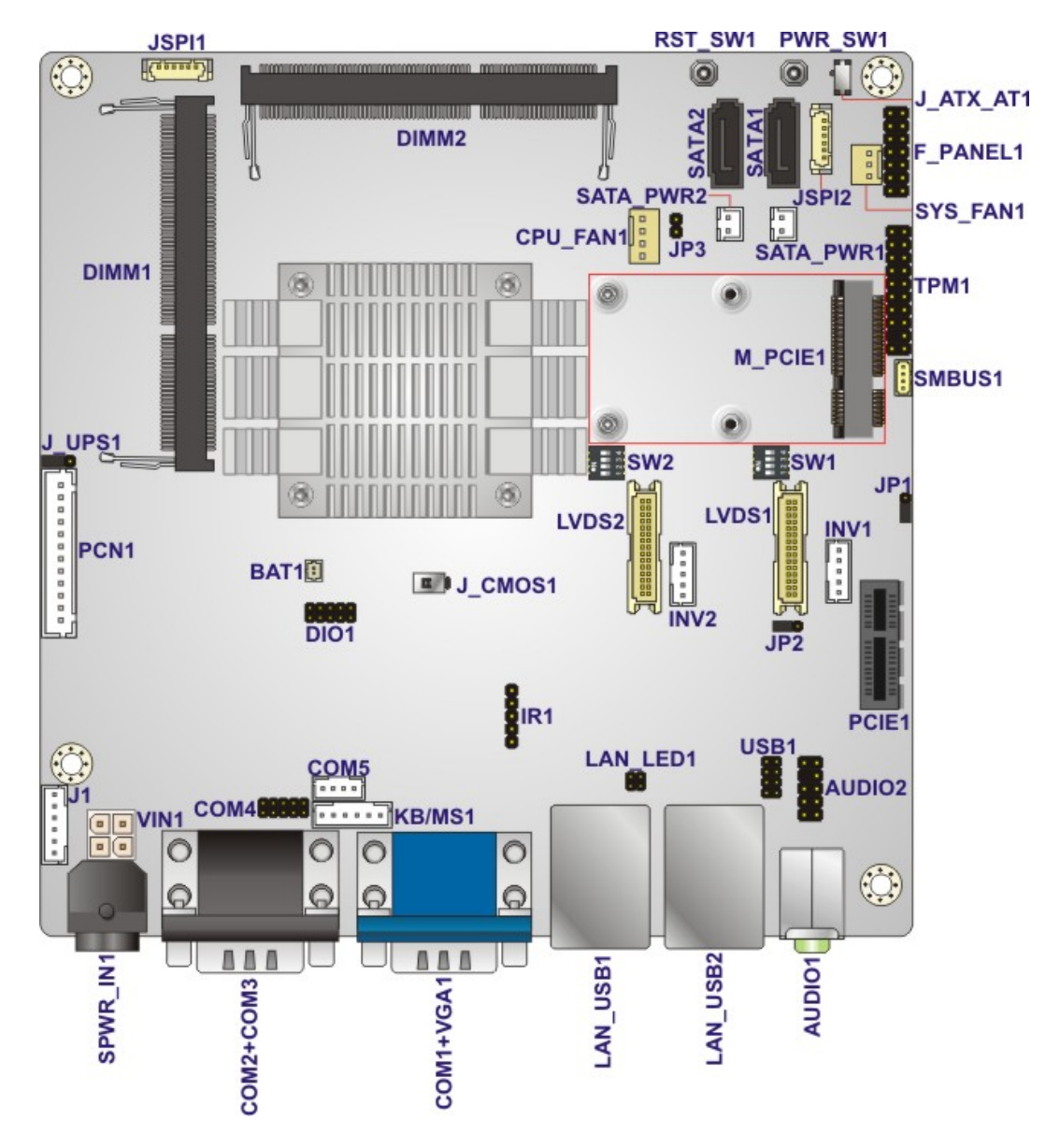

\*DIMM2 slot is available for J1900, N2930, E3845, E3827 and E3826 SKUs only.

**Figure 3-1: Peripheral Interface Connectors (Front Side)** 

**Page 16** 

<span id="page-30-0"></span>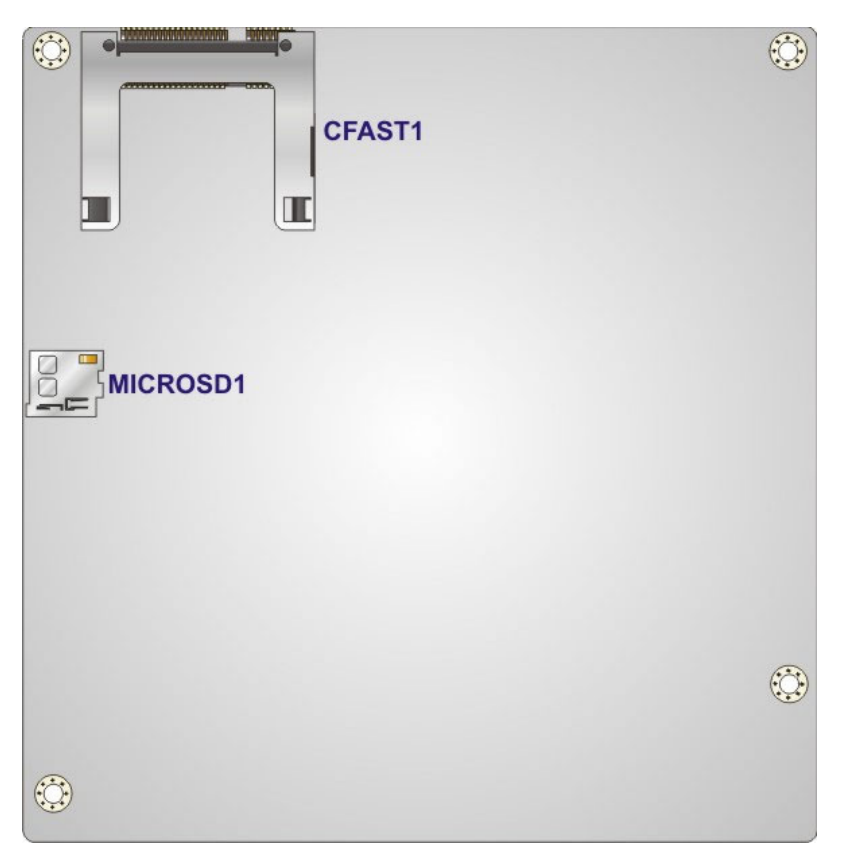

\*MICROSD1 slot is available for E38XX SKU only.

#### **Figure 3-2: Peripheral Interface Connectors (Solder Side)**

#### **3.1.2 Peripheral Interface Connectors**

The table below shows a list of the peripheral interface connectors on the eKINO-BT. Detailed descriptions of these connectors can be found below.

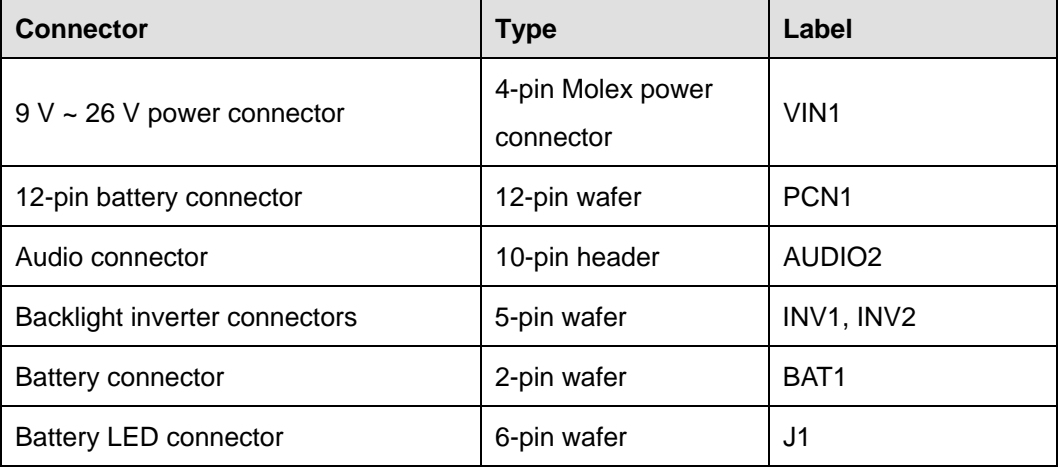

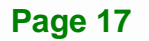

**Integration Corp.** 

<span id="page-31-0"></span>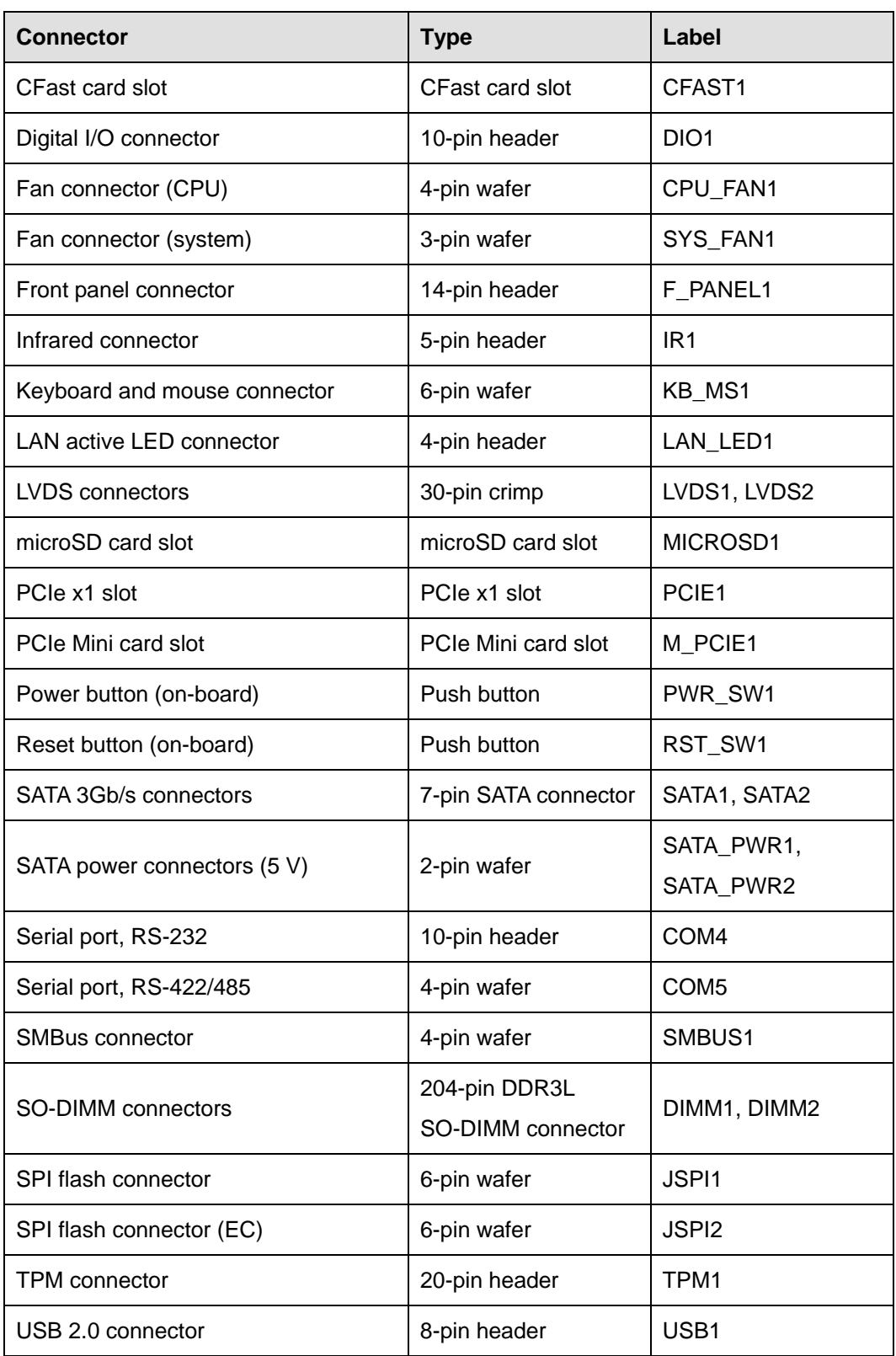

**Table 3-1: Peripheral Interface Connectors** 

#### <span id="page-32-0"></span>**3.1.3 External Interface Panel Connectors**

The table below lists the rear panel connectors on the eKINO-BT. Detailed descriptions of these connectors can be found in a later section.

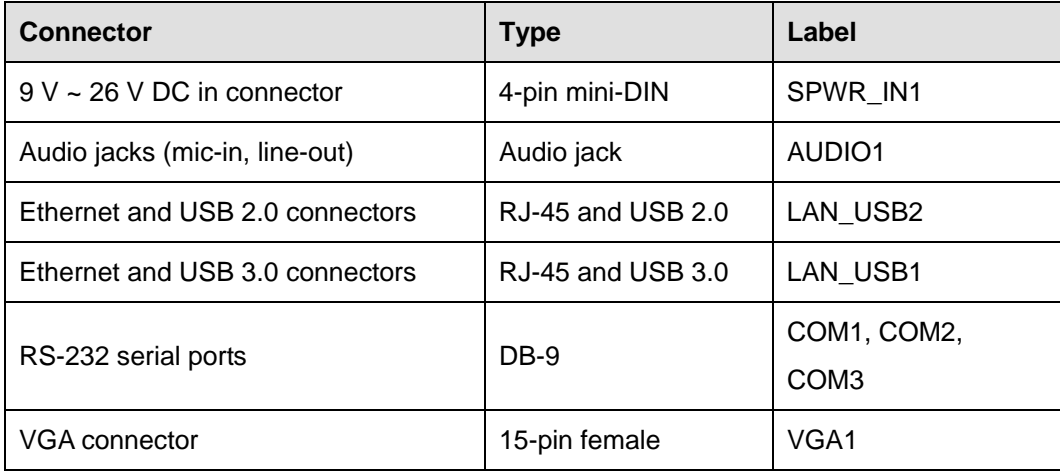

**Table 3-2: Rear Panel Connectors** 

### **3.2 Internal Peripheral Connectors**

Internal peripheral connectors are found on the motherboard and are only accessible when the motherboard is outside of the chassis. This section has complete descriptions of all the internal, peripheral connectors on the eKINO-BT.

#### **3.2.1 9 V ~ 26 V Power Connector**

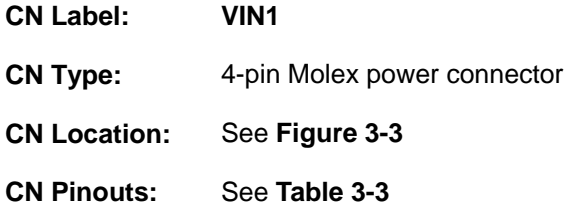

This connector provides power to the system.

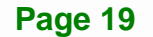

# <span id="page-33-0"></span>**Integration Corp.**

#### **eKINO-BT Mini-ITX SBC**

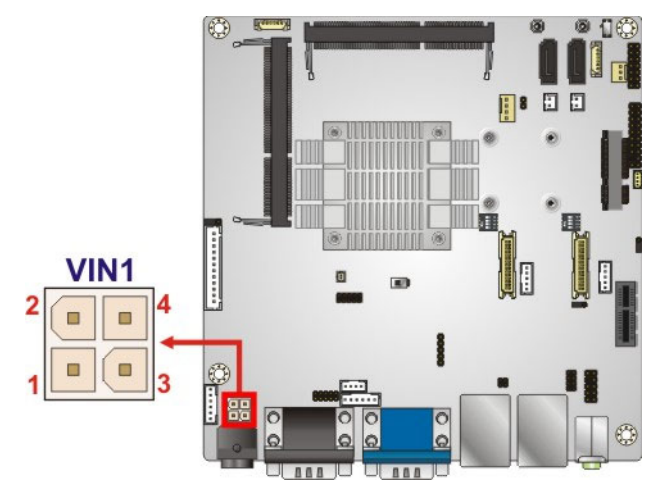

**Figure 3-3: 9 V ~ 26 V Power Connector Location** 

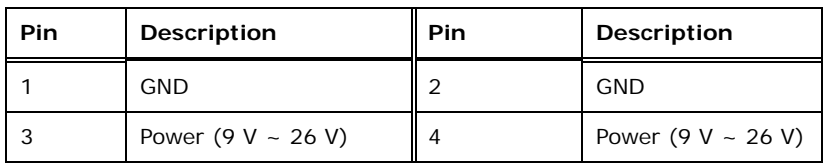

**Table 3-3: 9 V ~ 26 V Power Connector Pinouts** 

#### **3.2.2 12-pin Battery Connector**

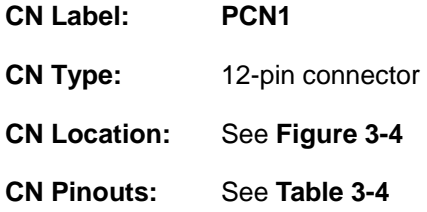

The 12-pin battery connector allows connection of the AUPS battery. When the AUPS battery is installed to the system, a battery icon will be shown on the Windows notification area.

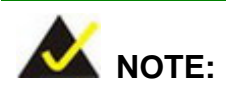

The eKINO-BT supports only one LCD when using the optional 7.4 V battery (BATKIT-2S2P3800-R10/BAT-LI-2S2P3800).

<span id="page-34-0"></span>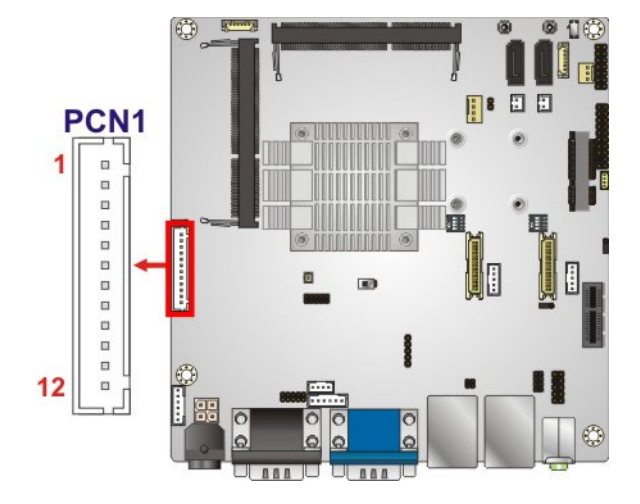

**Figure 3-4: 12-pin Battery Connector Location** 

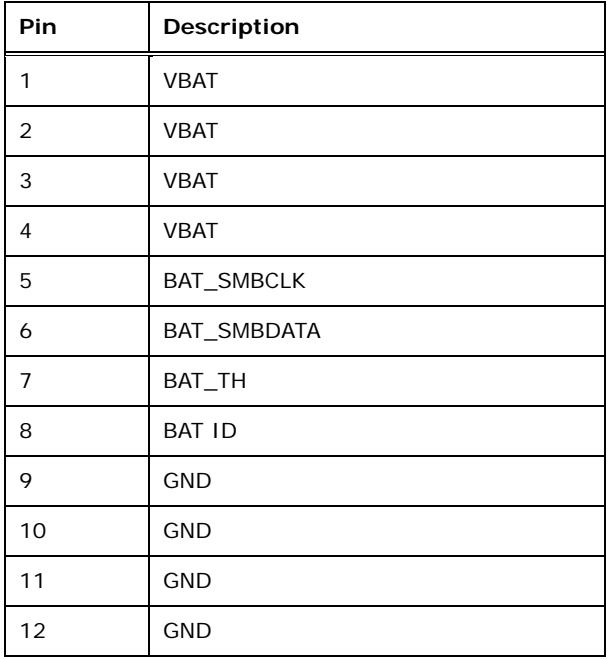

**Table 3-4: 12-pin Battery Connector Pinouts** 

### **3.2.3 Audio Connector**

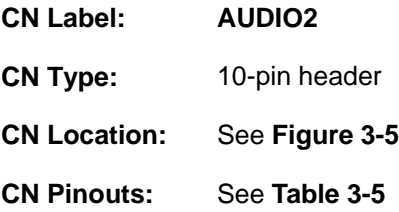

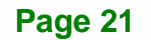

**Integration Corp.** 

<span id="page-35-0"></span>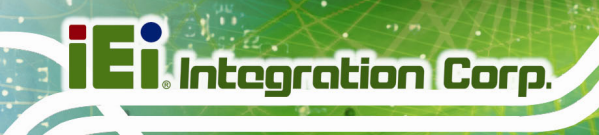

This connector connects to speakers, a microphone and an audio input.

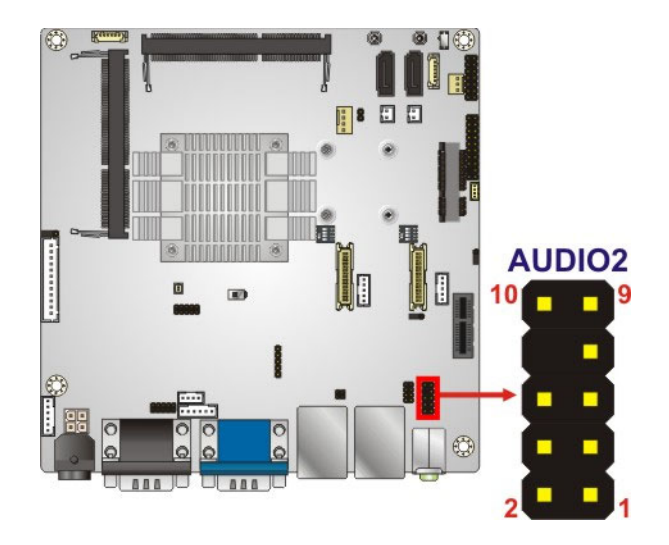

**Figure 3-5: Audio Connector Location** 

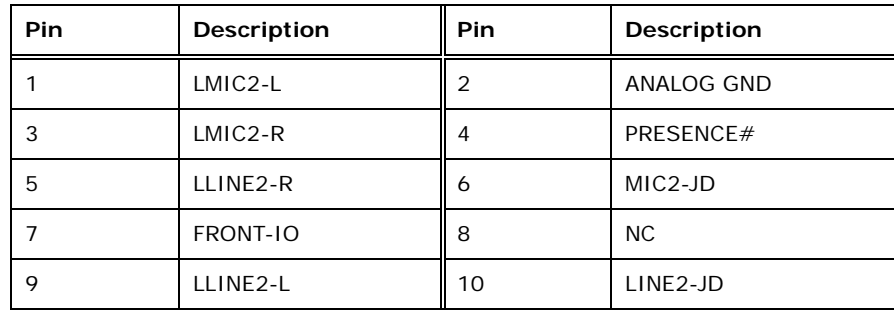

**Table 3-5: Audio Connector Pinouts** 

### **3.2.4 Backlight Inverter Connectors**

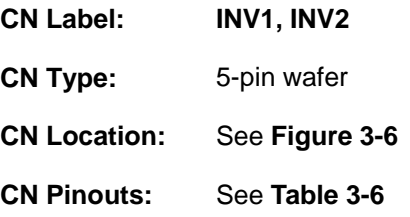

Each backlight inverter connector provides power to an LCD panel.
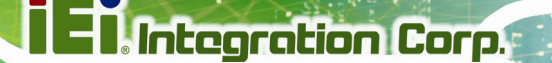

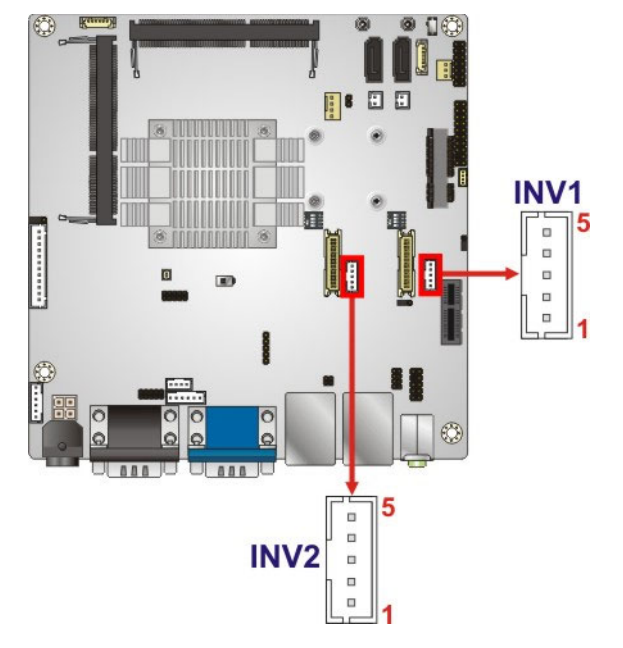

#### **Figure 3-6: Backlight Inverter Connector Locations**

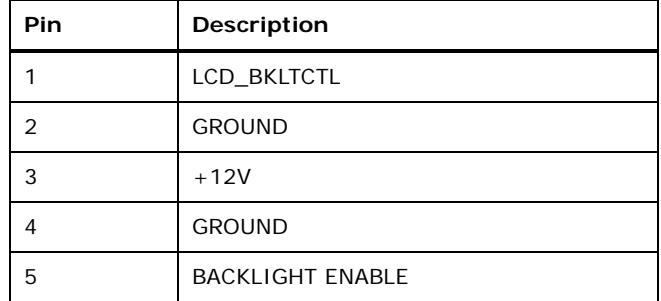

**Table 3-6: Backlight Inverter Connector Pinouts** 

#### **3.2.5 Battery Connector**

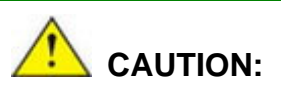

Risk of explosion if battery is replaced by an incorrect type. Only certified engineers should replace the on-board battery.

Dispose of used batteries according to instructions and local regulations.

<span id="page-37-0"></span>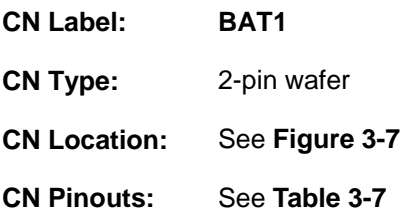

This is connected to the system battery. The battery provides power to the system clock to retain the time when power is turned off.

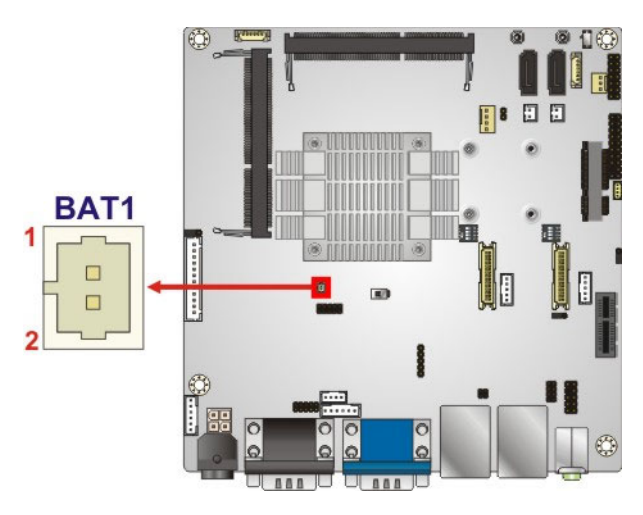

**Figure 3-7: Battery Connector Location** 

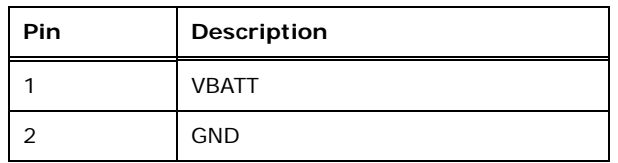

**Table 3-7: Battery Connector Pinouts** 

#### **3.2.6 Battery LED Connector**

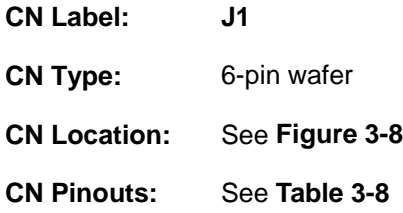

The LED connector connects to LED indicators showing the status of the connected battery kit.

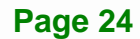

<span id="page-38-0"></span>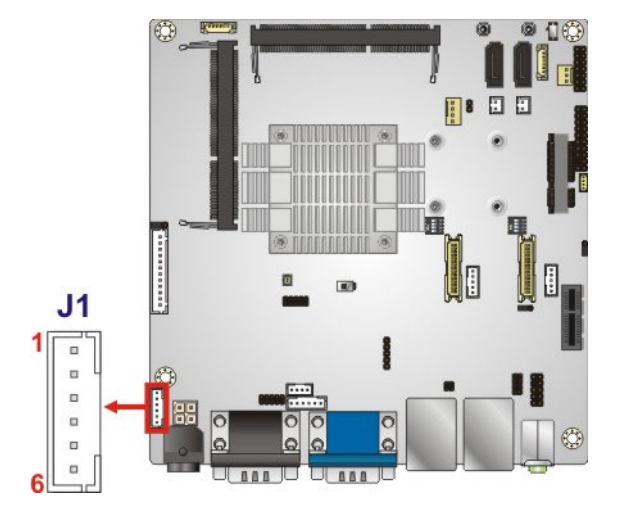

**Figure 3-8: Battery LED Connector Location** 

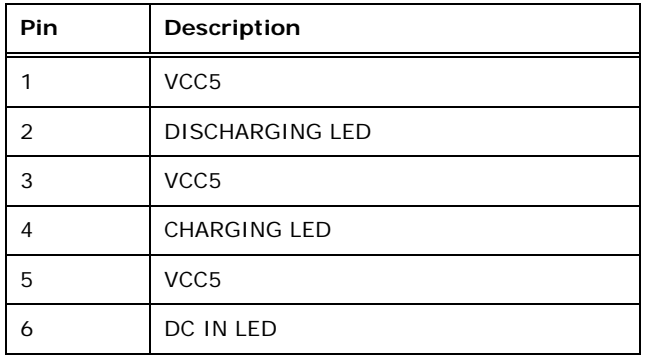

**Table 3-8: Battery LED Connector Pinouts** 

# **3.2.7 CFast Card Slot**

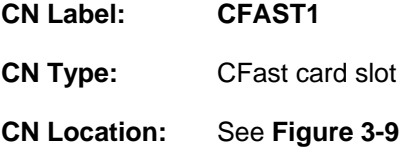

The CFast card slot is for installing a CFast card to the system.

**Page 25**

<span id="page-39-0"></span>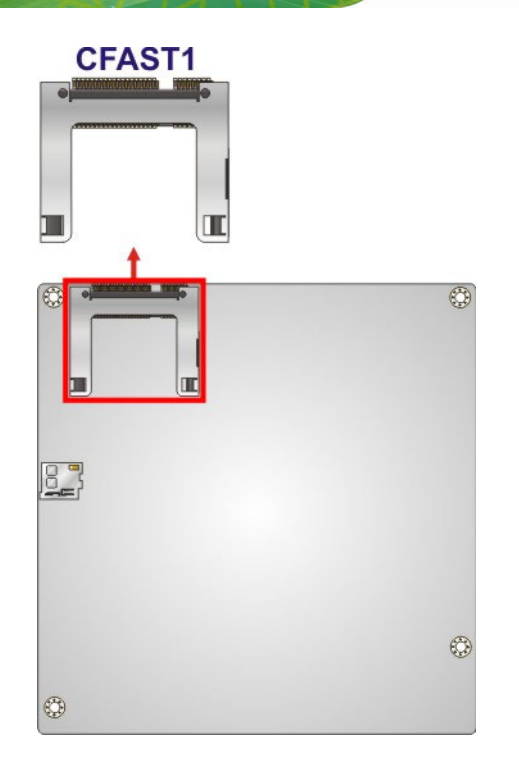

**Figure 3-9: CFast Card Slot Location** 

# **3.2.8 Digital I/O Connector**

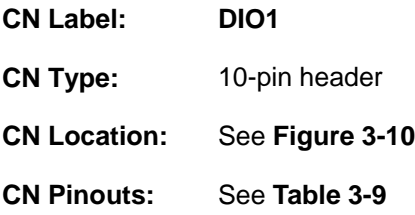

The digital I/O connector provides programmable input and output for external devices.

**Integration Corp.** 

# <span id="page-40-0"></span>**eKINO-BT Mini-ITX SBC**

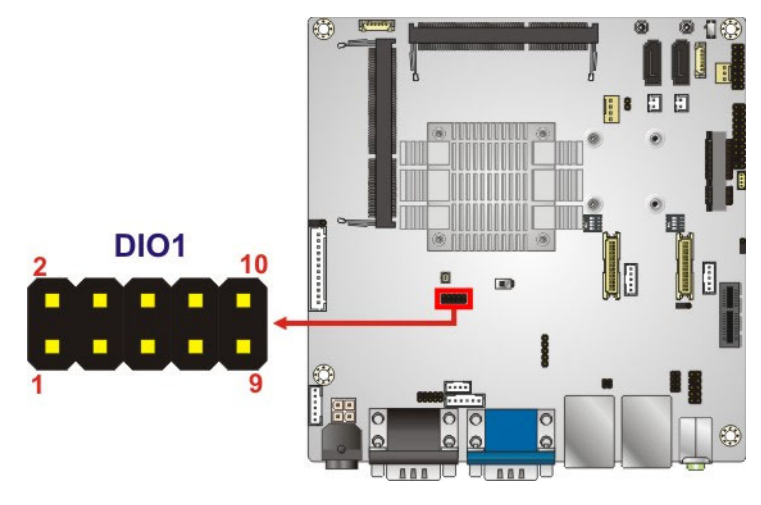

**Figure 3-10: Digital I/O Connector Location** 

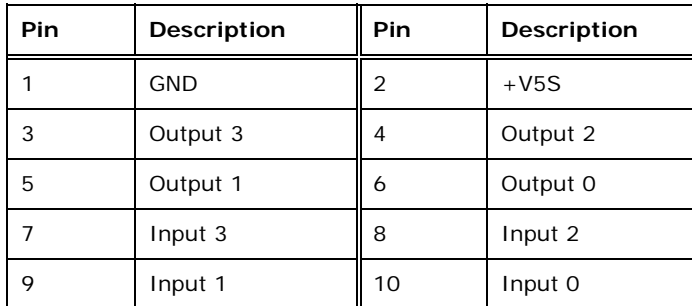

**Table 3-9: Digital I/O Connector Pinouts** 

# **3.2.9 Fan Connector (CPU)**

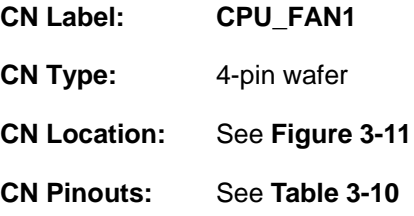

The fan connector attaches to a CPU cooling fan.

<span id="page-41-0"></span>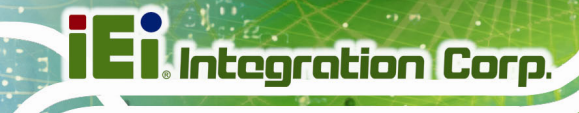

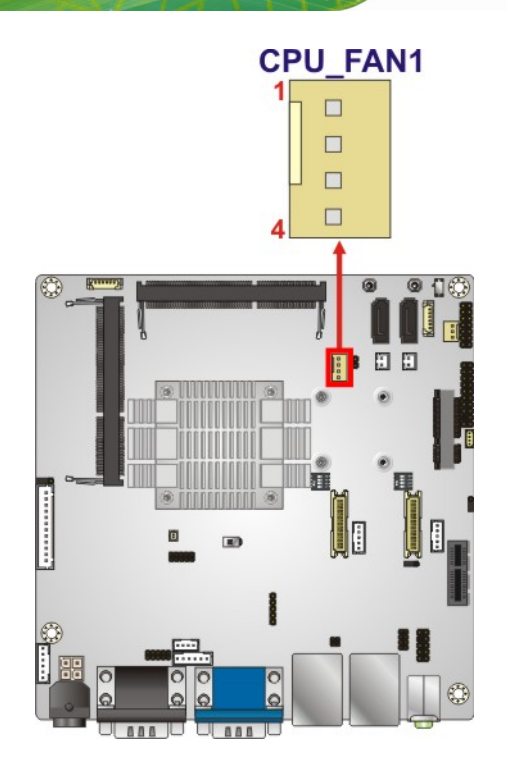

#### **Figure 3-11: CPU Fan Connector Location**

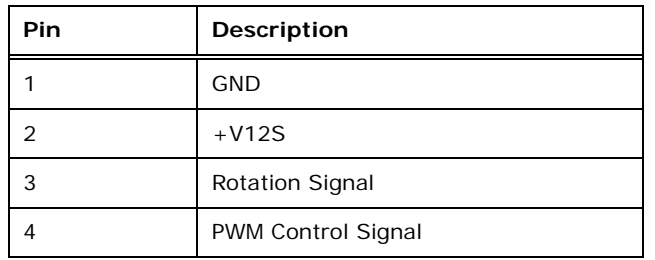

#### **Table 3-10: CPU Fan Connector Pinouts**

# **3.2.10 Fan Connector (System)**

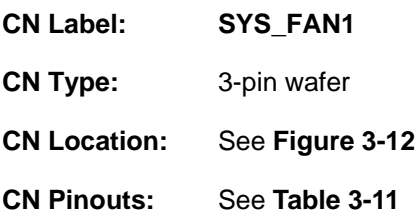

The fan connector attaches to a system cooling fan.

<span id="page-42-0"></span>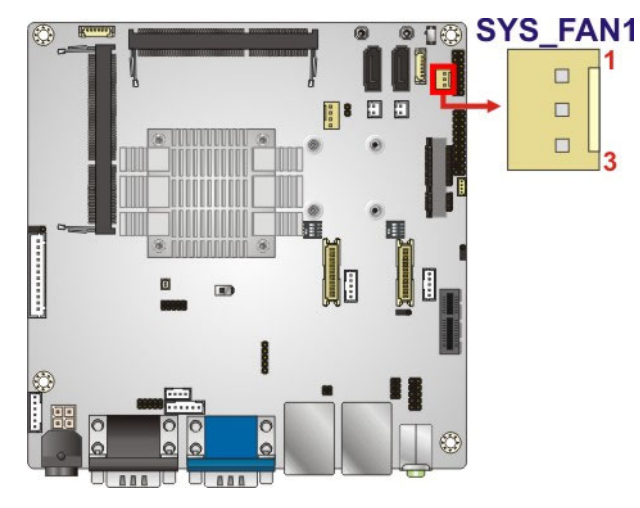

**Figure 3-12: System Fan Connector Location** 

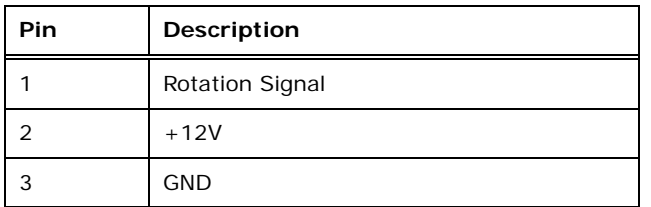

**Table 3-11: System Fan Connector Pinouts** 

# **3.2.11 Front Panel Connector**

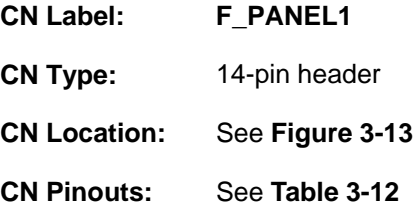

The front panel connector connects to the indicator LEDs and buttons on the computer's front panel.

<span id="page-43-0"></span>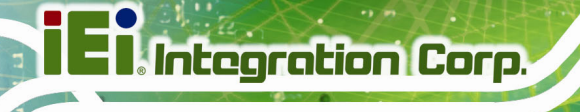

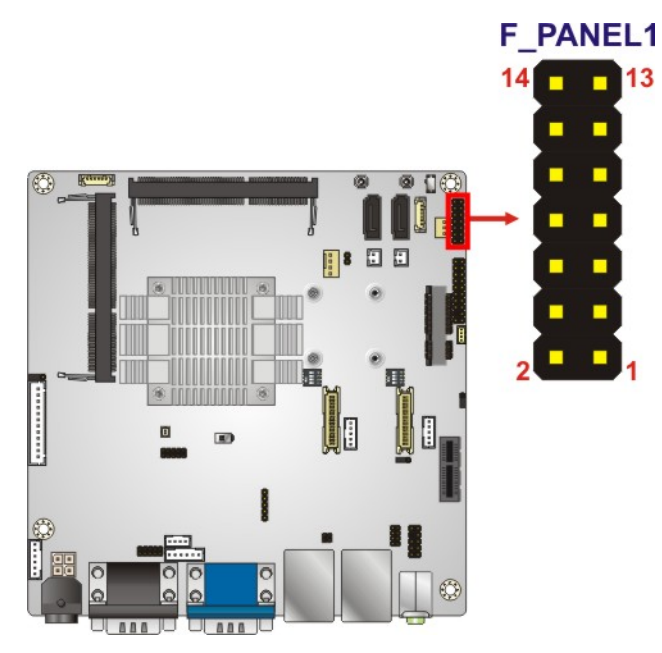

**Figure 3-13: Front Panel Connector Location** 

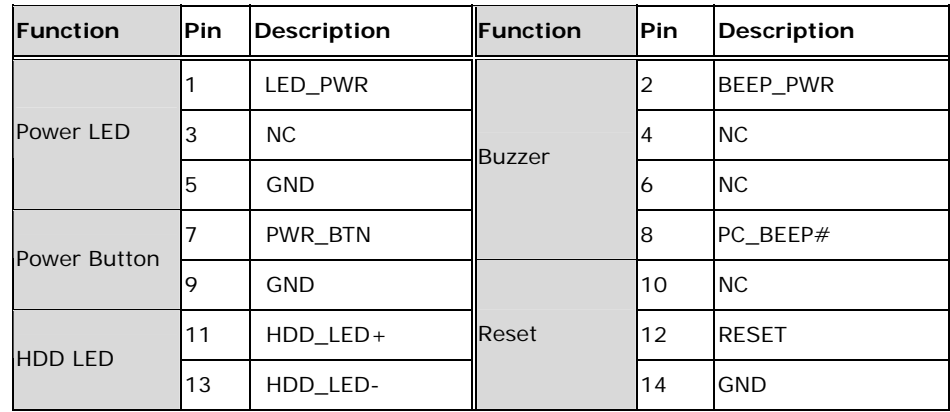

**Table 3-12: Front Panel Connector Pinouts** 

#### **3.2.12 Infrared Interface Connector**

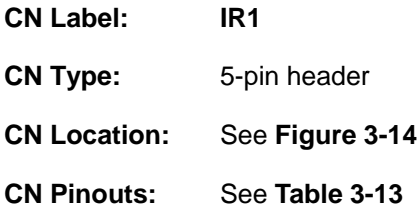

The infrared connector attaches to an infrared receiver for use with remote controls.

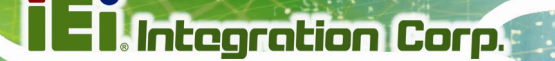

<span id="page-44-0"></span>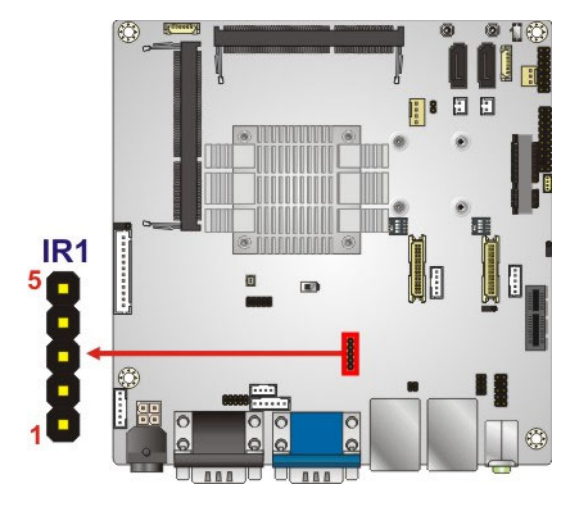

#### **Figure 3-14: Infrared Connector Location**

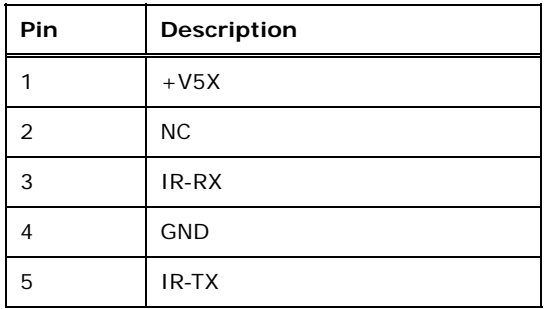

**Table 3-13: Infrared Connector Pinouts** 

#### **3.2.13 Keyboard and Mouse Connector**

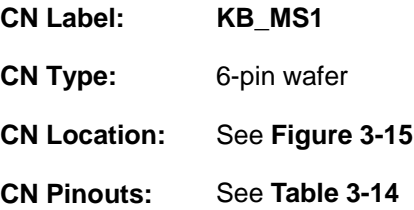

The keyboard and mouse connector connects to a PS/2 Y-cable that can be connected to a PS/2 keyboard and mouse.

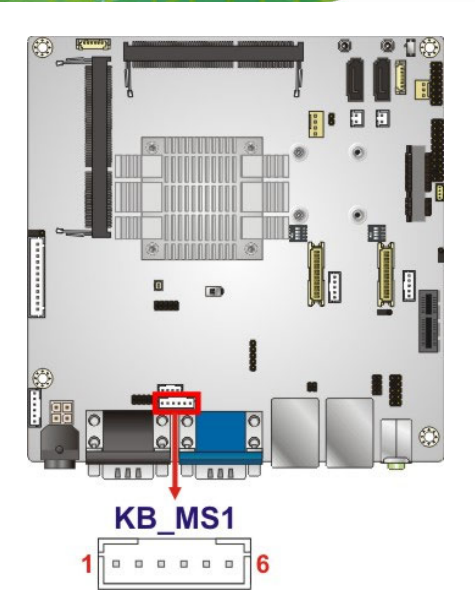

<span id="page-45-0"></span>**Integration Corp.** 

#### **Figure 3-15: Keyboard and Mouse Connector Location**

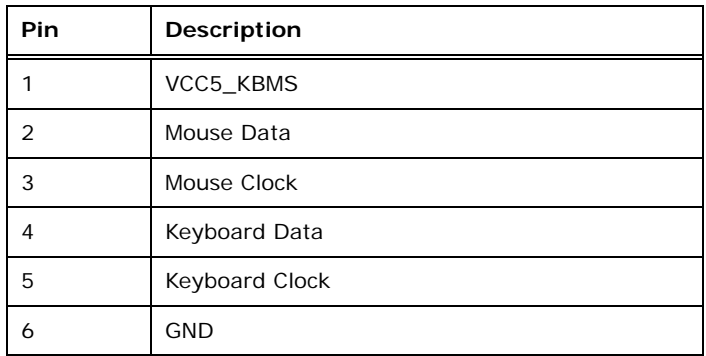

**Table 3-14: Keyboard and Mouse Connector Pinouts**

#### **3.2.14 LAN Active LED Connector**

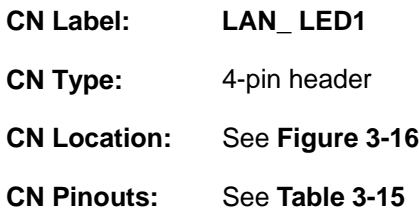

The LAN active LED connector is used to connect to the LAN LED indicators on the chassis to indicate users the link activities of the two LAN ports.

<span id="page-46-0"></span>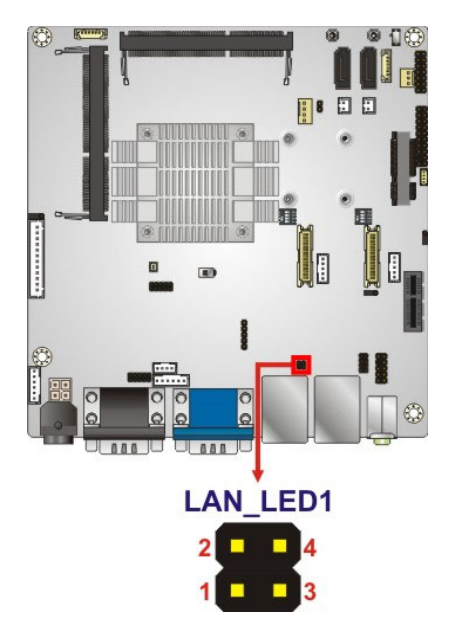

**Figure 3-16: LAN Active LED Connector Location** 

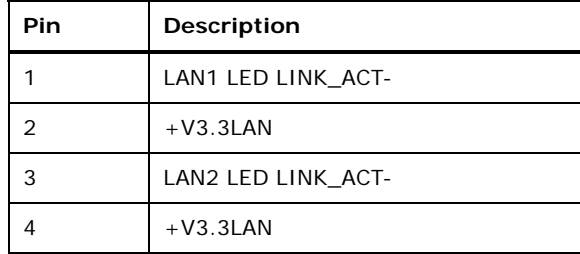

**Table 3-15: LAN Active LED Connector Pinouts** 

#### **3.2.15 LVDS Connectors**

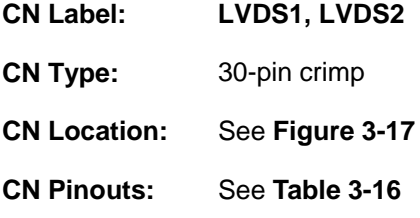

The LVDS connectors are for LCD panels connected to the board.

**M** NOTE:

The eKINO-BT supports only one LCD when using the optional 7.4 V battery (BATKIT-2S2P3800-R10/BAT-LI-2S2P3800)

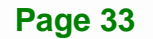

<span id="page-47-0"></span>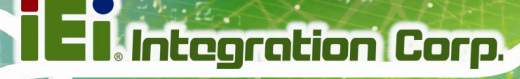

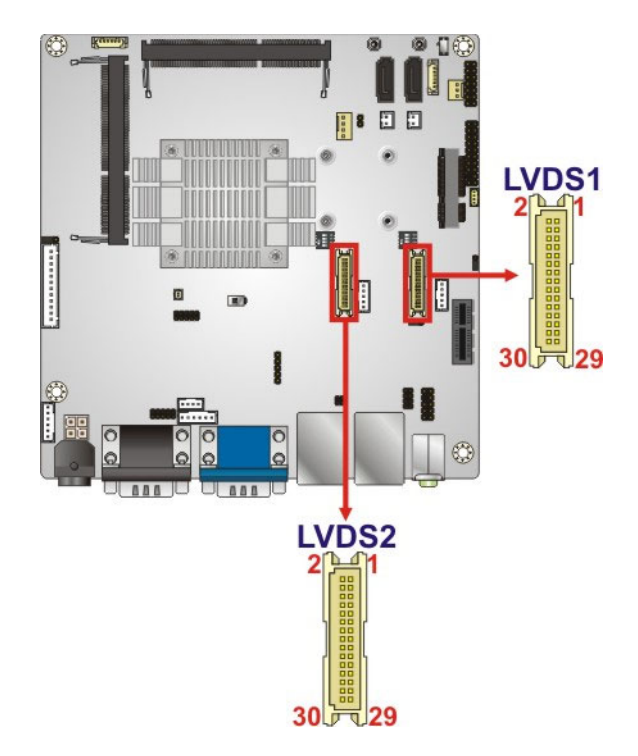

#### **Figure 3-17: LVDS Connector Locations**

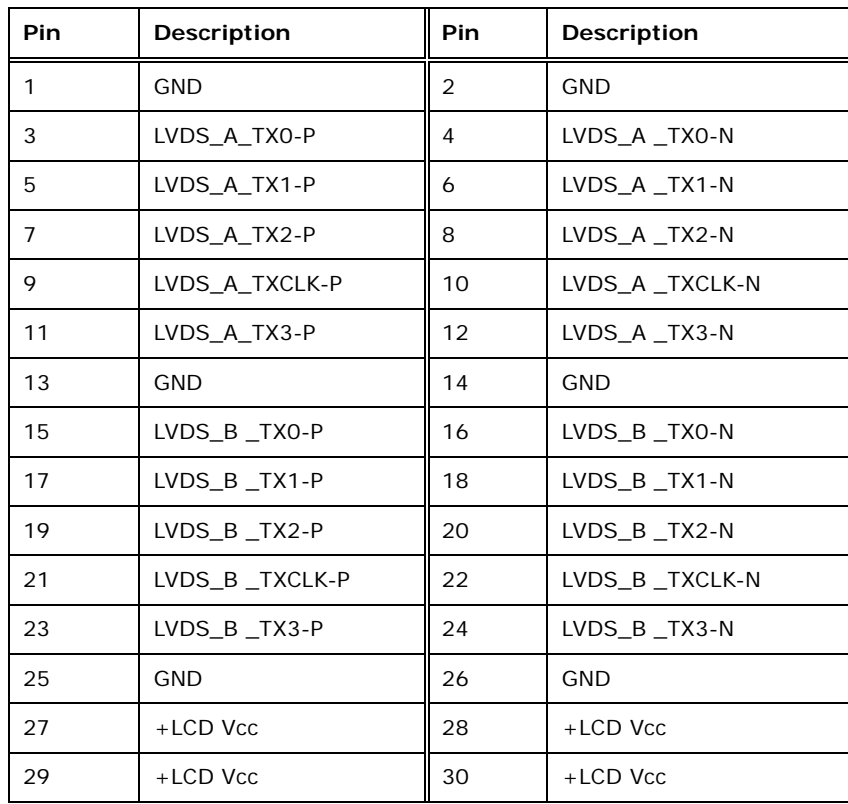

#### **Table 3-16: LVDS Connector Pinouts**

# <span id="page-48-0"></span>**3.2.16 microSD Card Slot (E38XX SKU Only)**

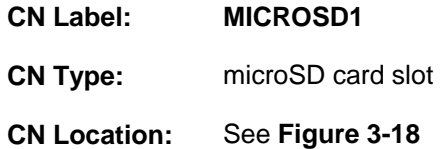

The microSD card slot is for installing a microSD card to the system.

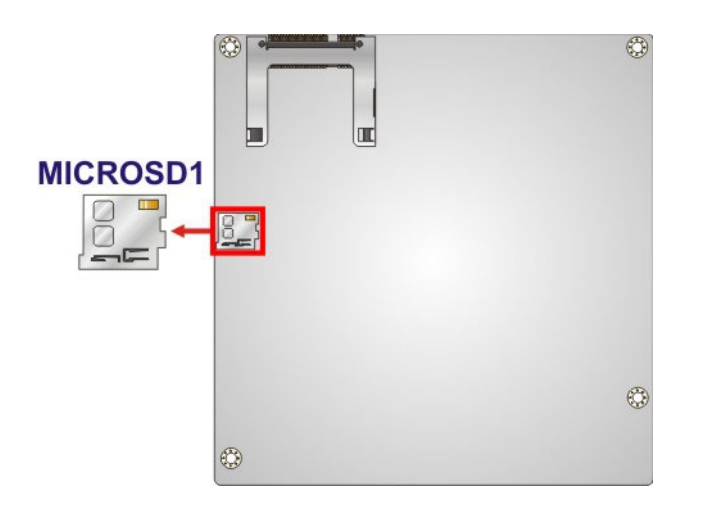

**Figure 3-18: microSD Card Slot Location** 

# **3.2.17 PCIe x1 Slot**

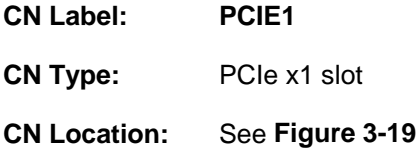

The PCIe x1 slot is for installing a PCIe x1 expansion card.

# <span id="page-49-0"></span>**Integration Corp.**

# **eKINO-BT Mini-ITX SBC**

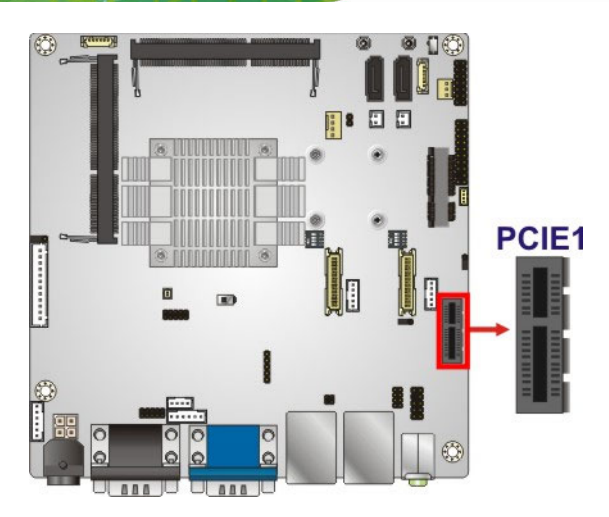

**Figure 3-19: PCIe x1 Slot Location** 

#### **3.2.18 PCIe Mini Card Slot**

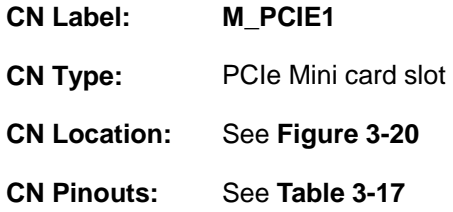

The PCIe Mini card slot enables a full-size/half-size PCIe Mini card expansion module to be connected to the board.

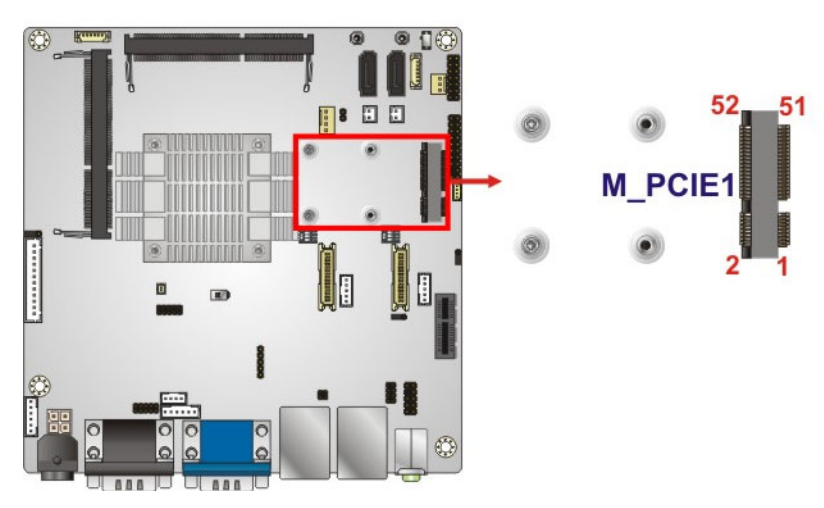

**Figure 3-20: PCIe Mini Card Slot Location** 

 $\frac{1}{2}$ 

<span id="page-50-0"></span>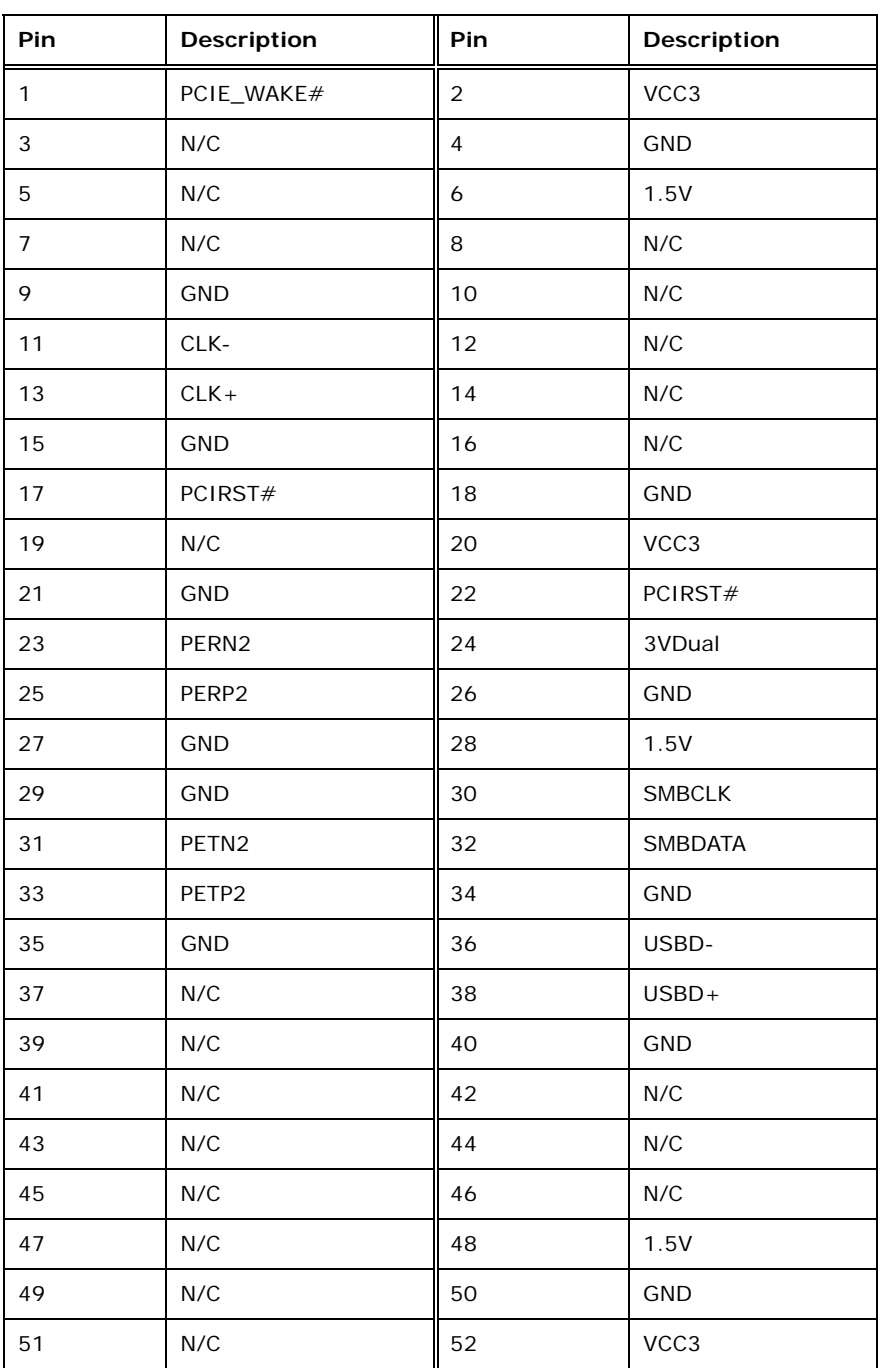

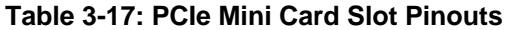

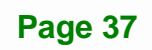

# <span id="page-51-0"></span>**3.2.19 Power Button (On-board)**

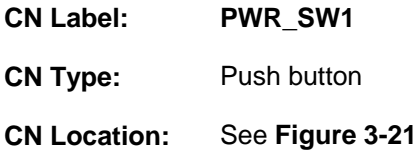

Push the on-board power button to power on the eKINO-BT.

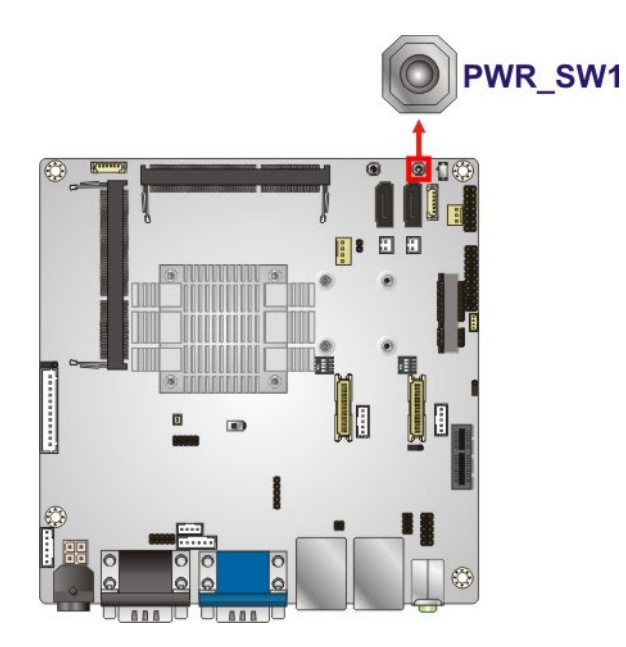

**Figure 3-21: On-board Power Button Location** 

#### **3.2.20 Reset Button (On-board)**

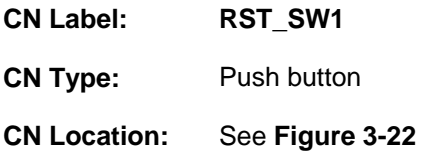

Push the on-board reset button to reset the eKINO-BT.

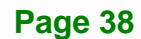

<span id="page-52-0"></span>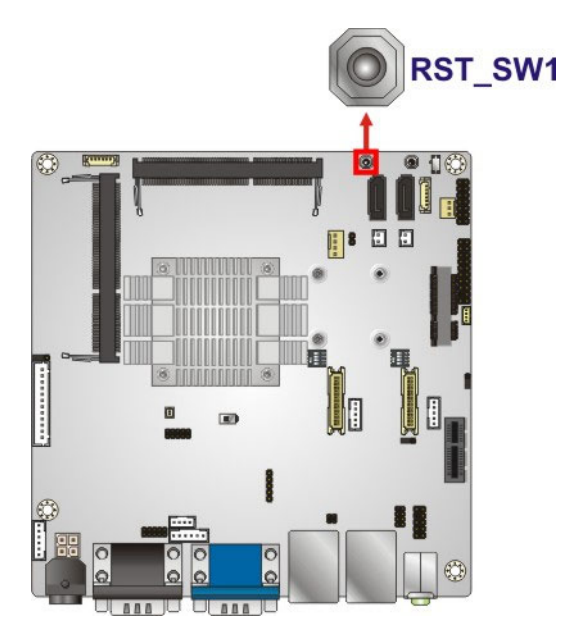

**Figure 3-22: On-board Reset Button Location** 

# **3.2.21 SATA 3Gb/s Drive Connectors**

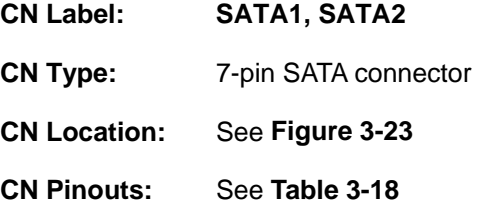

The SATA drive connectors can be connected to SATA drives and support up to 3Gb/s data transfer rate.

<span id="page-53-0"></span>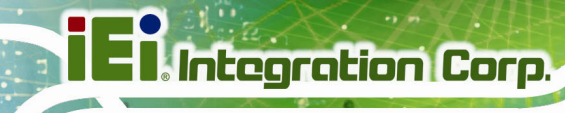

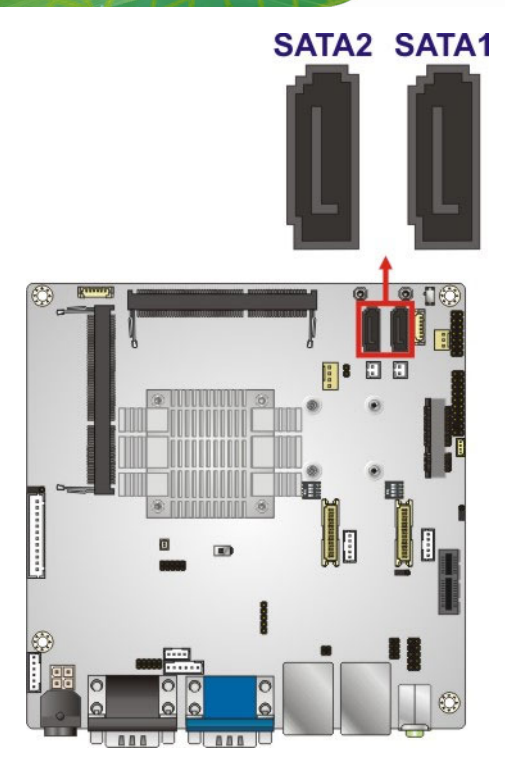

**Figure 3-23: SATA 3Gb/s Drive Connector Locations** 

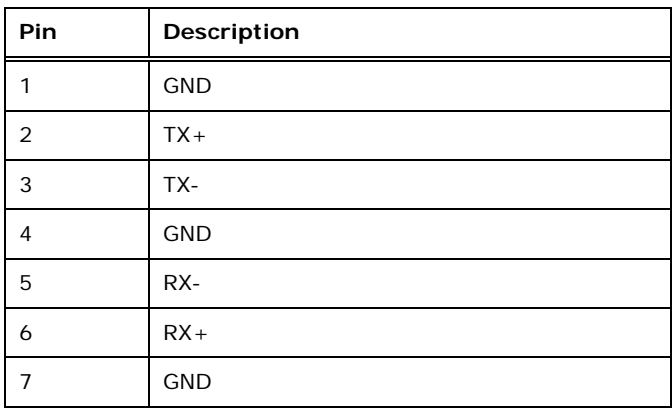

**Table 3-18: SATA 3Gb/s Drive Connector Pinouts** 

# <span id="page-54-0"></span>**3.2.22 SATA Power Connectors (5 V)**

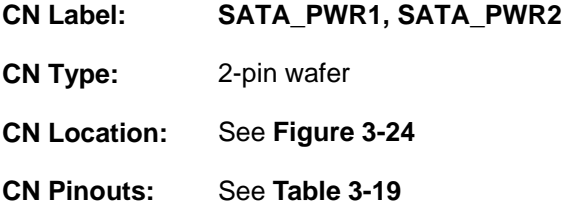

Use the SATA power connector to connect to SATA device power connections.

**Integration Corp.** 

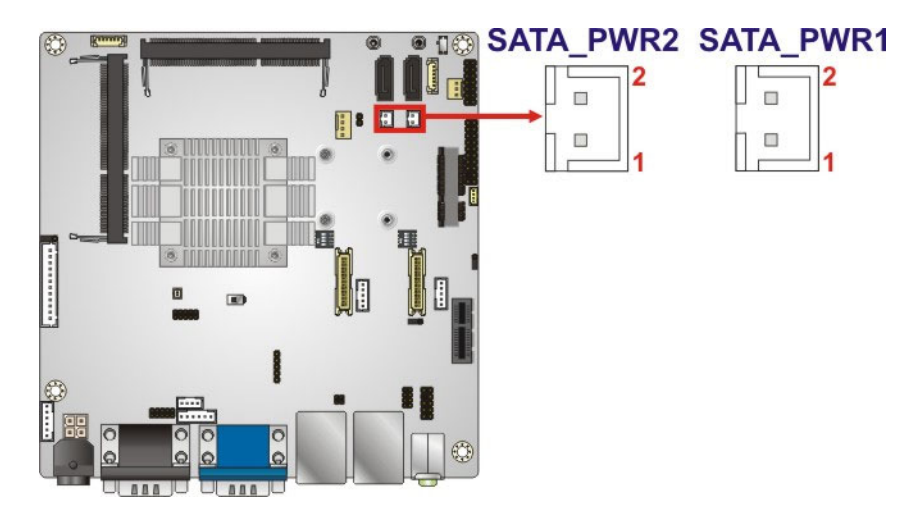

**Figure 3-24: 5 V SATA Power Connector Locations** 

| Pin | Description |
|-----|-------------|
|     | $+V5S$      |
|     | <b>GND</b>  |

**Table 3-19: 5 V SATA Power Connector Pinouts** 

#### **3.2.23 Serial Port Connector, RS-232**

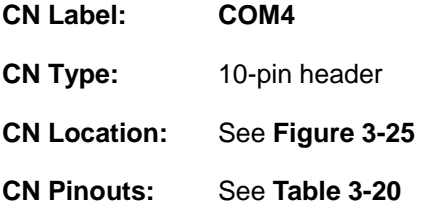

The 10-pin serial port connector provides one RS-232 serial communications channel.

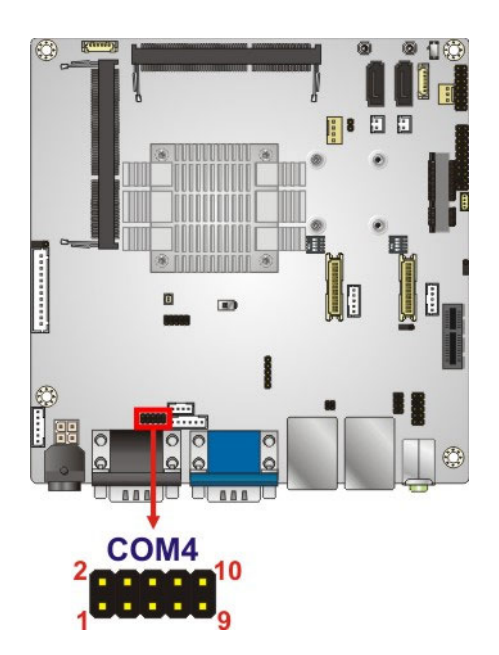

<span id="page-55-0"></span>**Integration Corp.** 

#### **Figure 3-25: RS-232 Serial Port Connector Location**

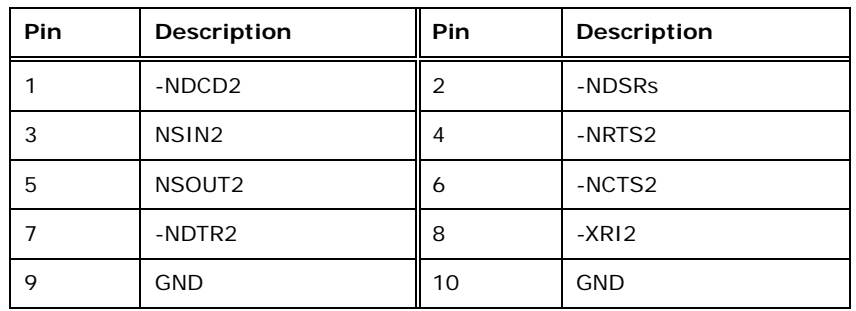

**Table 3-20: RS-232 Serial Port Connector Pinouts** 

#### **3.2.24 Serial Port Connector, RS-422/485**

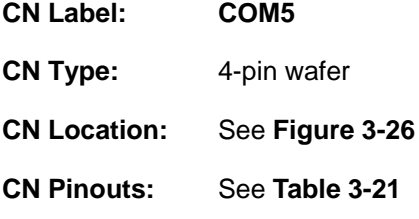

This connector provides RS-422 or RS-485 communications.

<span id="page-56-0"></span>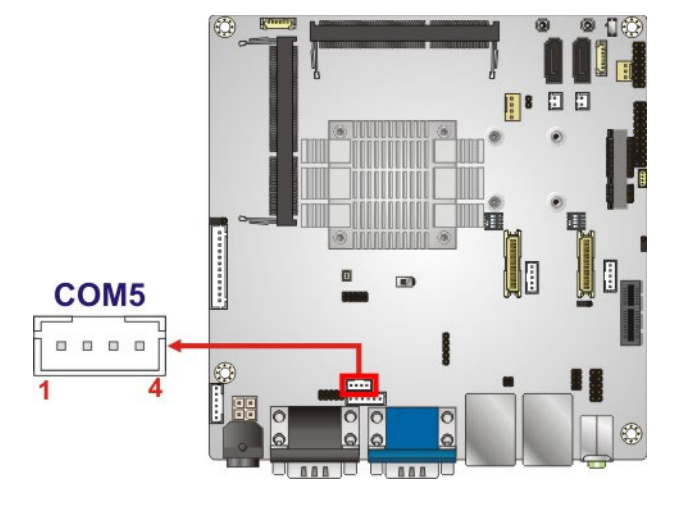

**Figure 3-26: RS-422/485 Serial Port Connector Location** 

| Pin | <b>Description</b> |
|-----|--------------------|
|     | <b>RXD422-</b>     |
|     | $RXD422+$          |
| 3   | $TXD422+/TXD485+$  |
|     | TXD422-/TXD485-    |

**Table 3-21: RS-422/485 Serial Port Connector Pinouts**

Use the optional RS-422/485 cable to connect to a serial device. The pinouts of the DB-9 connector are listed below.

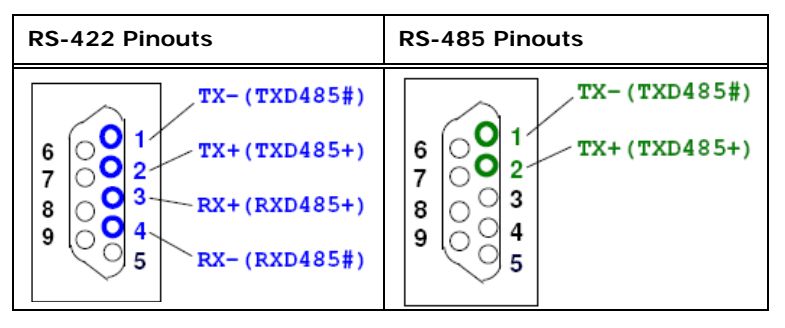

**Table 3-22: DB-9 RS-422/485 Pinouts** 

# <span id="page-57-0"></span>**3.2.25 SMBus Connector**

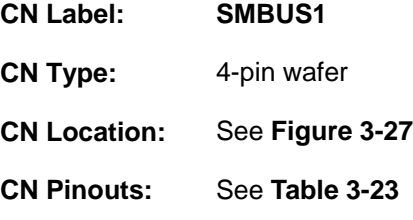

The SMBus (System Management Bus) connector provides low-speed system management communications.

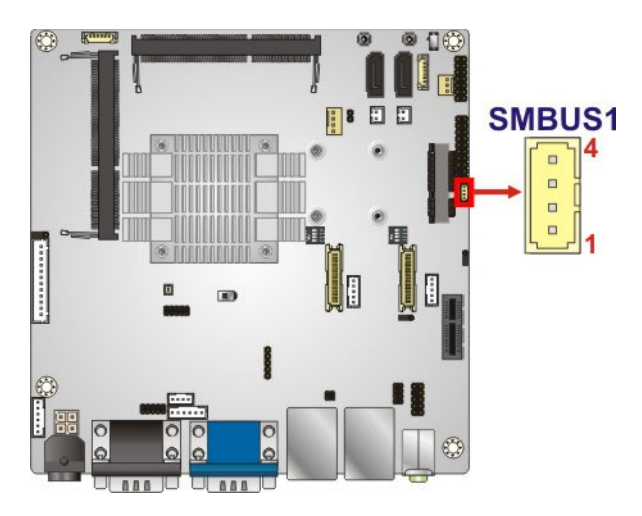

**Figure 3-27: SMBus Connector Location** 

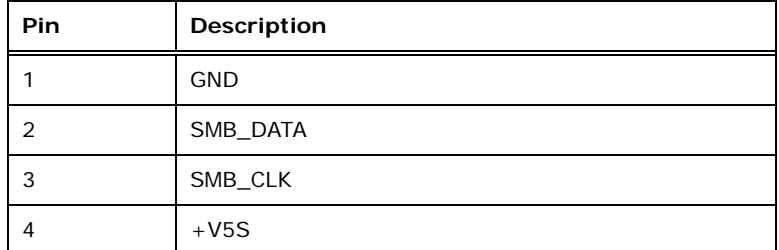

**Table 3-23: SMBus Connector Pinouts** 

#### **3.2.26 SO-DIMM Connectors**

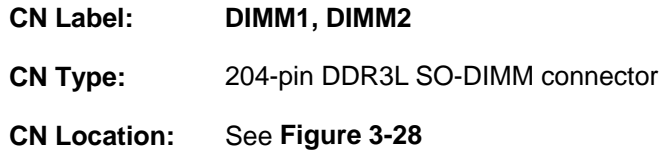

<span id="page-58-0"></span>The SO-DIMM connectors are for installing SO-DIMMs on the system.

 **NOTE:** 

Use **DIMM1** slot when installing one SO-DIMM.

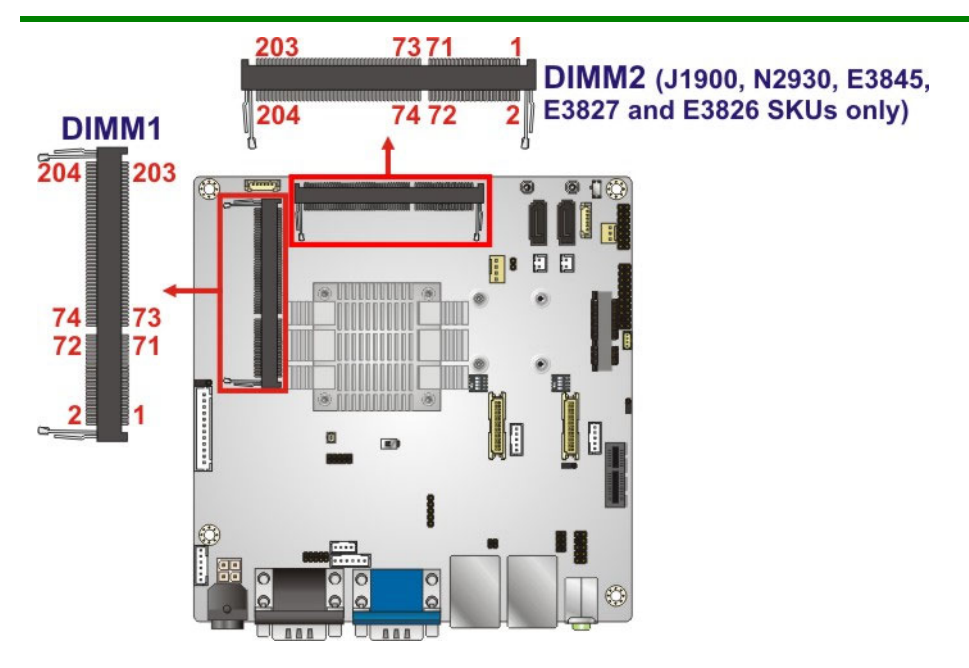

**Figure 3-28: SO-DIMM Connector Locations** 

#### **3.2.27 SPI Flash Connector**

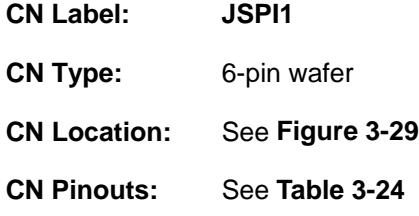

The SPI flash connector is used to flash the SPI ROM.

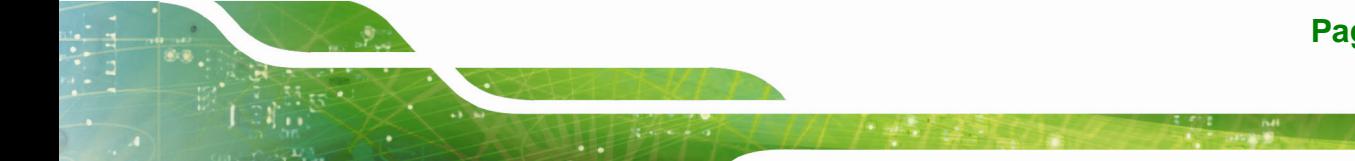

**Page 45**

<span id="page-59-0"></span>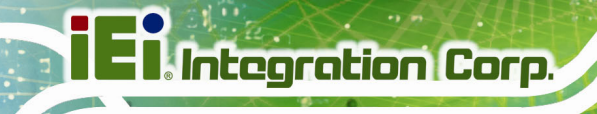

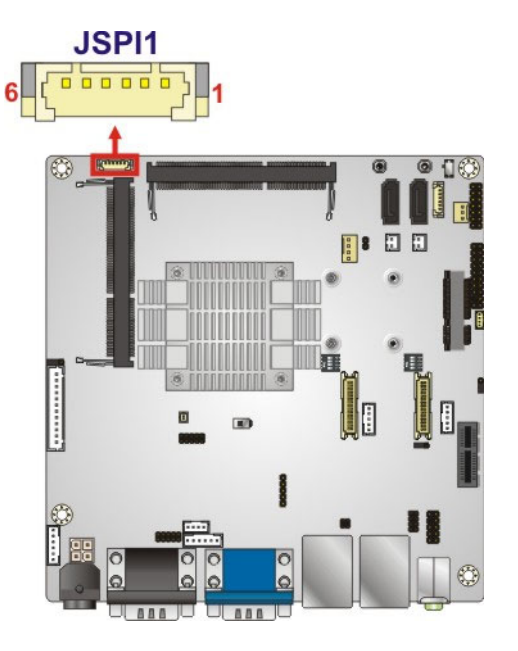

**Figure 3-29: SPI Flash Connector Location** 

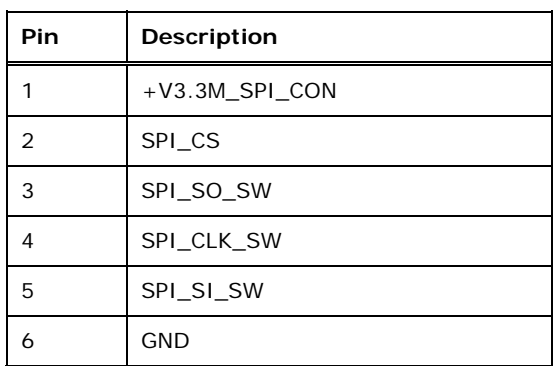

**Table 3-24: SPI Flash Connector Pinouts**

# **3.2.28 SPI Flash Connector (EC)**

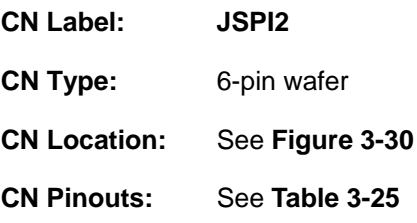

The SPI flash connector is used to flash the EC ROM.

<span id="page-60-0"></span>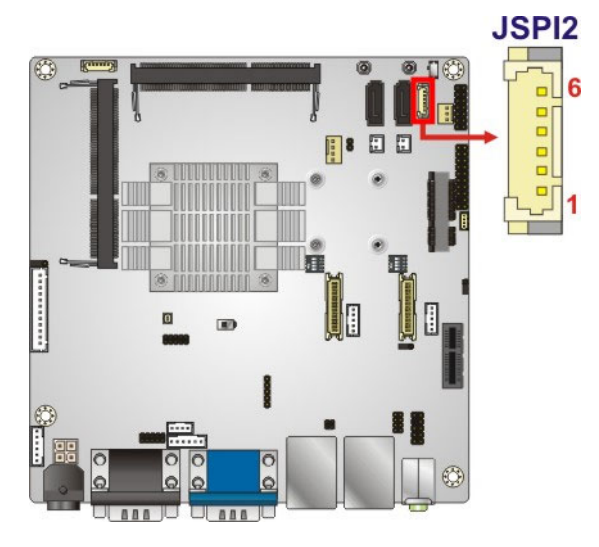

**Figure 3-30: EC SPI Flash Connector Location** 

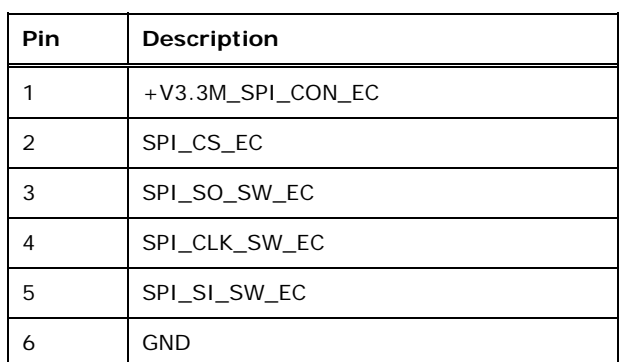

**Table 3-25: EC SPI Flash Connector Pinouts** 

# **3.2.29 TPM Connector**

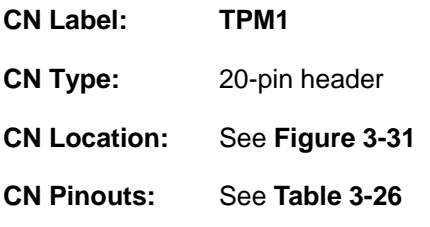

The TPM connector connects to a TPM module.

**Page 47**

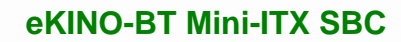

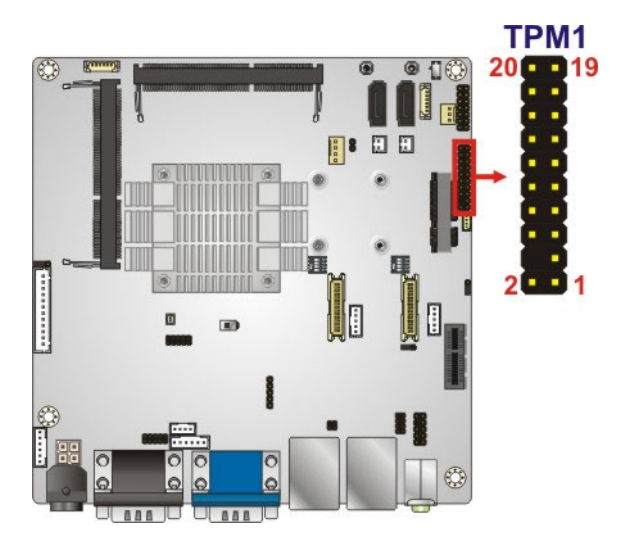

<span id="page-61-0"></span>**Integration Corp.** 

**Figure 3-31: TPM Connector Location** 

| Pin            | Description       | <b>Pin</b>     | <b>Description</b> |
|----------------|-------------------|----------------|--------------------|
| 1              | <b>LCLK</b>       | $\overline{2}$ | <b>GND</b>         |
| 3              | LFRAME#           | 4              | <b>KEY</b>         |
| 5              | LRERST#           | 6              | $+5V$              |
| $\overline{7}$ | LAD <sub>3</sub>  | 8              | LAD <sub>2</sub>   |
| 9              | $+3V$             | 10             | LAD <sub>1</sub>   |
| 11             | LAD <sub>0</sub>  | 12             | <b>GND</b>         |
| 13             | <b>SCL</b>        | 14             | <b>SDA</b>         |
| 15             | SB <sub>3</sub> V | 16             | <b>SERIRQ</b>      |
| 17             | <b>GND</b>        | 18             | GLKRUN#            |
| 19             | LPCPD#            | 20             | LDRO#              |

**Table 3-26: TPM Connector Pinouts** 

# **3.2.30 USB 2.0 Connector**

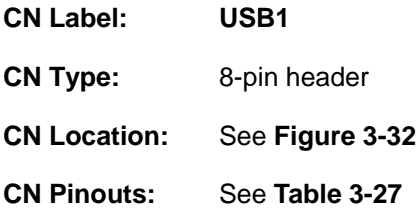

The USB header can connect to two USB 2.0 devices.

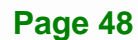

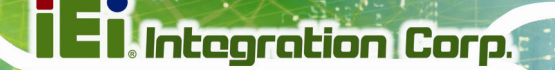

<span id="page-62-0"></span>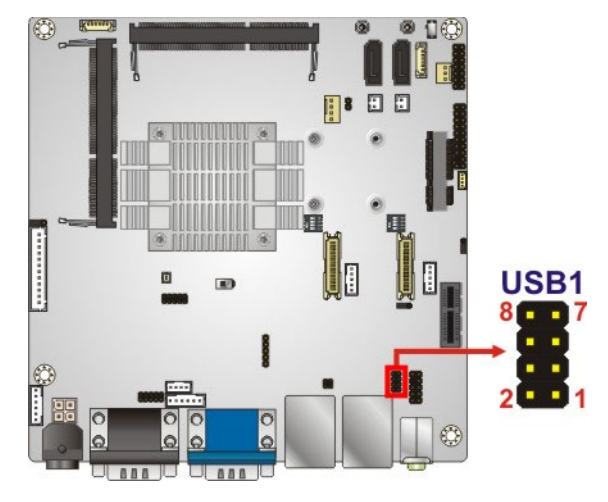

**Figure 3-32: USB Connector Location** 

| Pin | Description | Pin | <b>Description</b> |
|-----|-------------|-----|--------------------|
|     | <b>VCC</b>  |     | <b>GND</b>         |
| 3   | DATA-       | л   | $DATA+$            |
| 5   | $DATA+$     | 6   | DATA-              |
|     | <b>GND</b>  | 8   | <b>VCC</b>         |

**Table 3-27: USB 2.0 Port Connector Pinouts** 

# **3.3 External Interface Connectors**

The figure below shows the external peripheral interface connector (EPIC) panel. The EPIC panel consists of the following:

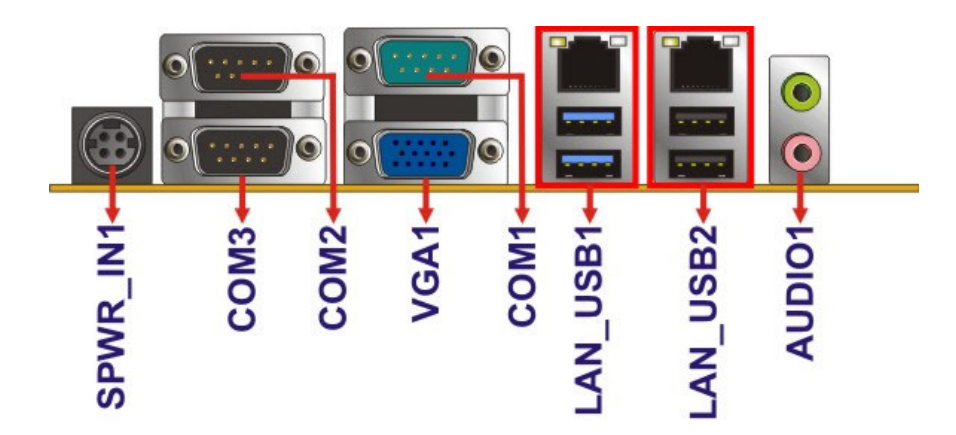

**Figure 3-33: External Interface Connectors**

# **3.3.1 9 V ~ 26 V DC In Connector**

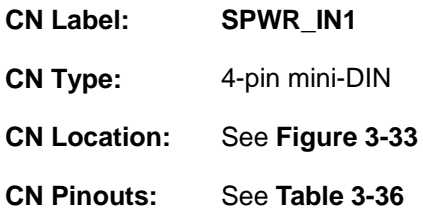

The power connector connects to the  $9 \vee \sim 26 \vee DC$  power adapter.

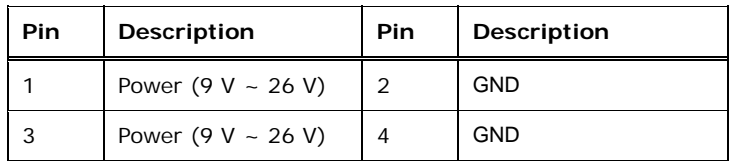

**Table 3-28: 9 V ~ 26 V DC In Connector Pinouts** 

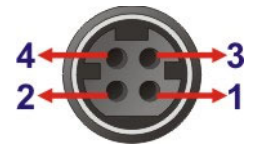

**Figure 3-34: 9 V ~ 26 V DC In Connector** 

#### **3.3.2 Audio Jacks**

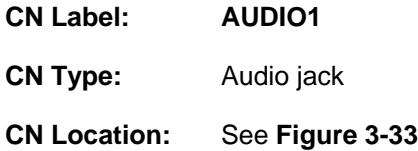

The audio jacks connect to external audio devices.

- **Line Out port (Lime):** Connects to a headphone or a speaker. With multi-channel configurations, this port can also connect to front speakers.
- **Microphone (Pink):** Connects a microphone.

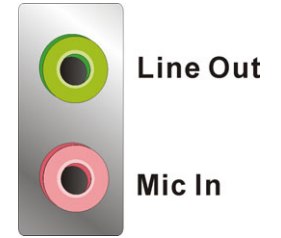

**Figure 3-35: Audio Jacks** 

# <span id="page-64-0"></span>**3.3.3 Ethernet and USB 2.0 Connectors**

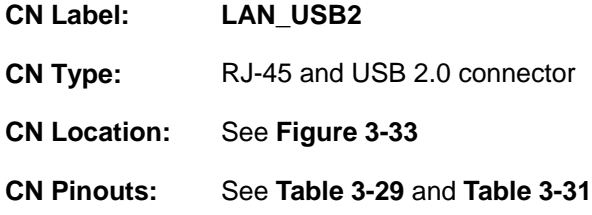

**Integration Corp.** 

The Ethernet connector connects to a local network.

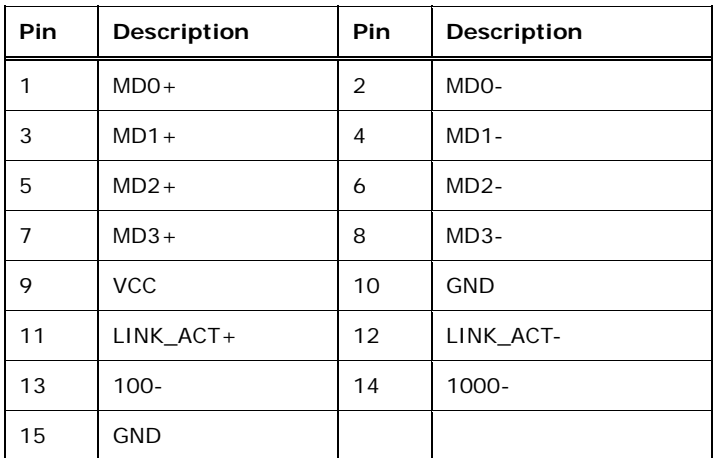

#### **Table 3-29: LAN Pinouts**

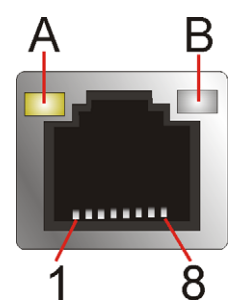

**Figure 3-36: Ethernet Connector** 

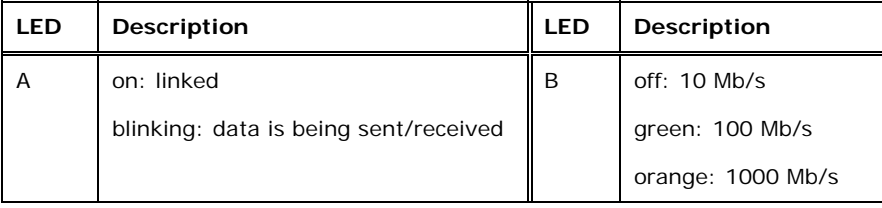

#### **Table 3-30: Ethernet Connector LEDs**

The eKINO-BT has two external USB 2.0 ports.

<span id="page-65-0"></span>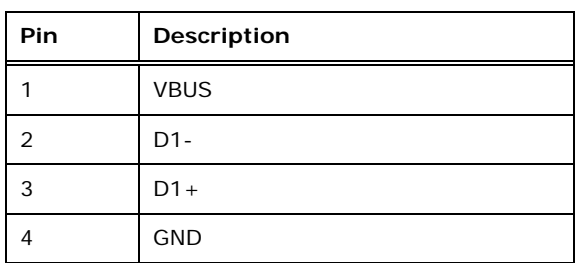

**Table 3-31: External USB 2.0 Port Pinouts** 

# **3.3.4 Ethernet and USB 3.0 Connectors**

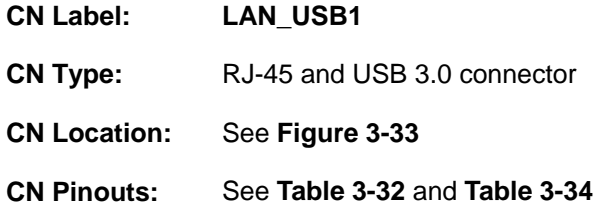

The LAN connector connects to a local network.

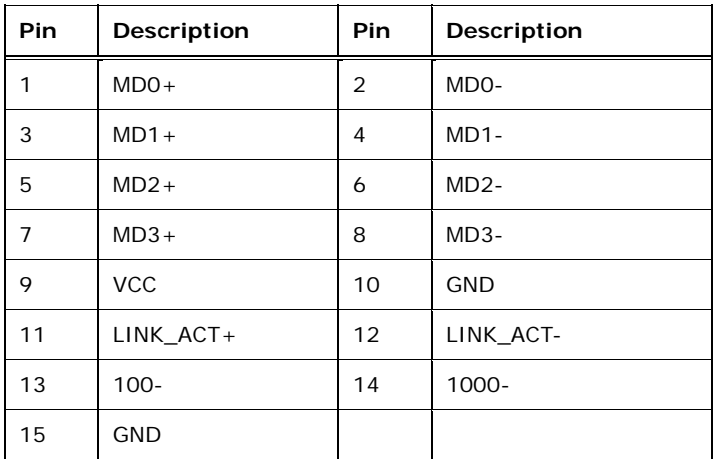

**Table 3-32: LAN Pinouts** 

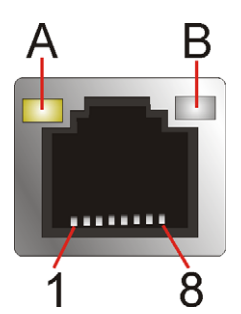

**Figure 3-37: Ethernet Connector** 

<span id="page-66-0"></span>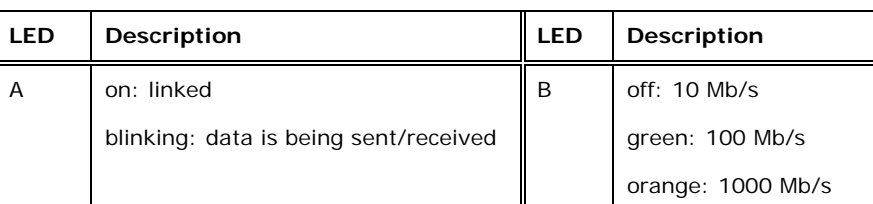

#### **Table 3-33: Ethernet Connector LEDs**

The eKINO-BT has two external USB 3.0 ports.

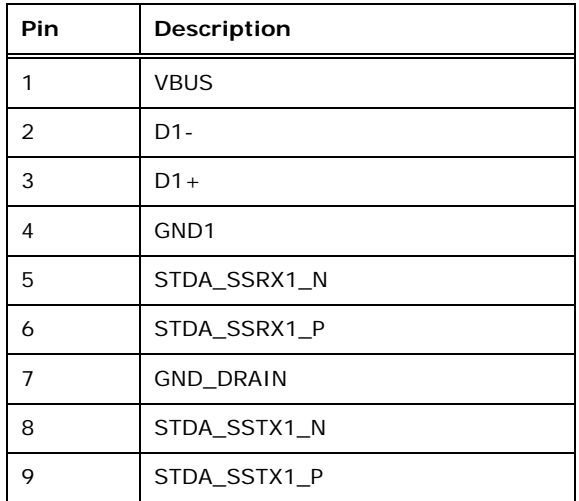

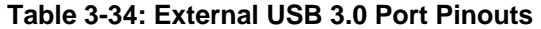

#### **3.3.5 Serial Port Connectors**

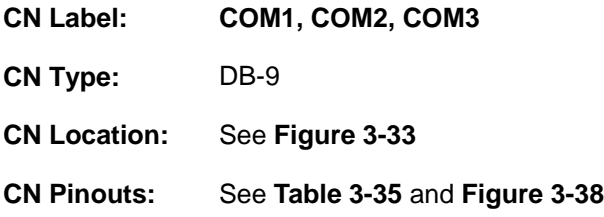

Each of the serial port connects to a RS-232 serial communication device.

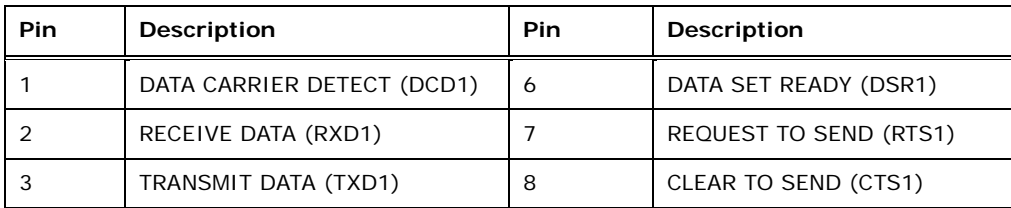

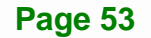

<span id="page-67-0"></span>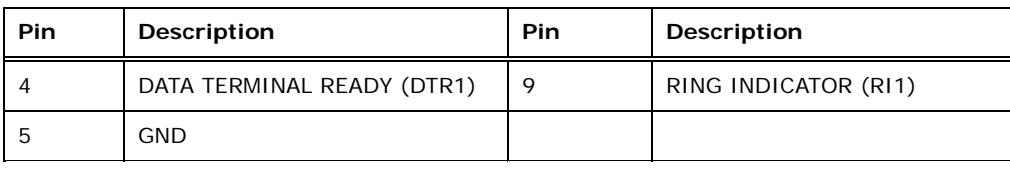

#### **Table 3-35: Serial Port Pinouts**

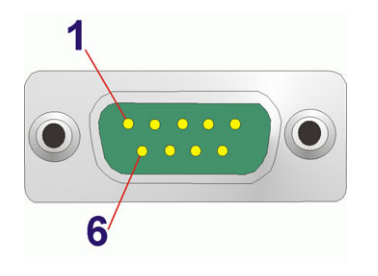

**Figure 3-38: Serial Port Pinouts** 

#### **3.3.6 VGA Connector**

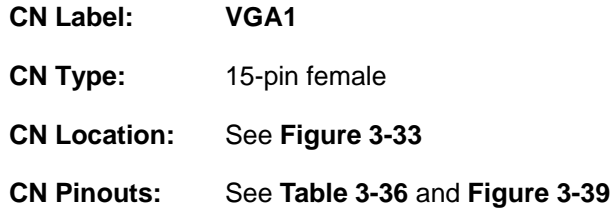

The VGA connector connects to a monitor that accepts a standard VGA input.

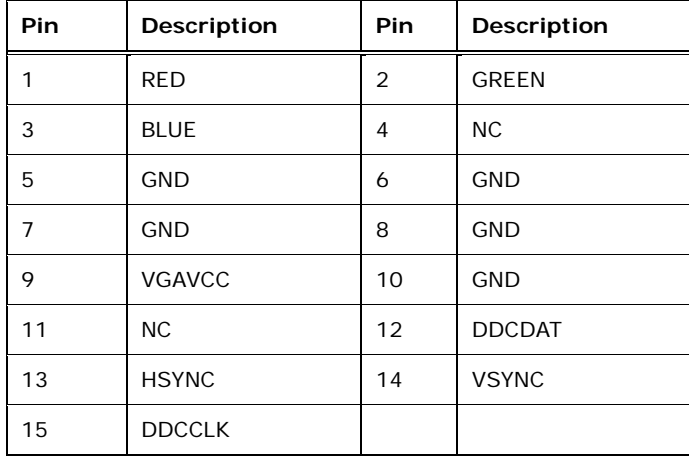

**Table 3-36: VGA Connector Pinouts** 

<span id="page-68-0"></span>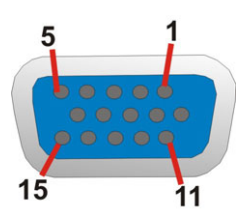

**Figure 3-39: VGA Connector** 

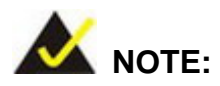

After installing Intel® graphics driver, the two LVDS ports will be set to the primary display output ports and the VGA port will be disabled. The reason for this is the eKINO-BT uses two CH7511B chips to convert DP to LVDS and Intel® graphics driver recognizes the chips and the two LVDS ports as two devices. In addition, the on-board processor only supports dual display output, therefore, the display devices can only be connected to the two LVDS ports, not the VGA port.

If there is a need to change the display output port or set to VGA port only, please contact IEI for BIOS customization.

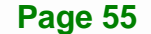

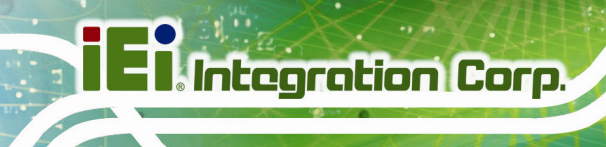

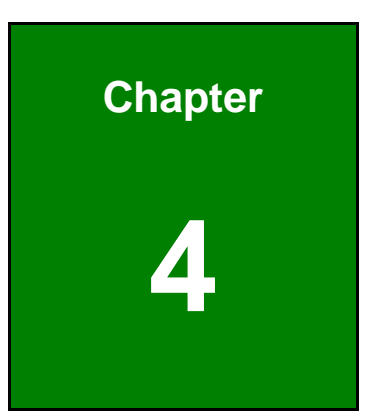

# **4 Installation**

# **4.1 Anti-static Precautions**

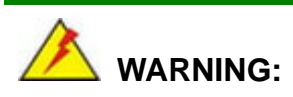

Failure to take ESD precautions during installation may result in permanent damage to the product and severe injury to the user.

Electrostatic discharge (ESD) can cause serious damage to electronic components, including the eKINO-BT. Dry climates are especially susceptible to ESD. It is therefore critical to strictly adhere to the following anti-static precautions whenever the eKINO-BT, or any other electrical component, is handled.

- *Wear an anti-static wristband*: Wearing a simple anti-static wristband can help to prevent ESD from damaging the board.
- **Self-grounding**:- Before handling the board touch any grounded conducting material. During the time the board is handled, frequently touch any conducting materials that are connected to the ground.
- *Use an anti-static pad*: When configuring the eKINO-BT, place it on an anti-static pad. This reduces the possibility of ESD damaging the eKINO-BT.
- **Only handle the edges of the PCB:**-: When handling the PCB, hold it by the edges.

# **4.2 Installation Considerations**

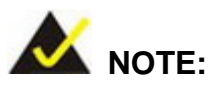

The following installation notices and installation considerations should be read and understood before the eKINO-BT is installed. All installation notices pertaining to the installation of eKINO-BT should be strictly adhered to. Failing to adhere to these precautions may lead to severe damage of the eKINO-BT and injury to the person installing the motherboard.

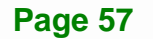

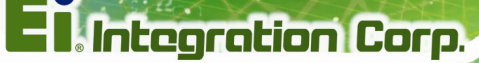

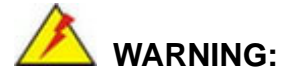

The installation instructions described in this manual should be carefully followed in order to prevent damage to the eKINO-BT, eKINO-BT components and injury to the user.

Before and during the installation please **DO** the following:

- **Read the user manual**:
	- o The user manual provides a complete description of the installation instructions and configuration options.
- **Wear an electrostatic discharge cuff (ESD)**:
	- o Electronic components are easily damaged by ESD. Wearing an ESD cuff removes ESD from the body and helps prevent ESD damage.
- **Place on an anti-static pad**:
	- o When installing or configuring the motherboard, place it on an anti-static pad. This helps to prevent potential ESD damage.
- **Turn all power off**:
	- o Make sure the product is disconnected from all power supplies and that no electricity is being fed into the system.

Before and during the installation of the eKINO-BT, **DO NOT:** 

- Remove any of the stickers on the PCB board. These stickers are required for warranty validation.
- Use the product before verifying all the cables and power connectors are properly connected.
- Allow screws to come in contact with the PCB circuit, connector pins, or its components.
# <span id="page-72-0"></span>**4.3 SO-DIMM Installation**

To install a SO-DIMM, please follow the steps below and refer to **[Figure 4-1](#page-72-0)**.

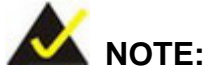

Use **DIMM1** slot when installing one SO-DIMM. For the SO-DIMM slot location, refer to **[Figure 3-28](#page-58-0)**.

**Integration Corp.** 

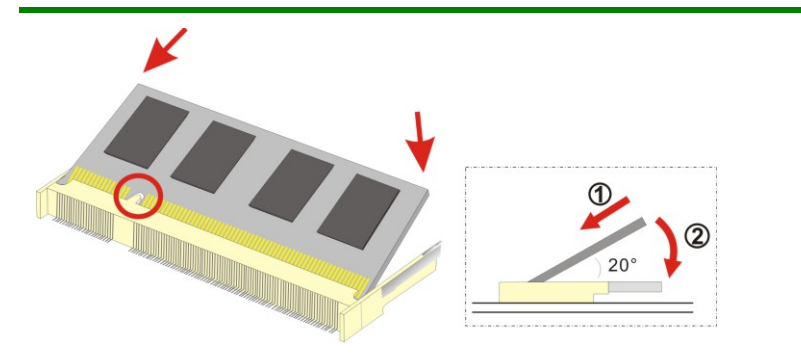

**Figure 4-1: SO-DIMM Installation** 

- **Step 1: Locate the SO-DIMM socket** on the solder side of the eKINO-BT. Place the board on an anti-static mat.
- **Step 2: Align the SO-DIMM with the socket**. Align the notch on the memory with the notch on the memory socket.
- **Step 3: Insert the SO-DIMM**. Push the memory in at a 20º angle. (See **[Figure 4-1](#page-72-0)**)
- **Step 4: Seat the SO-DIMM**. Gently push downwards and the arms clip into place. (See **[Figure 4-1](#page-72-0))**

# **4.4 Full-size PCIe Mini Card Installation**

The PCIe Mini card slot allows installation of either a full-size or half-size PCIe Mini card. To install a full-size PCIe Mini card, please follow the steps below.

**Step 1: Locate the PCIe Mini card slot**. See **[Figure 3-20](#page-49-0)**.

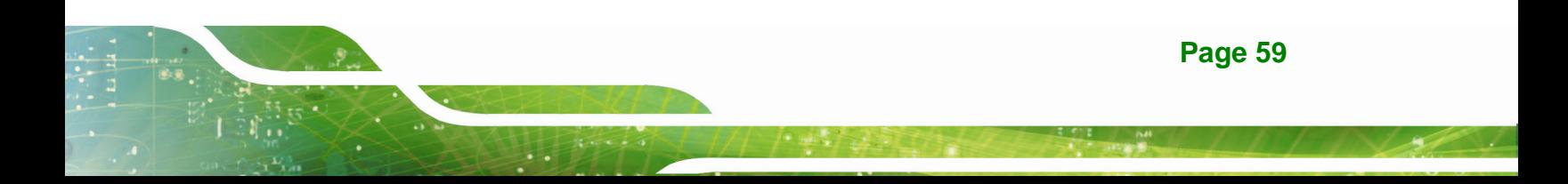

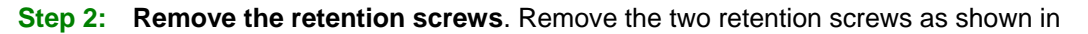

**[Figure 4-2](#page-73-0)**.

<span id="page-73-0"></span>**Integration Corp.** 

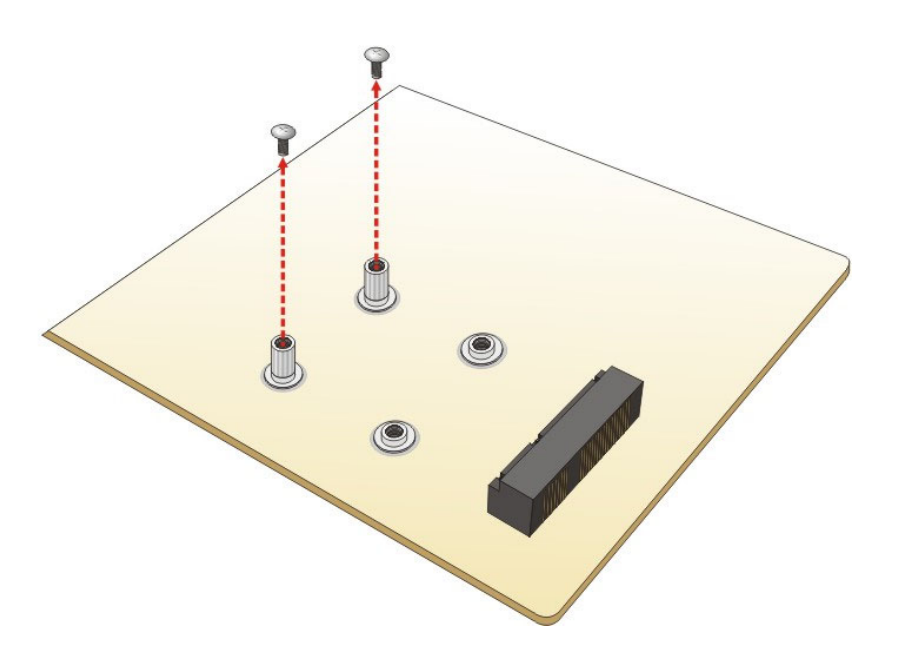

**Figure 4-2: Removing the Retention Screws** 

**Step 3:** Insert into the socket at an angle. Line up the notch on the card with the notch on the slot. Slide the PCIe Mini card into the socket at an angle of about 20º (**[Figure 4-3](#page-73-0)**).

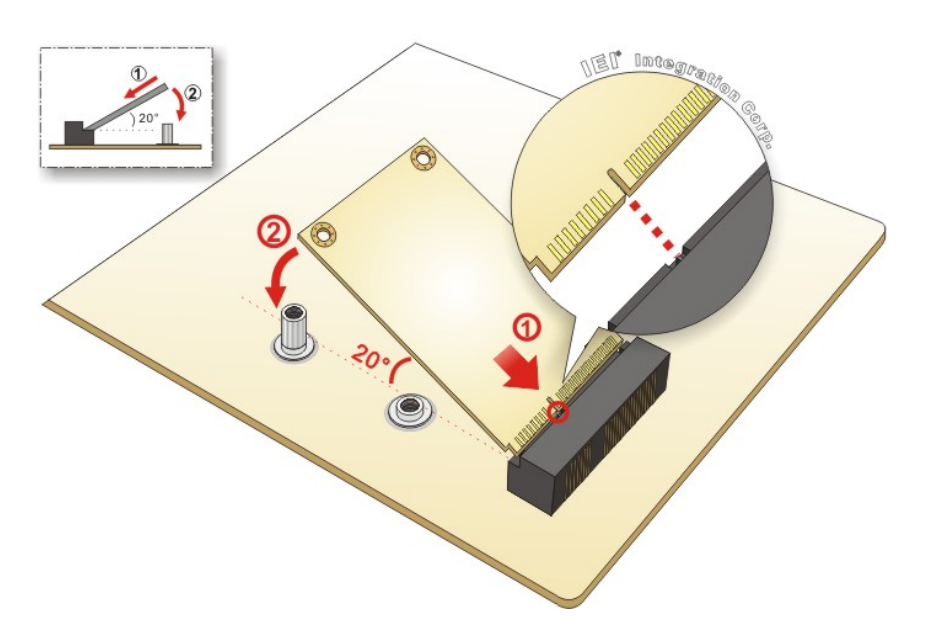

**Figure 4-3: Inserting the Full-size PCIe Mini Card into the Slot at an Angle** 

**Page 60** 

<span id="page-74-0"></span>**Step 4: Secure the full-size PCIe Mini card**. Secure the full-size PCIe Mini card with

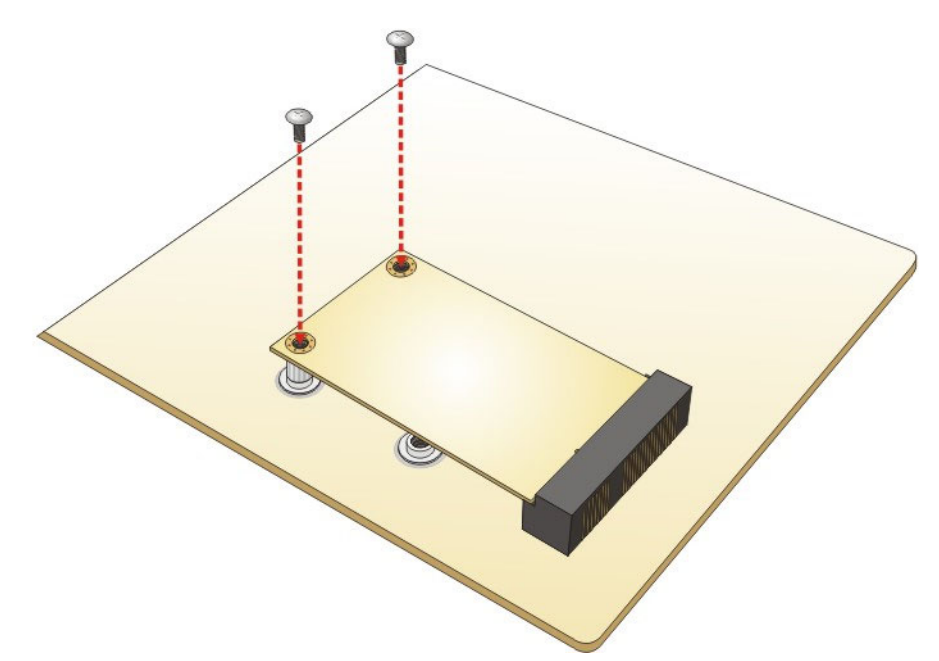

the retention screws previously removed (**[Figure 4-4](#page-74-0)**).

**Figure 4-4: Securing the Full-size PCIe Mini Card** 

# **4.5 Half-size PCIe Mini Card Installation**

The PCIe Mini card slot allows installation of either a full-size or half-size PCIe Mini card. To install a half-size PCIe Mini card, please follow the steps below.

- **Step 1: Locate the PCIe Mini card slot**. See **[Figure 3-20](#page-49-0)**.
- **Step 2:** Remove the retention screw. Remove the retention screw as shown in **[Figure 4-5](#page-75-0)**.

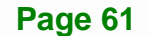

<span id="page-75-0"></span>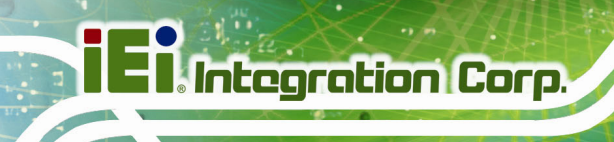

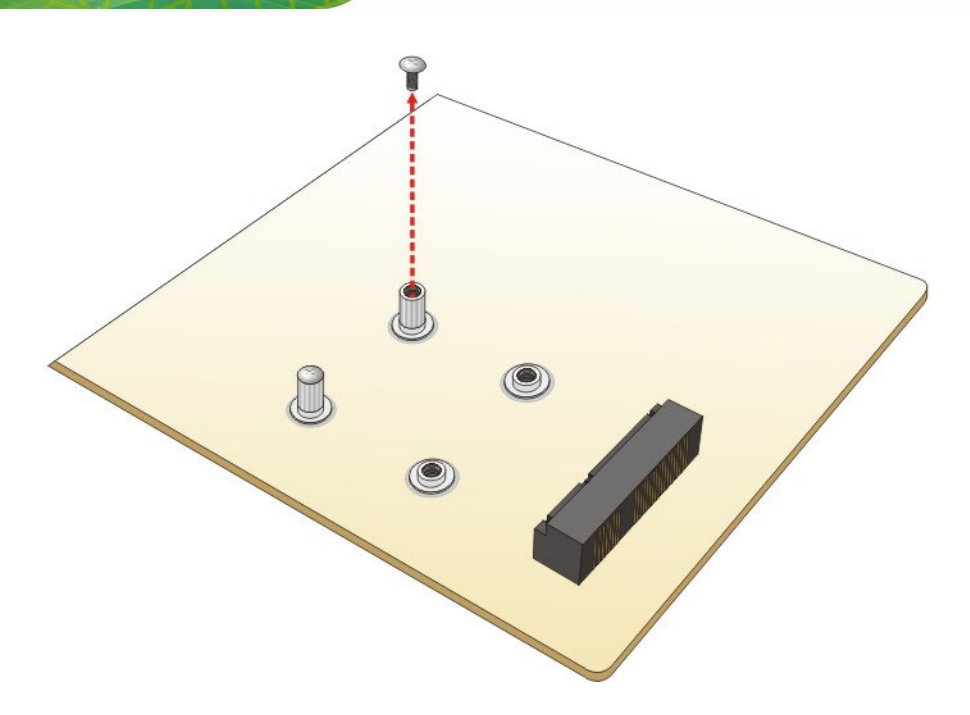

#### **Figure 4-5: Removing the Retention Screw**

**Step 3:** Remove the standoff. Unscrew and remove the standoff secured on the motherboard as shown in **[Figure 4-6](#page-75-0)**.

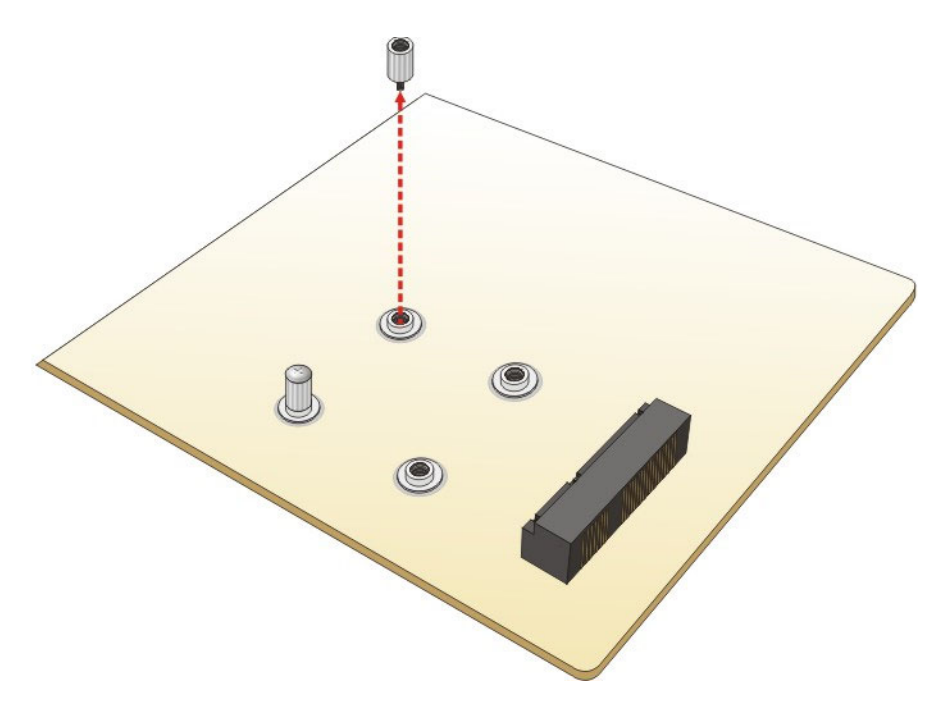

**Figure 4-6: Removing the Standoff** 

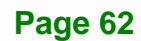

<span id="page-76-0"></span>**Step 4: Install the standoff to the screw hole for the half-size PCIe Mini card**. Install the previously removed standoff to the screw hole for the half-size PCIe Mini card (**[Figure 4-7](#page-76-0)**).

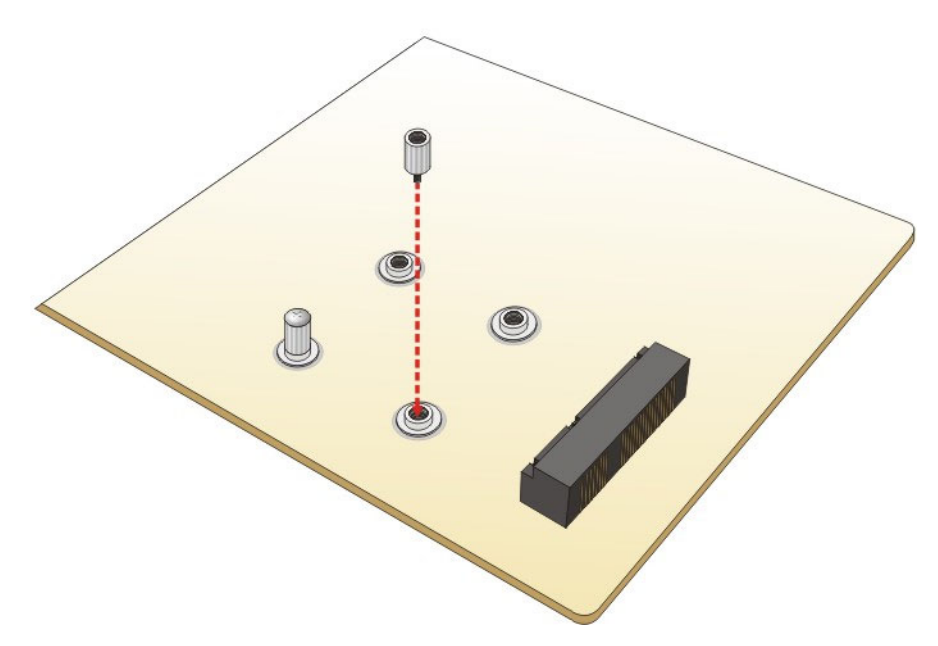

**Figure 4-7: Installing the Standoff** 

**Step 5: Insert into the socket at an angle**. Line up the notch on the card with the notch on the slot. Slide the PCIe Mini card into the slot at an angle of about 20º (**[Figure 4-8](#page-77-0)**).

<span id="page-77-0"></span>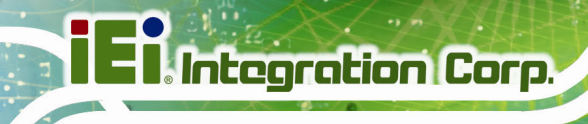

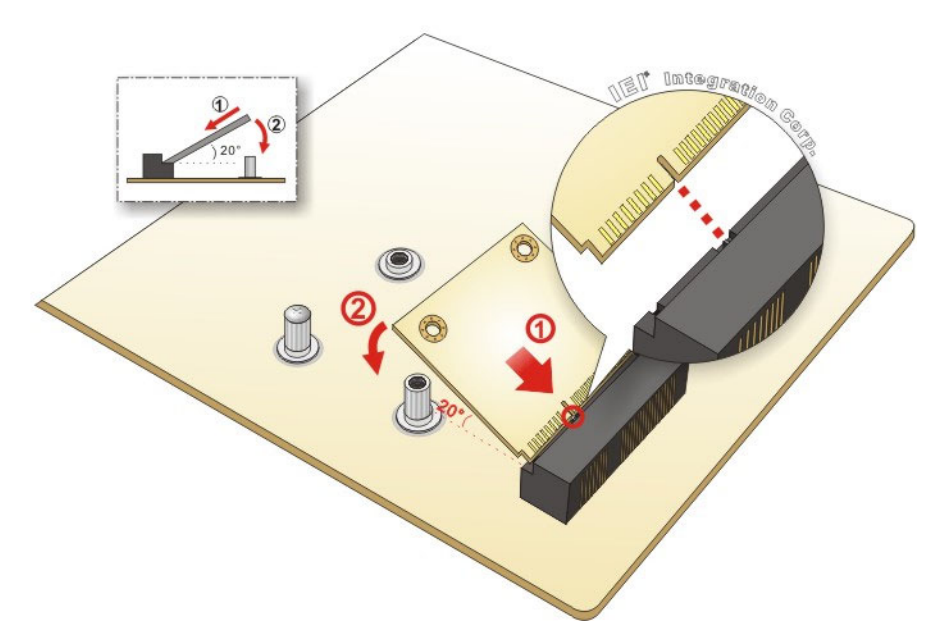

**Figure 4-8: Inserting the Half-size PCIe Mini Card into the Slot at an Angle** 

**Step 6: Secure the half-size PCIe Mini card**. Secure the half-size PCIe Mini card with the retention screw previously removed ([Figure 4-9](#page-77-0)).

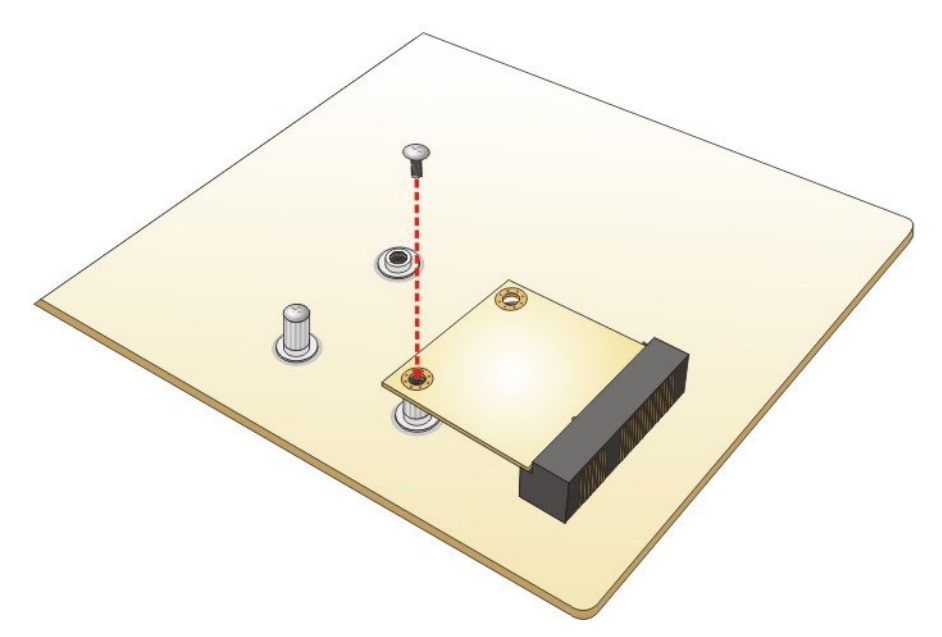

**Figure 4-9: Securing the Half-size PCIe Mini Card** 

# **4.6 UPS Installation**

To install the UPS, connect the AUPS battery to the motherboard and connect the motherboard to the  $9 \text{ V} \sim 26 \text{ V}$  power supply.

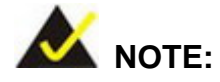

A battery icon will be shown on the Windows notification area when the AUPS battery is installed to the system.

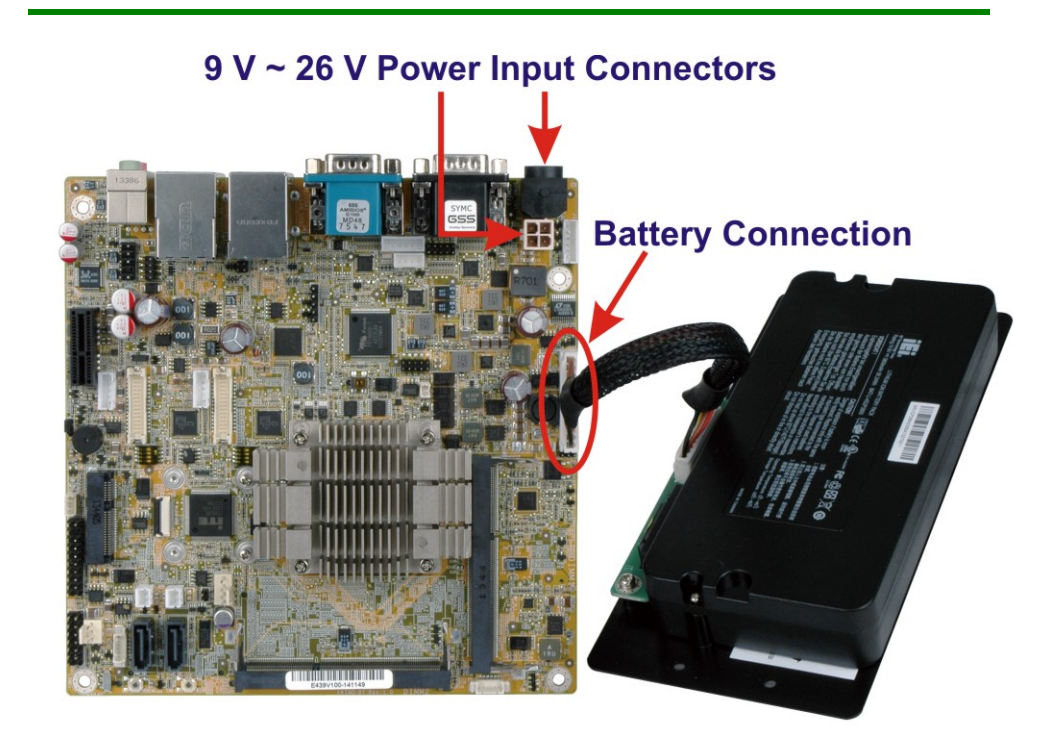

**Figure 4-10: UPS Installation** 

# **4.7 System Configuration**

<span id="page-79-0"></span>**Integration Corp.** 

The system configuration is controlled by buttons/jumpers/switches, and should be performed before installation.

#### **4.7.1 AT/ATX Power Mode Selection**

The AT and ATX power mode selection is made through the AT/ATX power mode switch which is shown in **[Figure 4-11](#page-79-0)**.

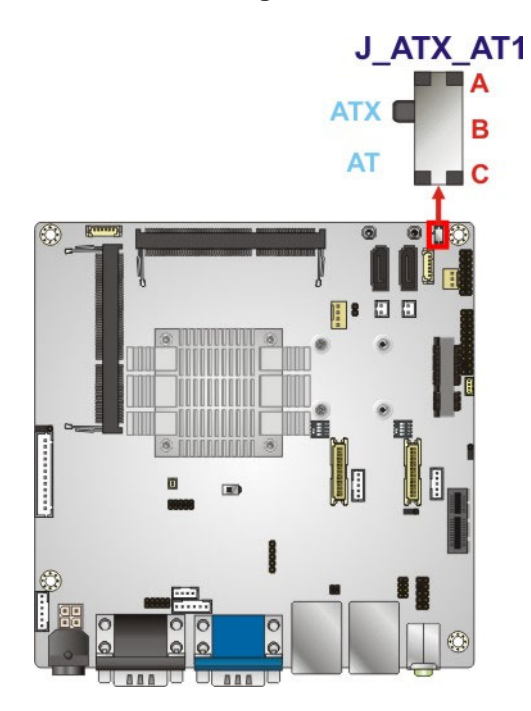

**Figure 4-11: AT/ATX Power Mode Switch Location** 

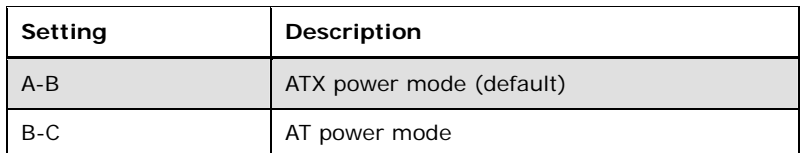

**Table 4-1: AT/ATX Power Mode Switch Settings** 

### **4.7.2 Battery Enable/Disable**

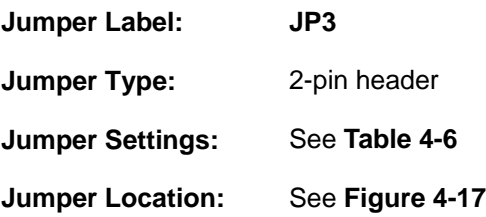

**Page 66** 

When this jumper is closed, the system will use the battery when needed; when open, the system will not use the battery.

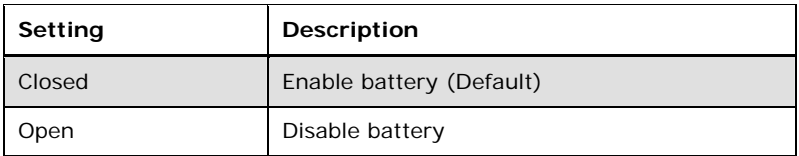

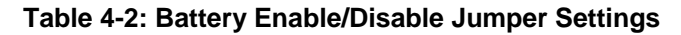

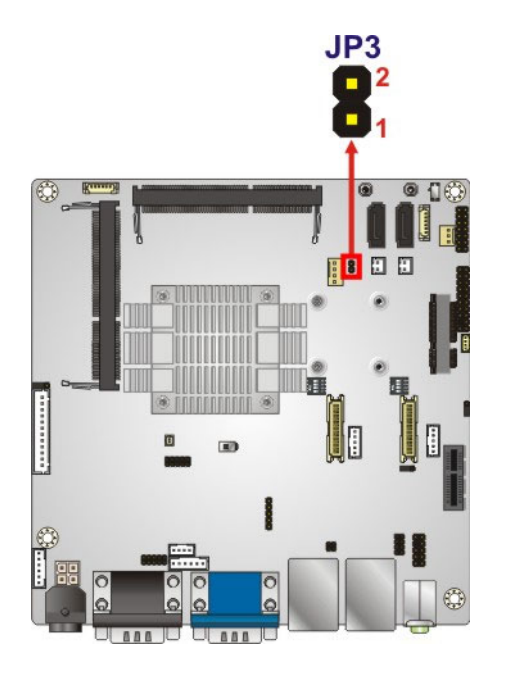

**Figure 4-12: Battery Enable/Disable Jumper Location** 

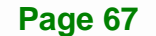

# <span id="page-81-0"></span>**4.7.3 Clear CMOS Button**

To reset the BIOS, remove the on-board battery and press the clear CMOS button for three seconds or more. The clear CMOS button location is shown in **[Figure 4-13](#page-81-0)**.

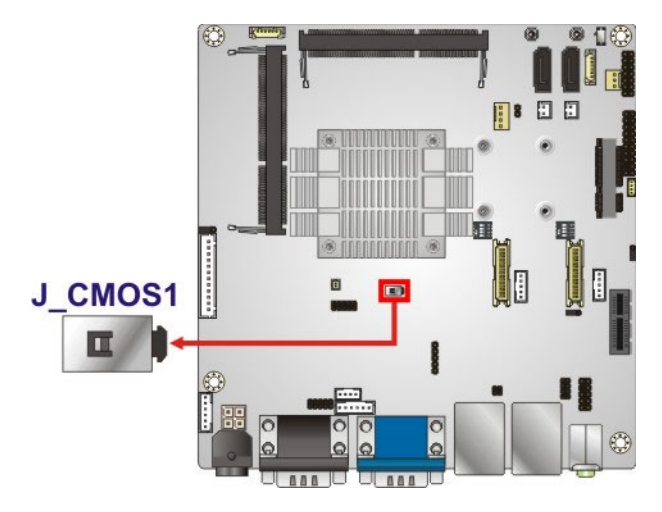

**Figure 4-13: Clear CMOS Button Location** 

### **4.7.4 LVDS Panel Type Selection**

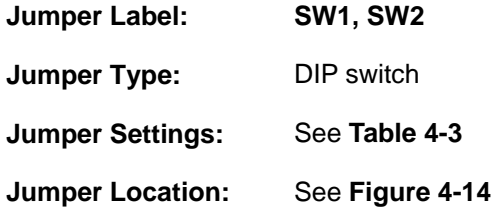

Use the DIP switches to select the resolution of the LCD panel connected to the LVDS1 and LVDS2 connectors.

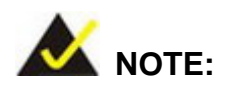

The **SW1** and **SW2** DIP switches must be set to the same settings.

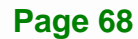

<span id="page-82-0"></span>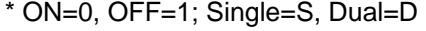

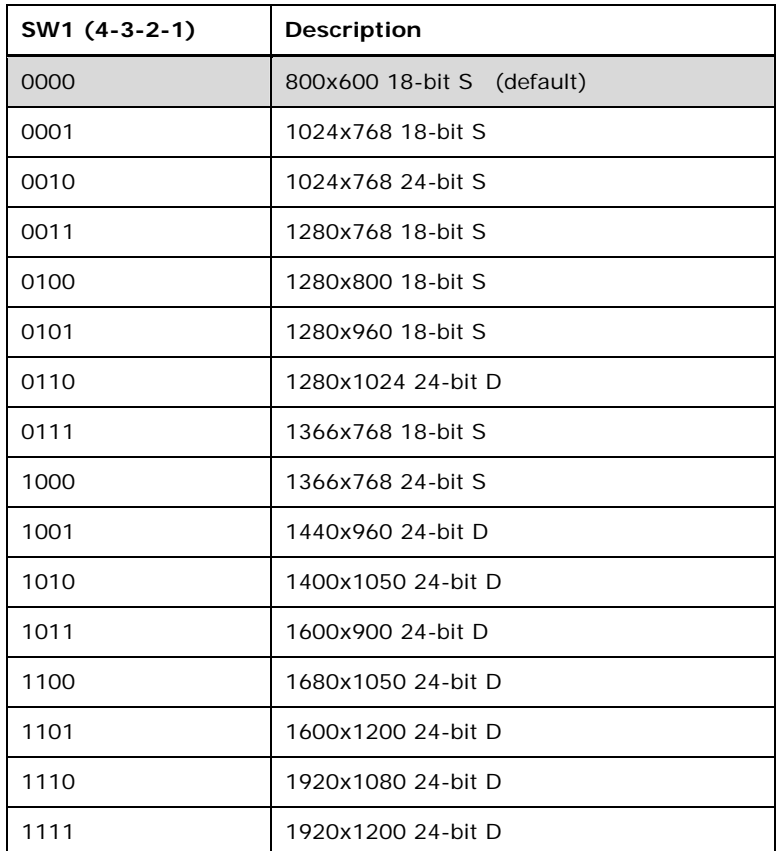

## **Table 4-3: LVDS Panel Type Selection**

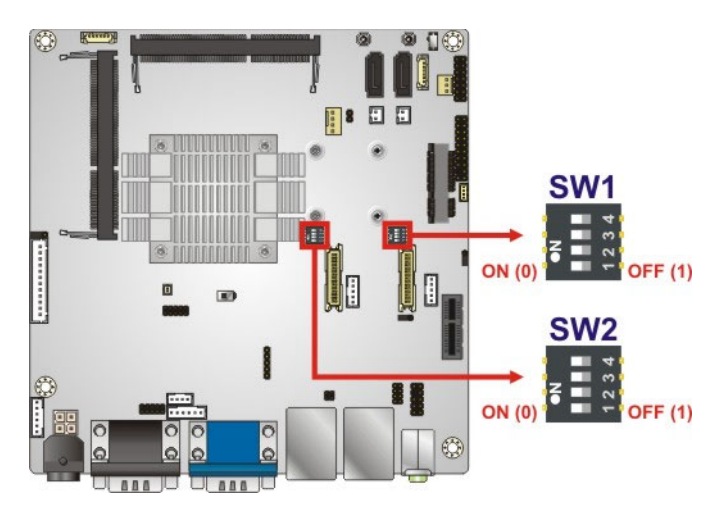

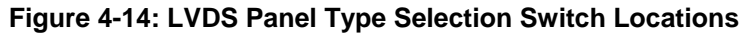

## <span id="page-83-0"></span>**4.7.5 LVDS1 Voltage Selection**

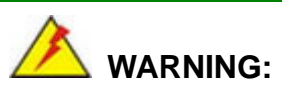

Permanent damage to the screen and eKINO-BT may occur if the wrong voltage is selected with this jumper. Please refer to the user guide that came with the monitor to select the correct voltage.

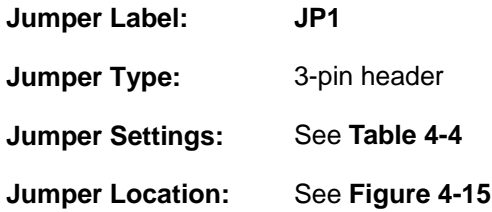

The LVDS1 voltage selection jumper allows setting the voltage provided to the monitor connected to the LVDS1 connector.

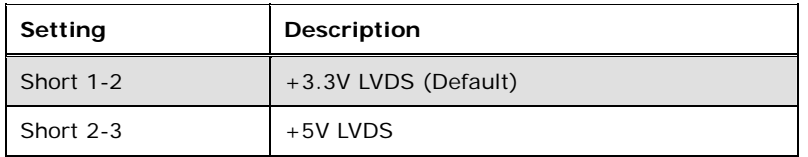

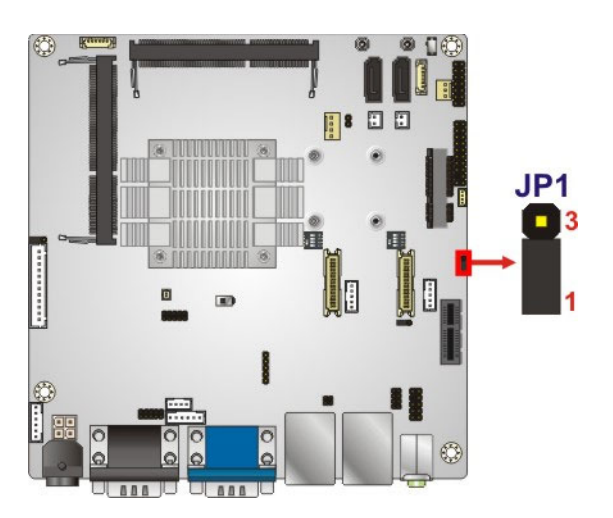

**Table 4-4: LVDS1 Voltage Selection Jumper Settings** 

**Figure 4-15: LVDS1 Voltage Selection Jumper Location** 

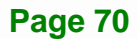

## <span id="page-84-0"></span>**4.7.6 LVDS2 Voltage Selection**

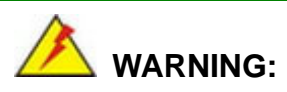

Permanent damage to the screen and eKINO-BT may occur if the wrong voltage is selected with this jumper. Please refer to the user guide that came with the monitor to select the correct voltage.

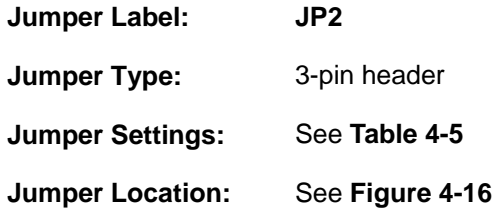

The LVDS2 voltage selection jumper allows setting the voltage provided to the monitor connected to the LVDS2 connector.

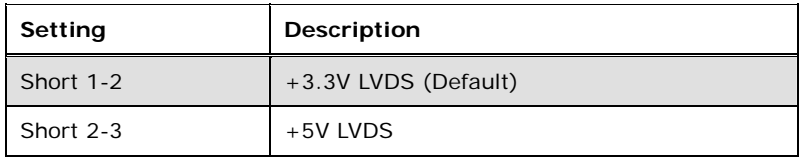

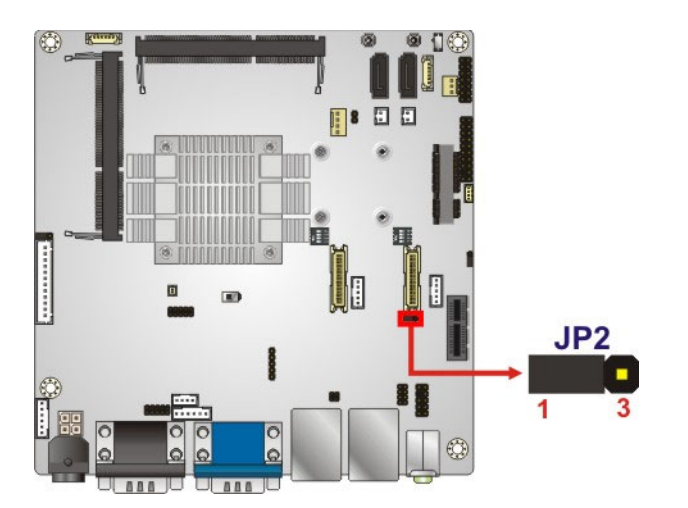

**Table 4-5: LVDS2 Voltage Selection Jumper Settings** 

**Figure 4-16: LVDS2 Voltage Selection Jumper Location** 

# <span id="page-85-0"></span>**4.7.7 UPS/Battery Mode Selection**

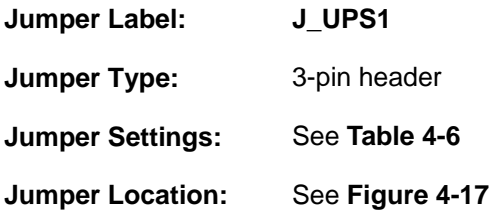

This jumper sets the system to run off the battery exclusively, or to use the battery as a UPS.

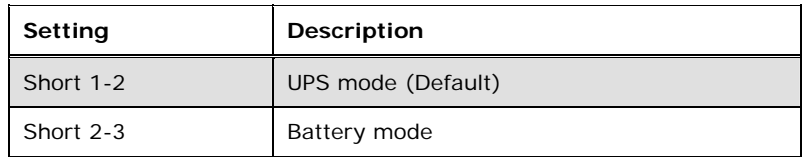

**Table 4-6: UPS/Battery Mode Selection Jumper Settings** 

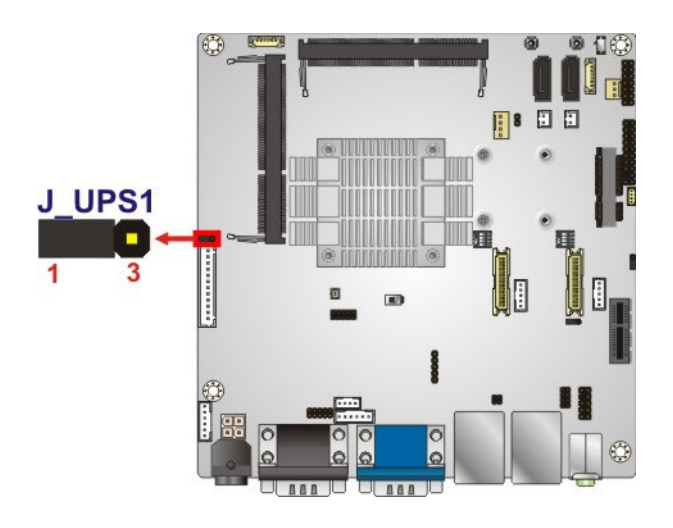

**Figure 4-17: UPS/Battery Mode Selection Jumper Location** 

<span id="page-86-0"></span>The power behavior of the UPS and battery modes might be different in the AT and ATX power modes. Refer to **[Table 4-7](#page-86-0)** and **[Table 4-8](#page-86-0)** for differences.

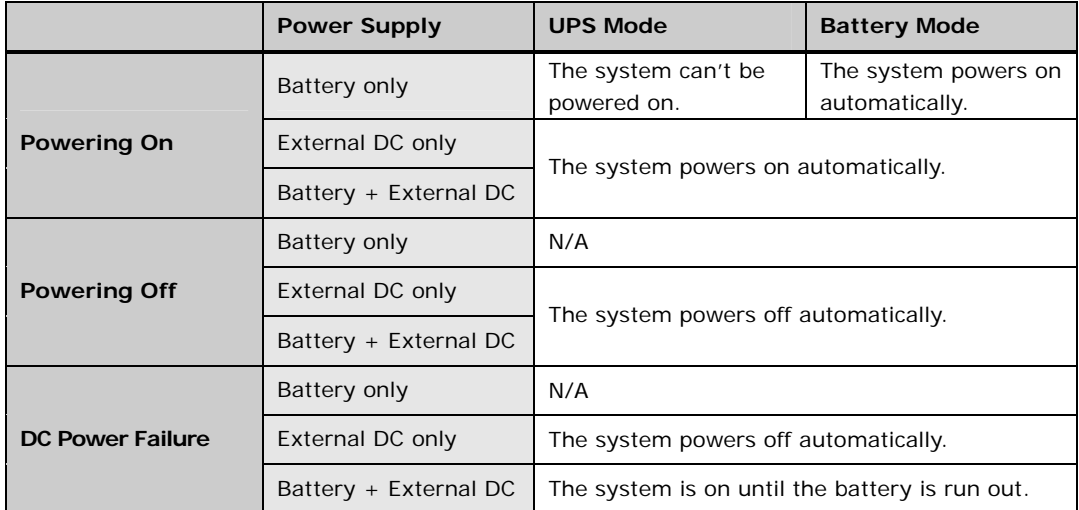

**Table 4-7: In AT Power Mode** 

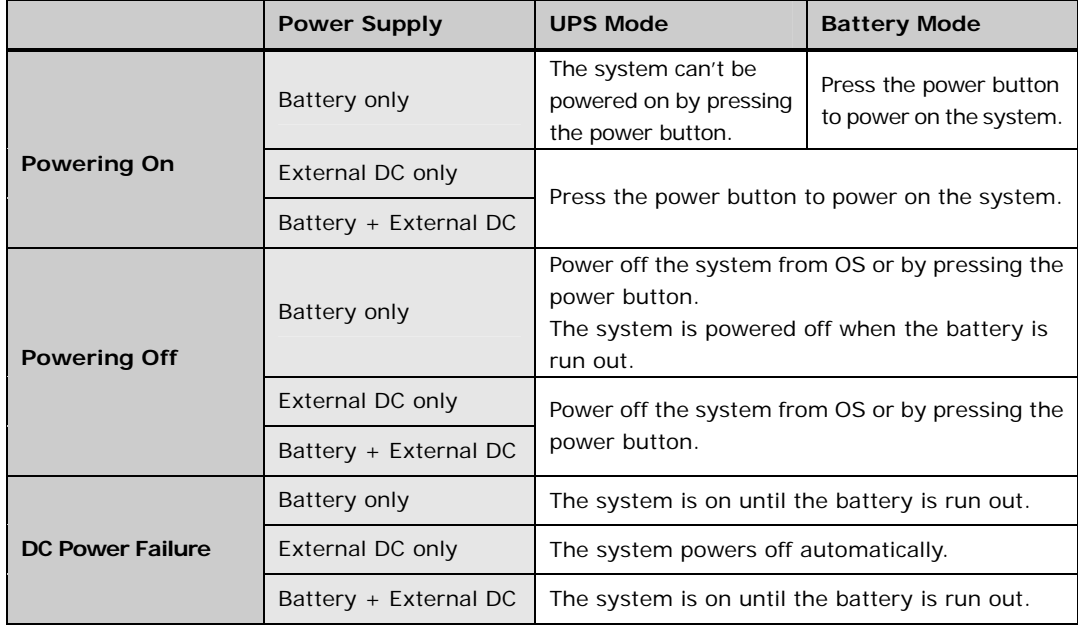

**Table 4-8: In ATX Power Mode** 

# **4.8 Chassis Installation**

### **4.8.1 Airflow**

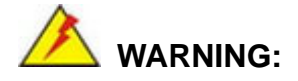

Airflow is critical for keeping components within recommended operating temperatures. The chassis should have fans and vents as necessary to keep things cool.

The eKINO-BT must be installed in a chassis with ventilation holes on the sides allowing airflow to travel through the heat sink surface. In a system with an individual power supply unit, the cooling fan of a power supply can also help generate airflow through the board surface.

#### **4.8.2 Motherboard Installation**

To install the eKINO-BT motherboard into the chassis please refer to the reference material that came with the chassis.

# **4.9 Internal Peripheral Device Connections**

This section outlines the installation of peripheral devices to the onboard connectors.

#### **4.9.1 SATA Drive Connection**

The eKINO-BT is shipped with two SATA drive cables. To connect the SATA drive to the connector, please follow the steps below.

- **Step 1: Locate the SATA connector and the SATA power connector**. The locations of the connectors are shown in **Chapter 3**.
- **Step 2: Insert the cable connector**. Insert the cable connector into the on-board SATA drive connector and the SATA power connector. See **[Figure 4-18](#page-88-0)**.

<span id="page-88-0"></span>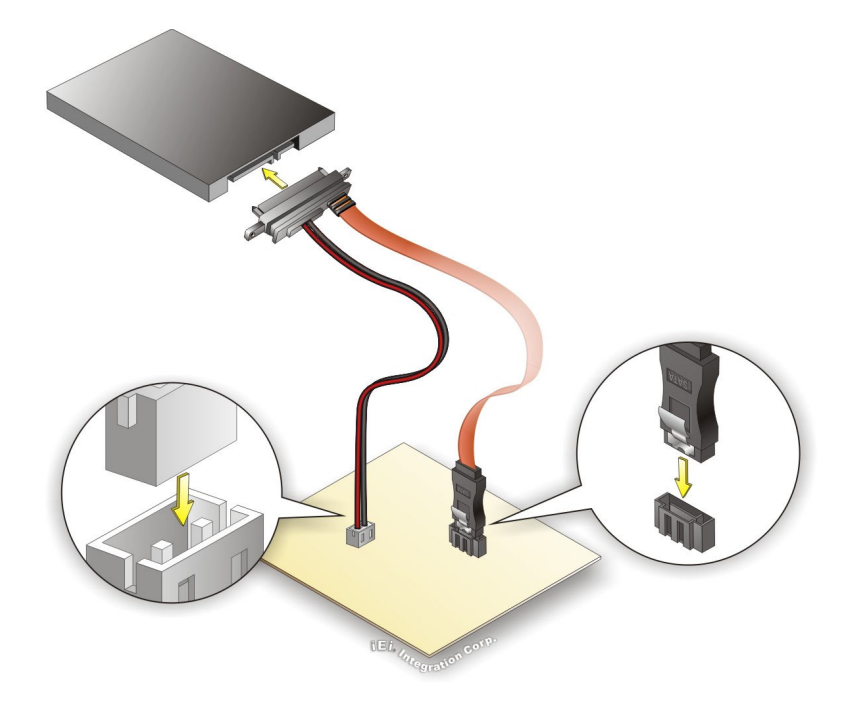

**Figure 4-18: SATA Drive Cable Connection** 

- **Step 3: Connect the cable to the SATA disk**. Connect the connector on the other end of the cable to the connector at the back of the SATA drive. See **[Figure 4-18](#page-88-0)**.
- **Step 4:** To remove the SATA cable from the SATA connector, press the clip on the connector at the end of the cable.

# **4.10 External Peripheral Interface Connection**

Devices can be connected to the external connectors. To install external devices, follow the directions in the subsections below.

#### **4.10.1 Audio Connector**

The audio jacks on the external audio connector enable the eKINO-BT to be connected to a stereo sound setup. To install the audio devices, follow the steps below.

**Step 1: Identify the audio plugs**. The plugs on your home theater system or speakers may not match the colors on the rear panel. If audio plugs are plugged into the wrong jacks, sound quality will be very bad.

# **Step 2: Plug the audio plugs into the audio jacks**. Plug the audio plugs into the audio jacks. If the plugs on your speakers are different, an adapter will need to be used to plug them into the audio jacks.

- **Line Out port (Lime):** Connects to a headphone or a speaker.
- **Microphone (Pink):** Connects to a microphone.

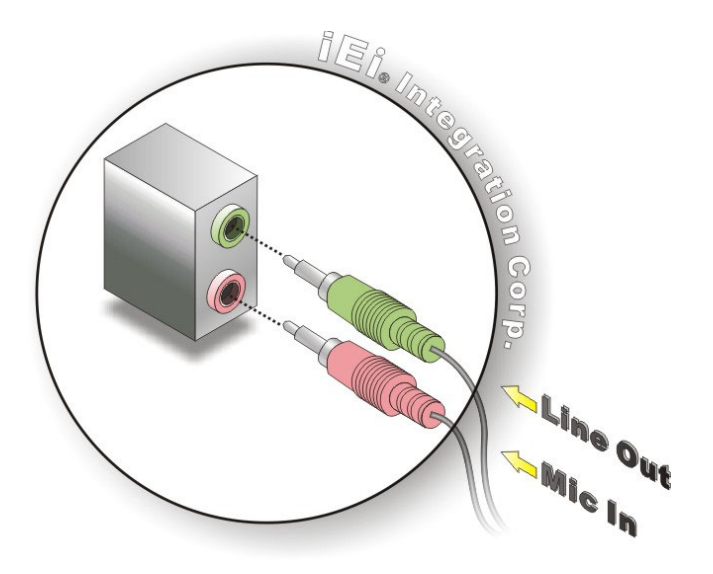

**Figure 4-19: Audio Connector** 

**Step 3: Check audio clarity**. Check that the sound is coming through the right speakers by adjusting the balance front to rear and left to right.

#### **4.10.2 LAN Connection**

**Integration Corp.** 

There are two external RJ-45 LAN connectors. The RJ-45 connectors enable connection to an external network. To connect a LAN cable with an RJ-45 connector, please follow the instructions below.

- **Step 1: Locate the RJ-45 connectors**. The locations of the RJ-45 connectors are shown in **Chapter 3**.
- **Step 2: Align the connectors.** Align the RJ-45 connector on the LAN cable with one of the RJ-45 connectors on the eKINO-BT. See **[Figure 4-20](#page-90-0)**.

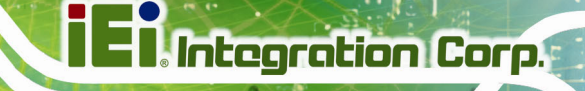

<span id="page-90-0"></span>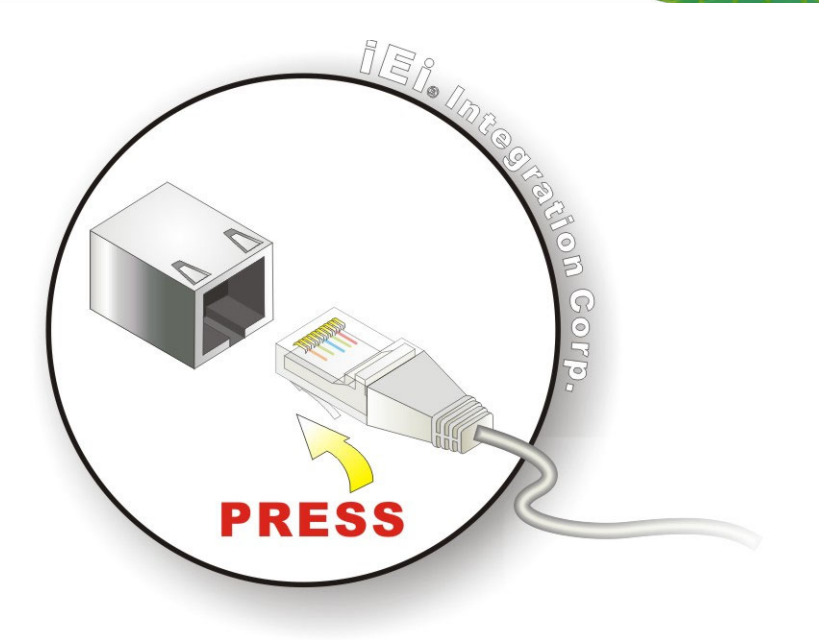

#### **Figure 4-20: LAN Connection**

**Step 3: Insert the LAN cable RJ-45 connector.** Once aligned, gently insert the LAN cable RJ-45 connector into the on-board RJ-45 connector.

### **4.10.3 Serial Device Connection**

The eKINO-BT has three male DB-9 connectors on the external peripheral interface panel for three serial devices. Follow the steps below to connect a serial device to the eKINO-BT.

- **Step 1: Locate the DB-9 connector**. The locations of the DB-9 connectors are shown in **Chapter 3**.
- **Step 2:** Insert the serial connector. Insert the DB-9 connector of a serial device into the DB-9 connector on the external peripheral interface. See **[Figure 4-21](#page-91-0)**.

<span id="page-91-0"></span>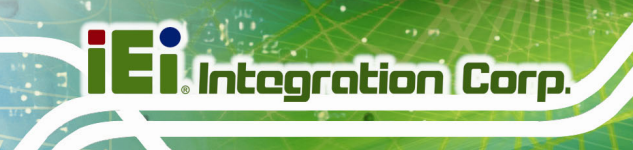

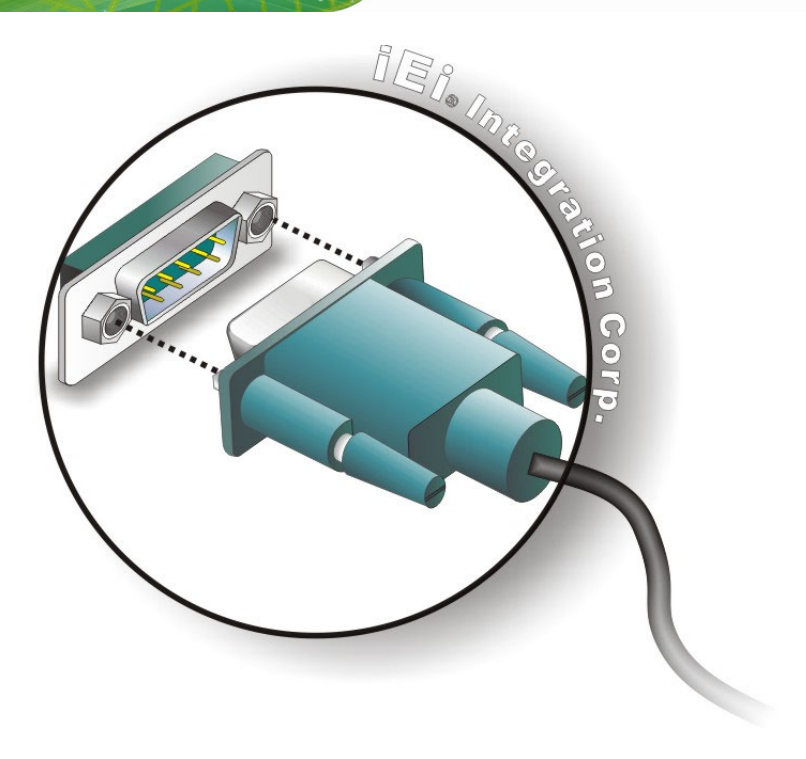

#### **Figure 4-21: Serial Device Connector**

**Step 3: Secure the connector**. Secure the serial device connector to the external interface by tightening the two retention screws on either side of the connector.

#### **4.10.4 USB Connection**

The external USB 2.0/3.0 connectors provide easier and quicker access to external USB devices. Follow the steps below to connect USB devices to the eKINO-BT.

- **Step 1: Locate the USB 2.0/3.0 connectors**. The locations of the USB 2.0/3.0 connectors are shown in **Chapter 3**.
- **Step 2: Insert a USB 2.0/3.0 plug**. Insert the USB 2.0/3.0 plug of a device into the USB 2.0/3.0 on the external peripheral interface. See [Figure 4-22](#page-92-0).

<span id="page-92-0"></span>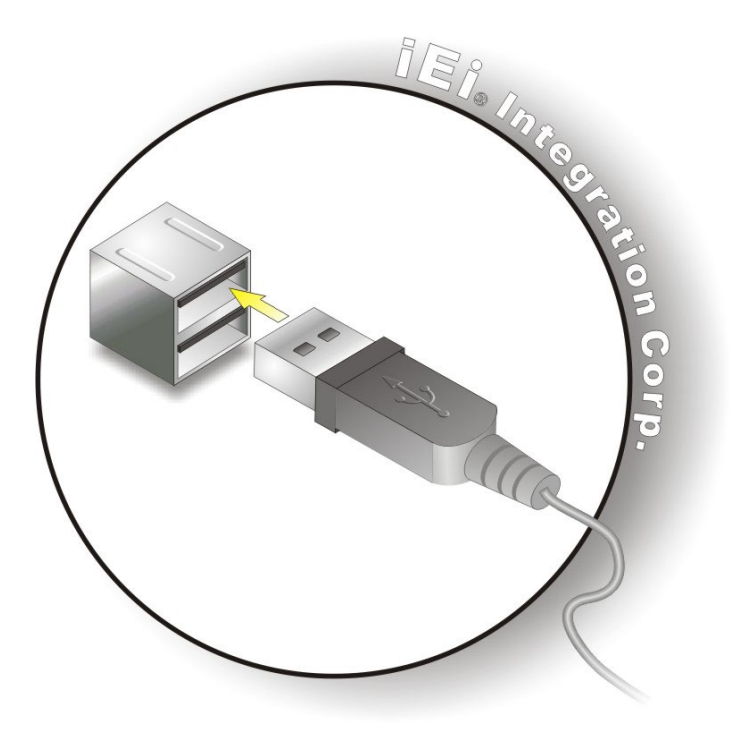

**Figure 4-22: USB Connector** 

#### **4.10.5 VGA Monitor Connection**

The eKINO-BT has a single female DB-15 connector on the external peripheral interface panel. The DB-15 connector is connected to a CRT or VGA monitor. To connect a monitor to the eKINO-BT, please follow the instructions below.

- **Step 1: Locate the female DB-15 connector**. The location of the female DB-15 connector is shown in **Chapter 3**.
- **Step 2: Align the VGA connector**. Align the male DB-15 connector on the VGA screen cable with the female DB-15 connector on the external peripheral interface.
- **Step 3: Insert the VGA connector**. Once the connectors are properly aligned with the insert the male connector from the VGA screen into the female connector on the eKINO-BT. See **[Figure 4-23](#page-93-0)**.

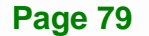

<span id="page-93-0"></span>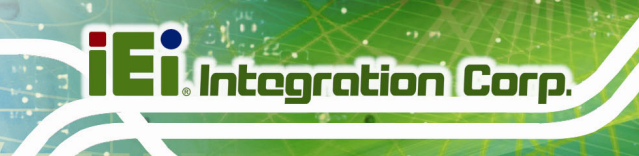

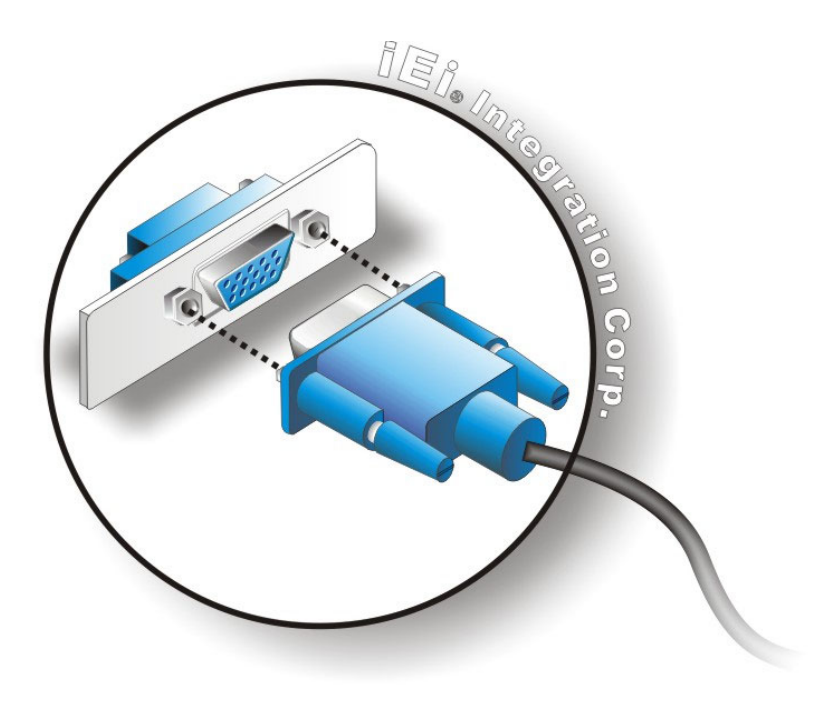

#### **Figure 4-23: VGA Connector**

**Step 4: Secure the connector**. Secure the DB-15 VGA connector from the VGA monitor to the external interface by tightening the two retention screws on either side of the connector.

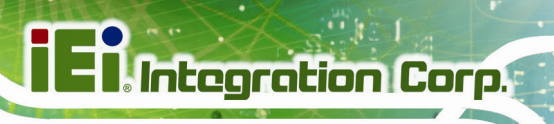

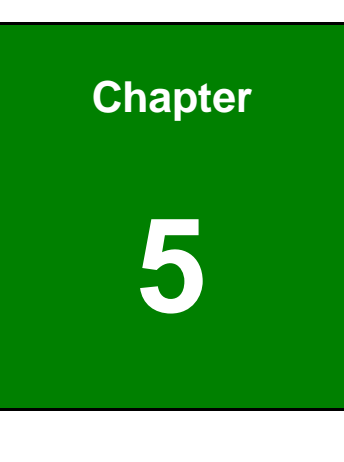

**5 BIOS** 

**Page 81**

# **5.1 Introduction**

The BIOS is programmed onto the BIOS chip. The BIOS setup program allows changes to certain system settings. This chapter outlines the options that can be changed.

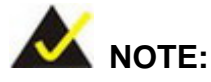

Some of the BIOS options may vary throughout the life cycle of the product and are subject to change without prior notice.

## **5.1.1 Starting Setup**

The UEFI BIOS is activated when the computer is turned on. The setup program can be activated in one of two ways.

- 1. Press the **DEL** or **F2** key as soon as the system is turned on or
- 2. Press the **DEL** or **F2** key when the "**Press DEL or F2 to enter SETUP**" message appears on the screen.

If the message disappears before the **DEL or F2** key is pressed, restart the computer and try again.

### **5.1.2 Using Setup**

Use the arrow keys to highlight items, press **ENTER** to select, use the PageUp and PageDown keys to change entries, press **F1** for help and press **ESC** to quit. Navigation keys are shown in the following table.

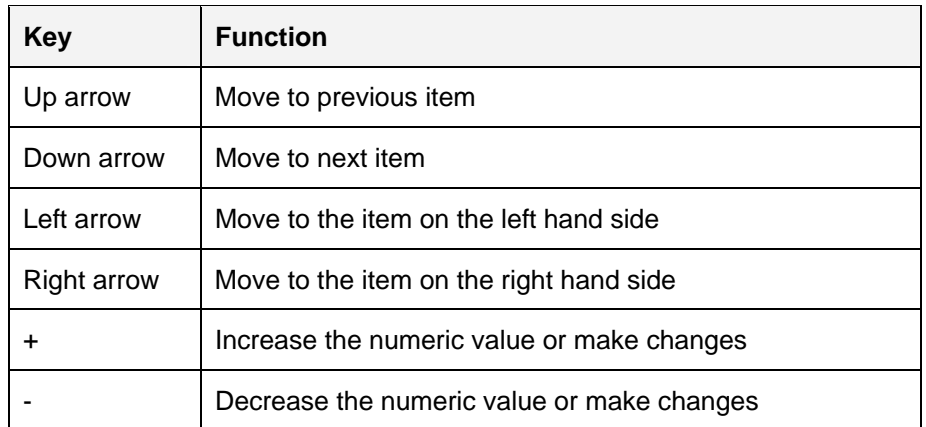

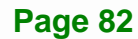

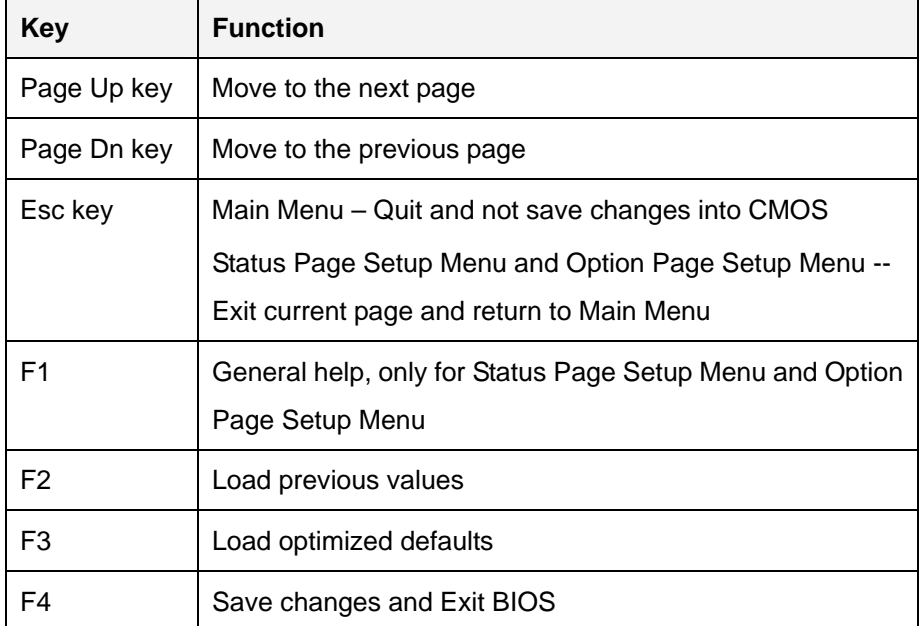

**Table 5-1: BIOS Navigation Keys** 

### **5.1.3 Getting Help**

When **F1** is pressed a small help window describing the appropriate keys to use and the possible selections for the highlighted item appears. To exit the Help Window press **ESC** or the **F1** key again.

### **5.1.4 Unable to Reboot after Configuration Changes**

If the computer cannot boot after changes to the system configuration are made, CMOS defaults. Use the clear CMOS button described in **Chapter 4**.

### **5.1.5 BIOS Menu Bar**

The **menu bar** on top of the BIOS screen has the following main items:

- Main Changes the basic system configuration.
- Advanced Changes the advanced system settings.
- Chipset Changes the chipset settings.
- **Security Sets User and Supervisor Passwords.**
- Boot Changes the system boot configuration.
- Save & Exit Selects exit options and loads default settings.

<span id="page-97-0"></span>The following sections completely describe the configuration options found in the menu items at the top of the BIOS screen and listed above.

# **5.2 Main**

The **Main** BIOS menu (**[BIOS Menu 1](#page-97-0)**) appears when the **BIOS Setup** program is entered. The **Main** menu gives an overview of the basic system information.

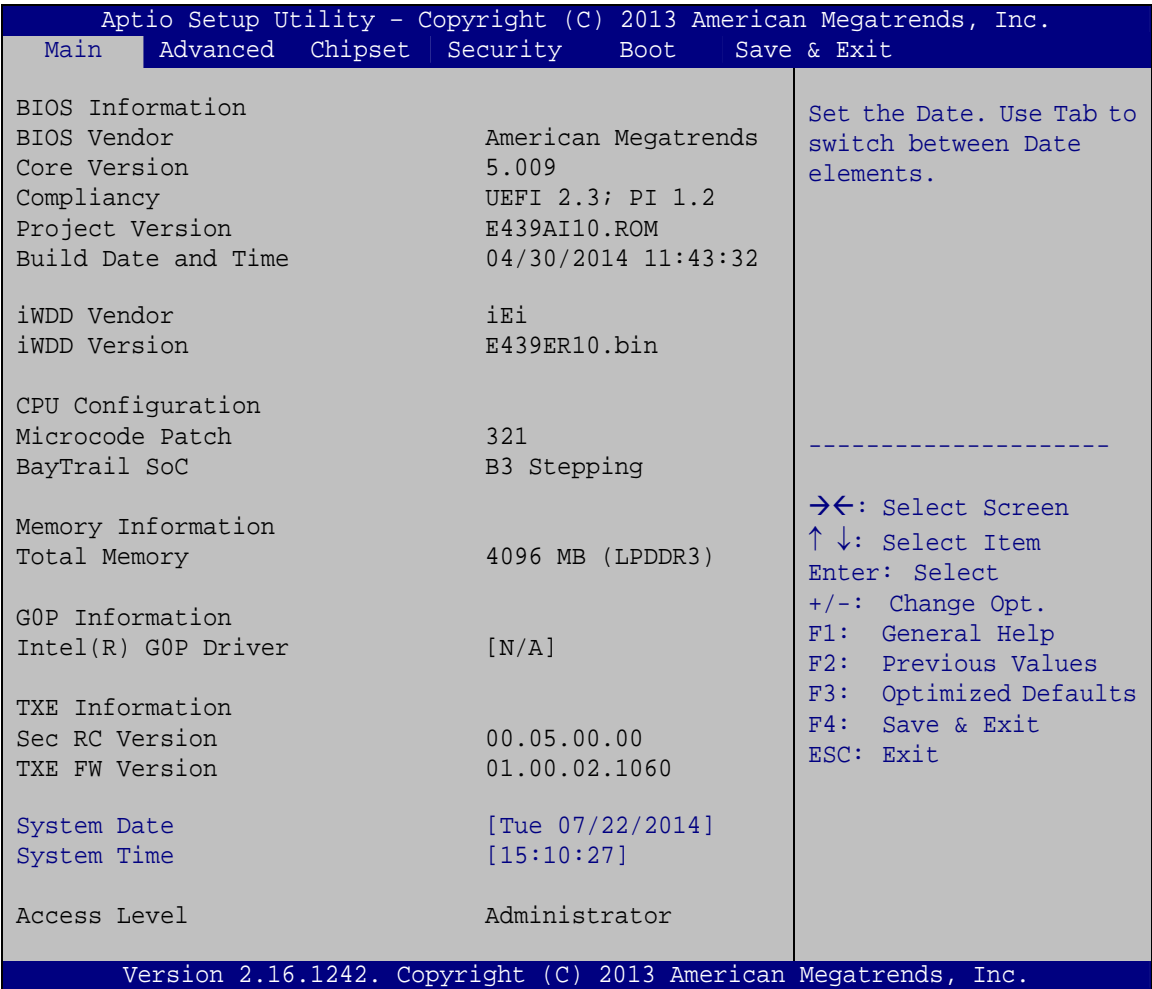

#### **BIOS Menu 1: Main**

The Main menu has two user configurable fields:

#### $\rightarrow$  System Date [xx/xx/xx]

Use the **System Date** option to set the system date. Manually enter the day, month and year.

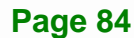

#### <span id="page-98-0"></span>Î **System Time [xx:xx:xx]**

Use the **System Time** option to set the system time. Manually enter the hours, minutes and seconds.

# **5.3 Advanced**

Use the **Advanced** menu (**[BIOS Menu 2](#page-98-0)**) to configure the CPU and peripheral devices through the following sub-menus:

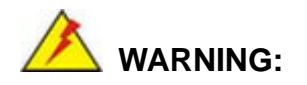

Setting the wrong values in the sections below may cause the system to malfunction. Make sure that the settings made are compatible with the hardware.

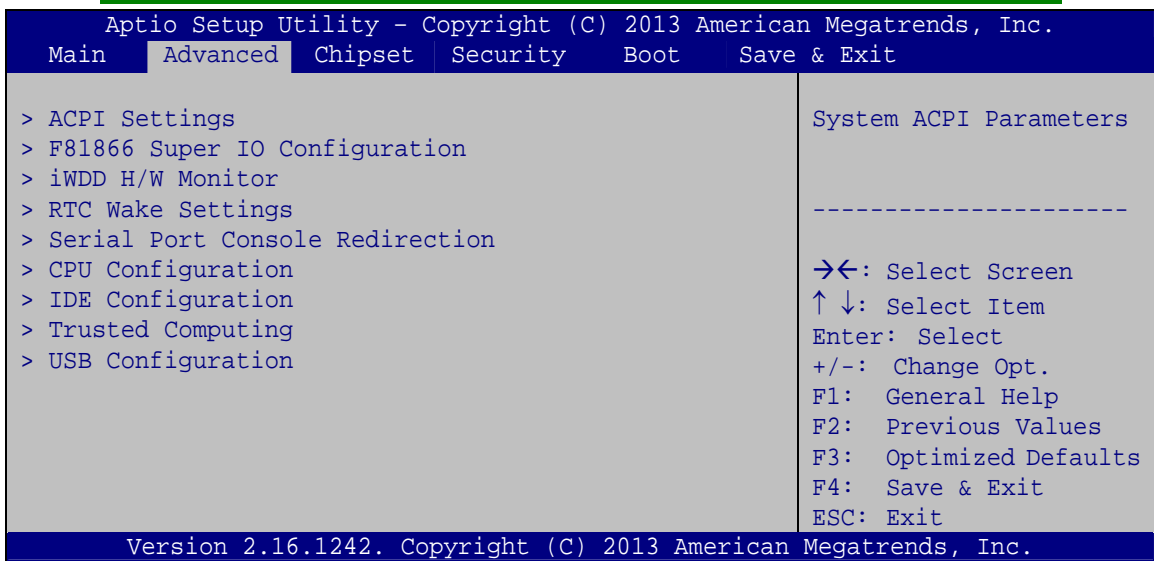

**BIOS Menu 2: Advanced**

## <span id="page-99-0"></span>**5.3.1 ACPI Settings**

The **ACPI Settings** menu (**[BIOS Menu 3](#page-99-0)**) configures the Advanced Configuration and Power Interface (ACPI) options.

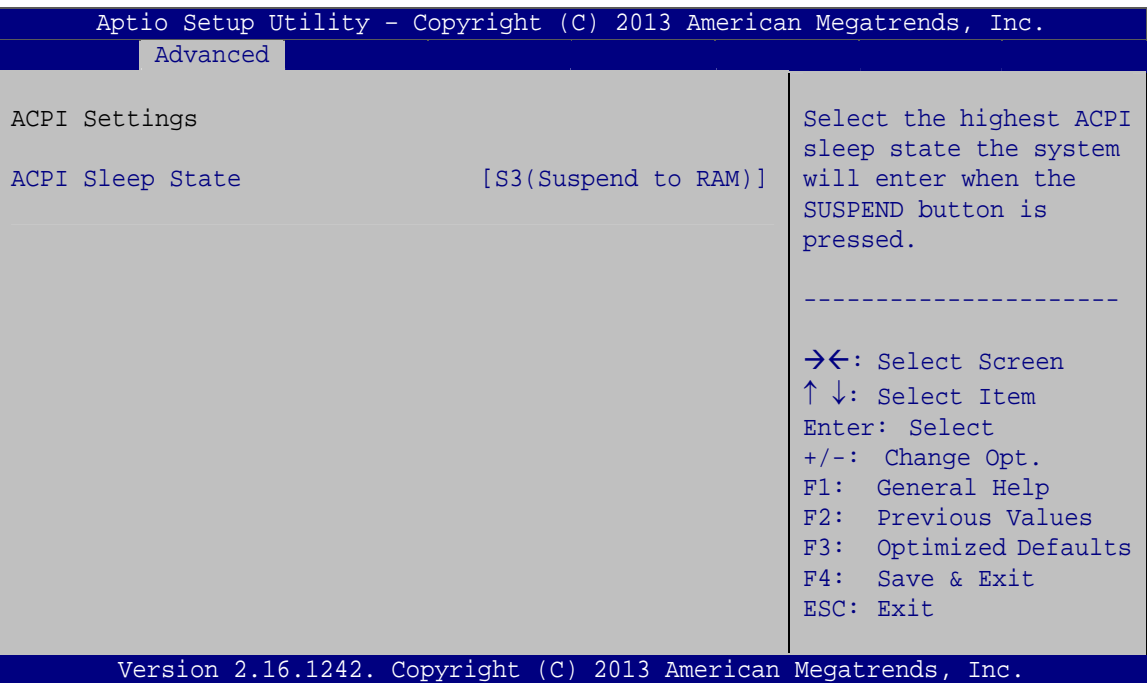

**BIOS Menu 3: ACPI Settings**

#### → ACPI Sleep State [S3 (Suspend to RAM)]

Use the **ACPI Sleep State** option to specify the sleep state the system enters when it is not being used.

→ S3 (Suspend to DEFAULT The caches are flushed and the CPU is powered **RAM)**  off. Power to the RAM is maintained. The computer returns slower to a working state, but more power is saved.

## <span id="page-100-0"></span>**5.3.2 F81866 Super IO Configuration**

Use the **F81866 Super IO Configuration** menu (**[BIOS Menu 4](#page-100-0)**) to set or change the configurations for the serial ports.

| Aptio Setup Utility - Copyright (C) 2013 American Megatrends, Inc.<br>Advanced                   |                                                      |
|--------------------------------------------------------------------------------------------------|------------------------------------------------------|
| F81866 Super IO Configuration                                                                    | Set Parameters of Serial<br>Port 1 (COMA)            |
| F81866 Super IO Chip<br>F81866<br>> Serial Port 1 Configuration<br>> Serial Port 2 Configuration |                                                      |
| > Serial Port 3 Configuration                                                                    | $\rightarrow$ $\leftarrow$ : Select Screen           |
| > Serial Port 4 Configuration<br>> Serial Port 5 Configuration                                   | $\uparrow \downarrow$ : Select Item<br>Enter: Select |
| > IrDA Configuration                                                                             | $+/-$ : Change Opt.                                  |
|                                                                                                  | F1: General Help<br>F2: Previous Values              |
|                                                                                                  | F3: Optimized Defaults                               |
|                                                                                                  | F4: Save & Exit                                      |
| Version 2.16.1242. Copyright (C) 2013 American Megatrends, Inc.                                  | ESC: Exit                                            |

**BIOS Menu 4: F81866 Super IO Configuration** 

# **5.3.2.1 Serial Port n Configuration**

Use the **Serial Port n Configuration** menu (**[BIOS Menu 5](#page-100-0)**) to configure the serial port n.

| Advanced                                                        | Aptio Setup Utility - Copyright (C) 2013 American Megatrends, Inc. |                                                                                                    |
|-----------------------------------------------------------------|--------------------------------------------------------------------|----------------------------------------------------------------------------------------------------|
| Serial Port n Configuration                                     |                                                                    | Enable or Disable Serial<br>Port (COM)                                                                                                    |
| Serial Port                                                     | [Enabled]                                                          |                                                                                                    |
| Device Settings                                                 | $IO=3F8h; IRO=4$                                                   |                                                                                                    |
|                                                                 |                                                                    |                                                                                                    |
| Change Settings                                                 | [Auto]                                                             | $\rightarrow$ $\leftarrow$ : Select Screen<br>$\uparrow \downarrow$ : Select Item<br>Enter: Select<br>$+/-$ : Change Opt.<br>F1: General Help<br>F2: Previous Values<br>F3: Optimized Defaults<br>F4: Save & Exit<br>ESC: Exit |
| Version 2.16.1242. Copyright (C) 2013 American Megatrends, Inc. |                                                                    |                                                                                                    |

**BIOS Menu 5: Serial Port n Configuration Menu** 

## **5.3.2.1.1 Serial Port 1 Configuration**

 $\rightarrow$  Serial Port [Enabled]

Use the **Serial Port** option to enable or disable the serial port.

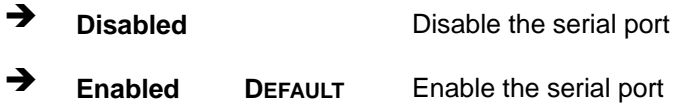

## Î **Change Settings [Auto]**

Use the **Change Settings** option to change the serial port IO port address and interrupt address.

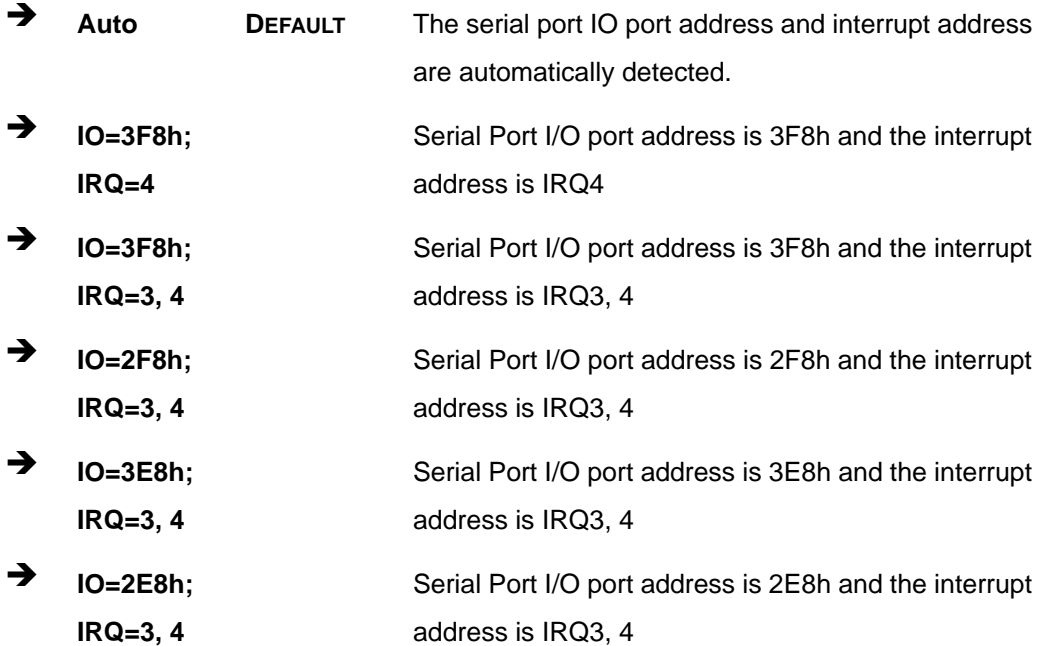

### **5.3.2.1.2 Serial Port 2 Configuration**

#### $\rightarrow$  Serial Port [Enabled]

Use the **Serial Port** option to enable or disable the serial port.

- → **Disabled Disable the serial port**
- **The Enabled DEFAULT** Enable the serial port

**Page 88** 

#### **→** Change Settings [Auto]

Use the **Change Settings** option to change the serial port IO port address and interrupt address.

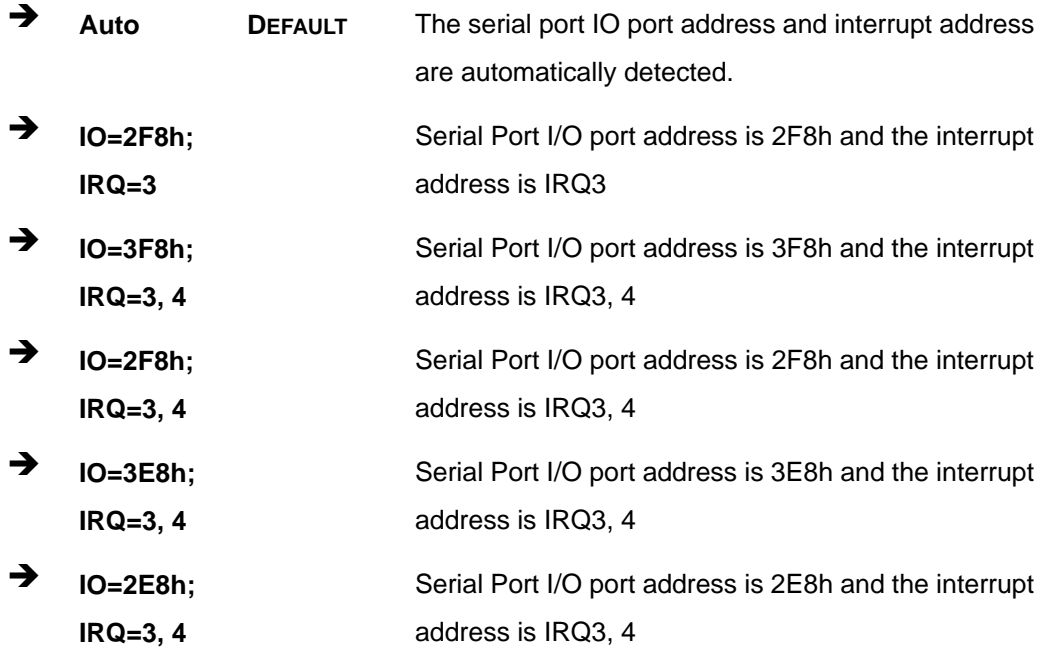

#### **5.3.2.1.3 Serial Port 3 Configuration**

#### **Serial Port [Enabled]**

Use the **Serial Port** option to enable or disable the serial port.

- **→ Disabled Disable the serial port**
- **Enabled DEFAULT** Enable the serial port

#### Î **Change Settings [Auto]**

Use the **Change Settings** option to change the serial port IO port address and interrupt address.

Î **Auto DEFAULT** The serial port IO port address and interrupt address are automatically detected.

#### **Page 89**

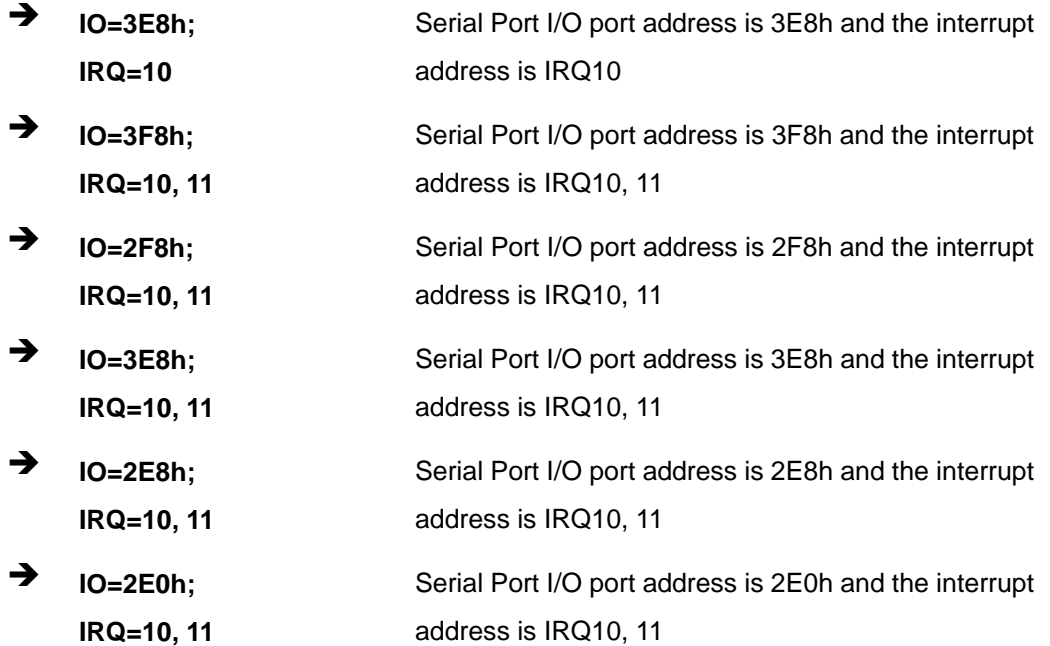

## **5.3.2.1.4 Serial Port 4 Configuration**

#### $\rightarrow$  Serial Port [Enabled]

Use the **Serial Port** option to enable or disable the serial port.

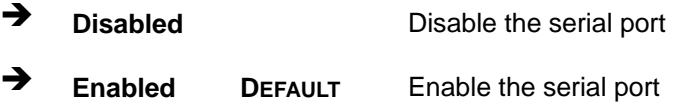

#### Î **Change Settings [Auto]**

Use the **Change Settings** option to change the serial port IO port address and interrupt address.

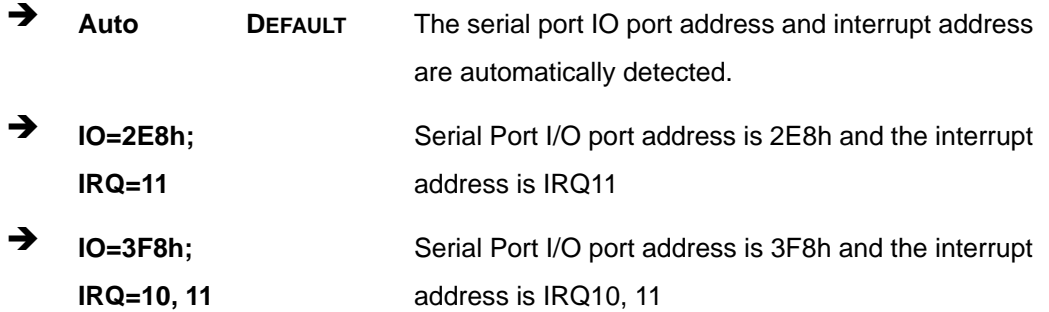

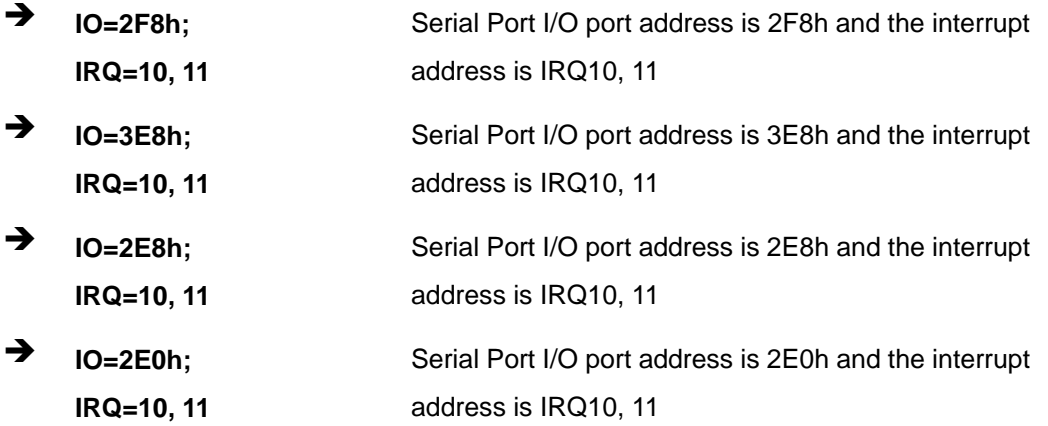

## **5.3.2.1.5 Serial Port 5 Configuration**

### $\rightarrow$  Serial Port [Enabled]

Use the **Serial Port** option to enable or disable the serial port.

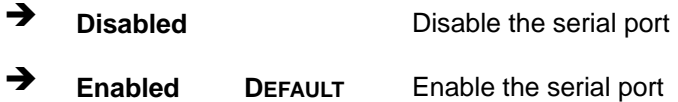

#### Î **Change Settings [Auto]**

Use the **Change Settings** option to change the serial port IO port address and interrupt address.

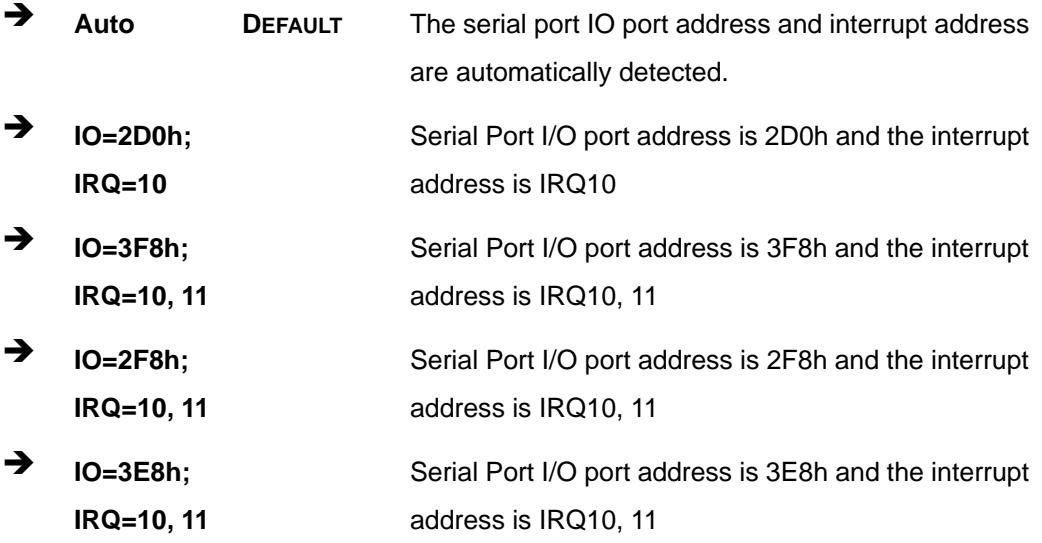

**Page 91**

<span id="page-105-0"></span>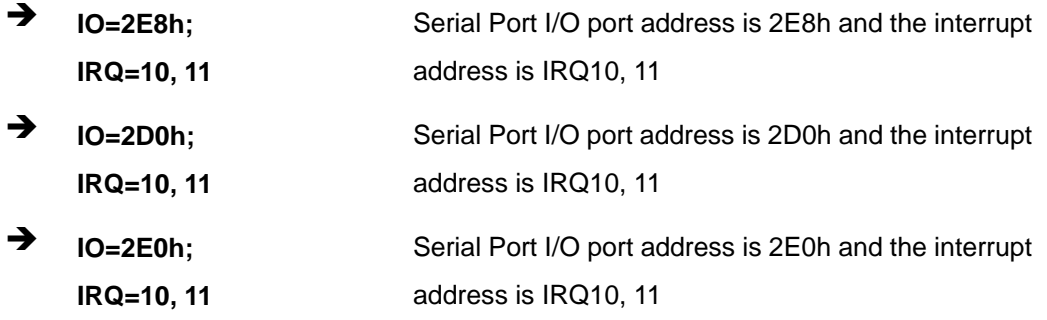

## **5.3.2.1.6 IrDA Configuration**

Use the **IrDA Configuration** menu (**[BIOS Menu 6](#page-105-0)**) to configure the infrared port.

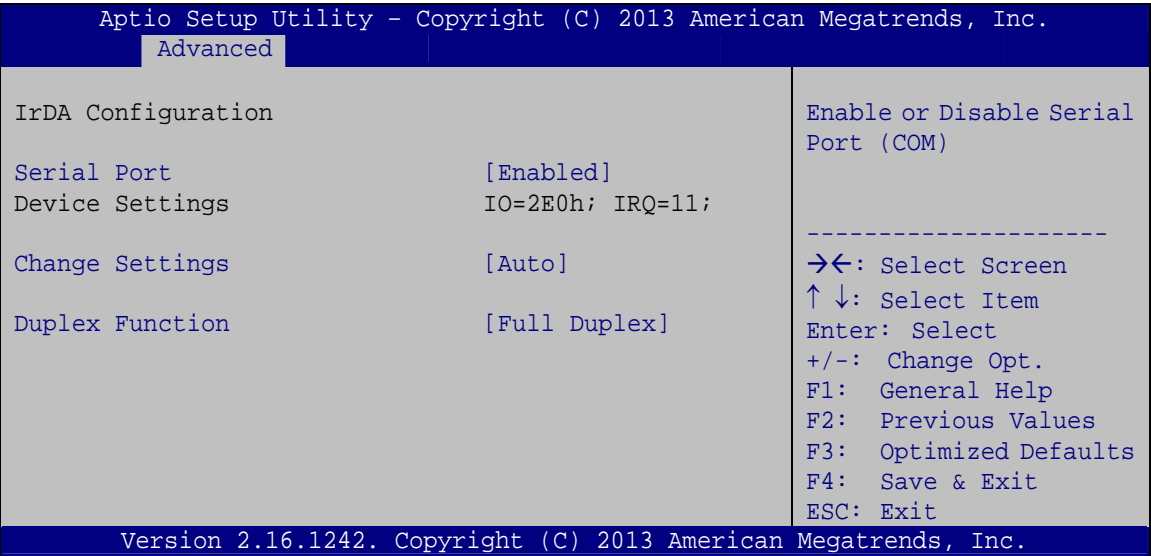

**BIOS Menu 6: IrDA Configuration Menu** 

#### $\rightarrow$  Serial Port [Enabled]

Use the **Serial Port** option to enable or disable the IrDA function.

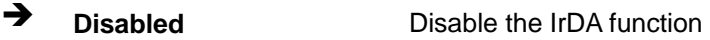

Î **Enabled DEFAULT** Enable the IrDA function

#### Î **Change Settings [Auto]**

Use the **Change Settings** option to change the serial port IO address and interrupt address.

#### **Page 92**

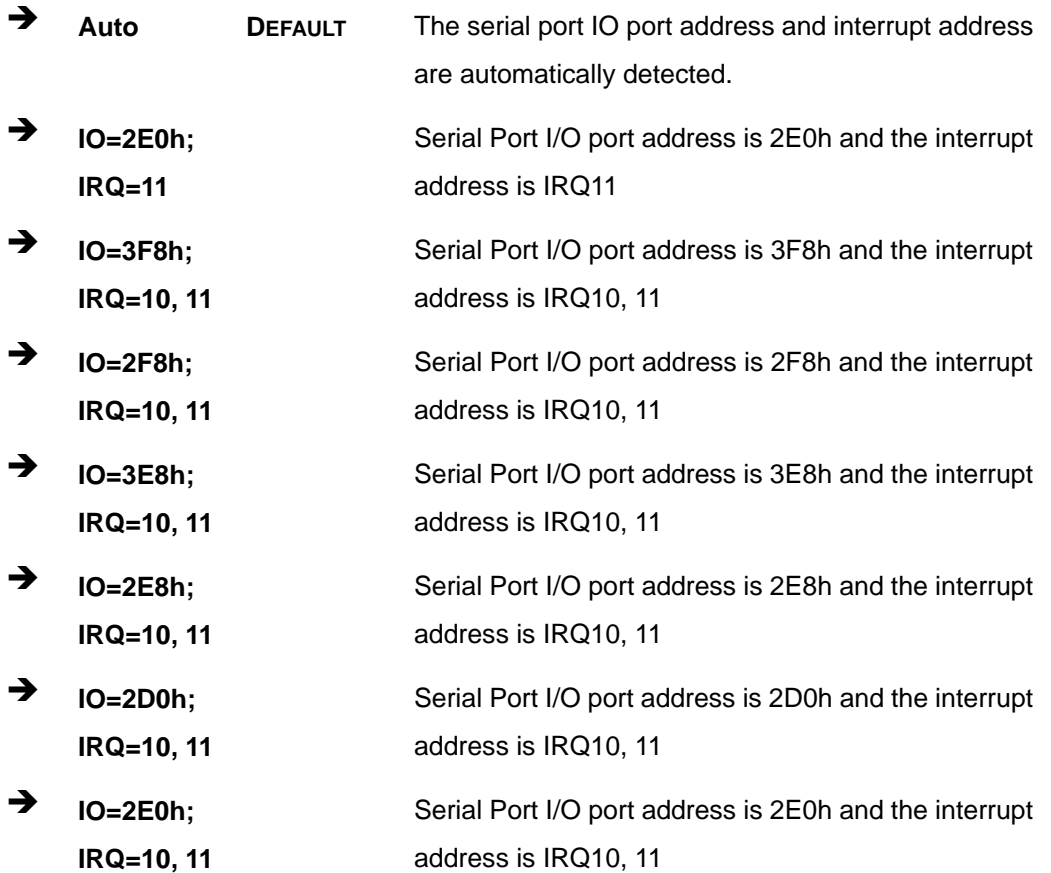

### $\rightarrow$  Duplex Function [Full Duplex]

Use the **Duplex Function** option to select the IR data transmission mode.

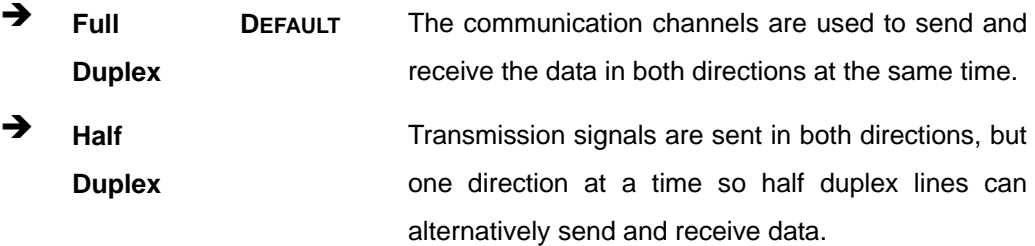

## <span id="page-107-0"></span>**5.3.3 iWDD H/W Monitor**

The **iWDD H/W Monitor** menu (**[BIOS Menu 7](#page-107-0)**) displays the system temperatures and voltages.

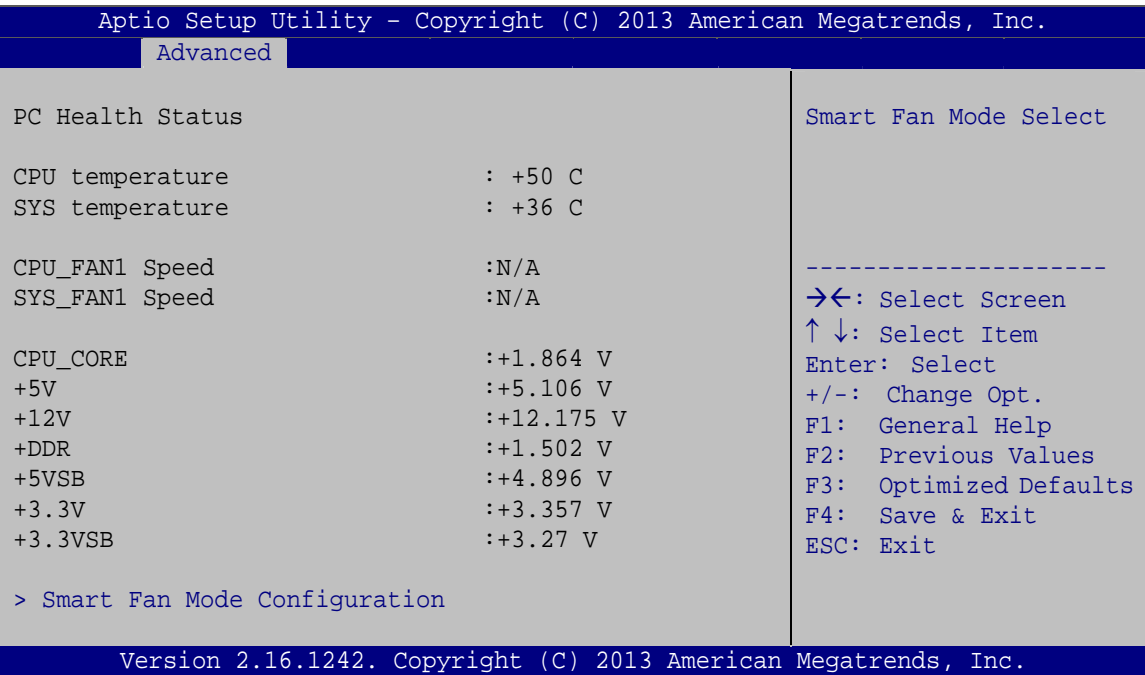

**BIOS Menu 7: iWDD H/W Monitor**

#### Î **PC Health Status**

The following system parameters and values are shown. The system parameters that are monitored are:

- System Temperatures:
	- o CPU Temperature
	- o System Temperature
- **Fan Speeds:** 
	- o CPU Fan Speed
	- o System Fan Speed
- Voltages:
	- o CPU\_CORE
	- o +5V
	- o +12V

**Page 94**
<span id="page-108-0"></span>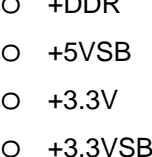

pp<sub>p</sub>

#### **5.3.3.1 Smart Fan Mode Configuration**

Use the **Smart Fan Mode Configuration** submenu (**[BIOS Menu 8](#page-108-0)**) to configure smart fan temperature and speed settings.

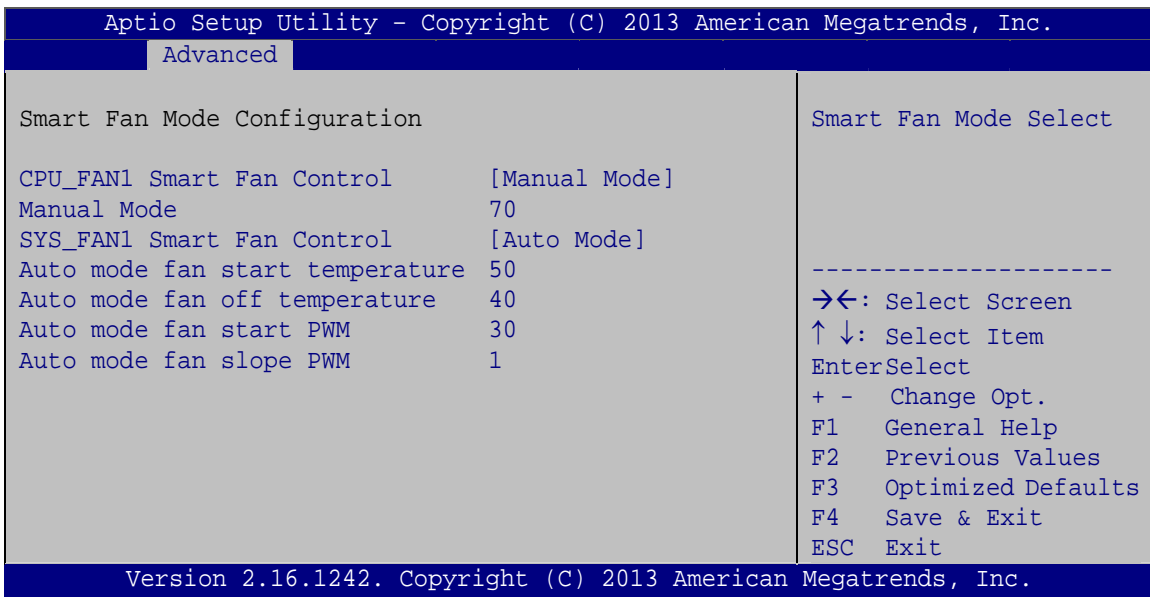

**BIOS Menu 8: Smart Fan Mode Configuration**

**→ CPU\_FAN1 Smart Fan Control [Manual Mode]** 

Use the **CPU\_FAN1 Smart Fan Control** option to configure the CPU Smart Fan.

**X** Manual Mode DEFAULT The fan spins at the speed set in Manual Mode settings.

Î **SYS\_FAN1 Smart Fan Control [Auto Mode]** 

Use the **SYS\_FAN1 Smart Fan Control** option to configure the System Smart Fan.

**A** Manual Mode The fan spins at the speed set in Manual Mode settings. Î **Auto Mode DEFAULT** The fan adjusts its speed using Auto Mode

settings.

#### Î **Auto mode fan start/off temperature**

Use the + or – key to change the **Auto mode fan start/off temperature** value. Enter a decimal number between 1 and 100.

#### Î **Auto mode fan start PWM**

Use the + or – key to change the **Auto mode fan start PWM** value. Enter a decimal number between 1 and 100.

#### Auto mode fan slope PWM

Use the + or – key to change the **Auto mode fan slope PWM** value. Enter a decimal number between 1 and 64.

#### **5.3.4 RTC Wake Settings**

The **RTC Wake Settings** menu (**[BIOS Menu 9](#page-110-0)**) enables the system to wake at the specified time.

<span id="page-110-0"></span>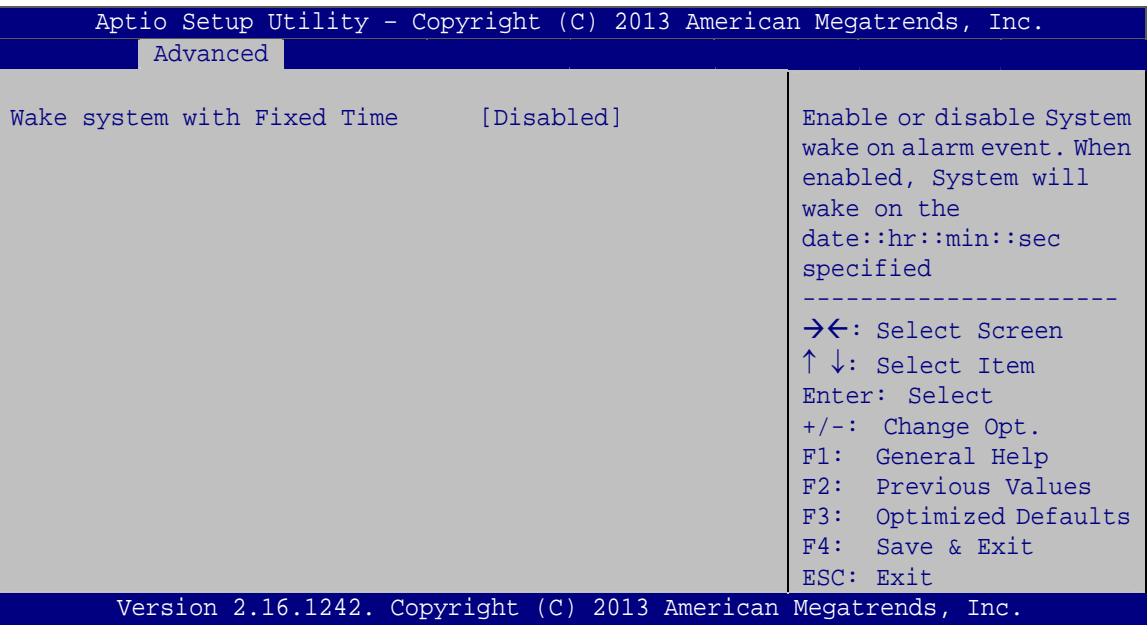

**BIOS Menu 9: RTC Wake Settings** 

#### Wake system with Fixed Time [Disabled]  $\rightarrow$

Use the Wake system with Fixed Time option to enable or disable the system wake on alarm event.

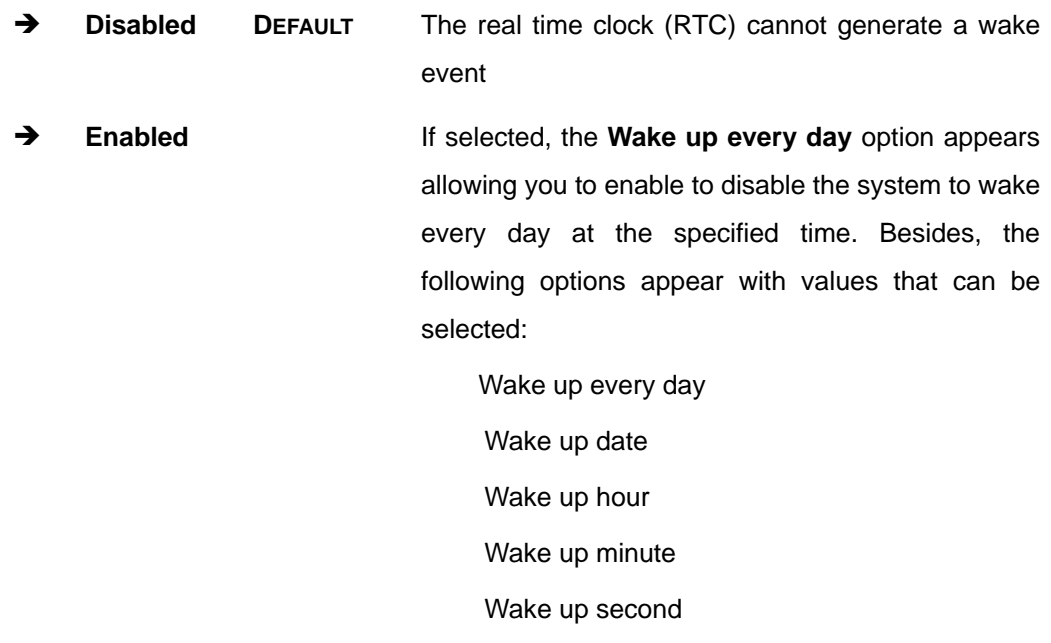

After setting the alarm, the computer turns itself on from a suspend state when the alarm goes off.

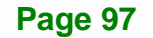

## <span id="page-111-0"></span>**5.3.5 Serial Port Console Redirection**

The **Serial Port Console Redirection** menu (**[BIOS Menu 10](#page-111-0)**) allows the console redirection options to be configured. Console redirection allows users to maintain a system remotely by re-directing keyboard input and text output through the serial port.

| Aptio Setup Utility - Copyright (C) 2013 American Megatrends, Inc.<br>Advanced |            |                                                                                                 |  |  |
|--------------------------------------------------------------------------------|------------|-------------------------------------------------------------------------------------------------|--|--|
| COM1<br>Console Redirection<br>> Console Redirection Settings                  | [Disabled] | Console Redirection<br>Enable or Disable                                                        |  |  |
| COM <sub>2</sub><br>Console Redirection<br>> Console Redirection Settings      | [Disabled] | $\rightarrow$ $\leftarrow$ : Select Screen                                                      |  |  |
| COM <sub>3</sub><br>Console Redirection<br>> Console Redirection Settings      | [Disabled] | $\uparrow \downarrow$ : Select Item<br>Enter: Select<br>$+/-$ : Change Opt.<br>F1: General Help |  |  |
| COM4<br>Console Redirection<br>> Console Redirection Settings                  | [Disabled] | F2: Previous Values<br>F3: Optimized Defaults<br>Save & Exit<br>F4:<br>ESC: Exit                |  |  |
| COM <sub>5</sub><br>Console Redirection<br>> Console Redirection Settings      | [Disabled] |                                                                                                 |  |  |
| Version 2.16.1242. Copyright (C) 2013 American Megatrends, Inc.                |            |                                                                                                 |  |  |

**BIOS Menu 10: Serial Port Console Redirection**

#### **→** Console Redirection [Disabled]

Use **Console Redirection** option to enable or disable the console redirection function.

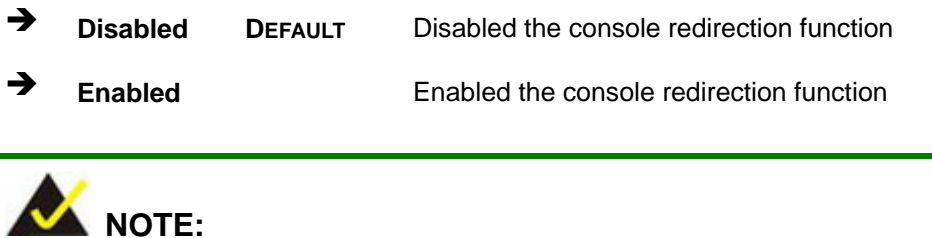

The following options are available in the **Console Redirection Settings** submenu when the **Console Redirection** option is enabled.

**Page 98** 

#### $\rightarrow$  Terminal Type [ANSI]

Use the **Terminal Type** option to specify the remote terminal type.

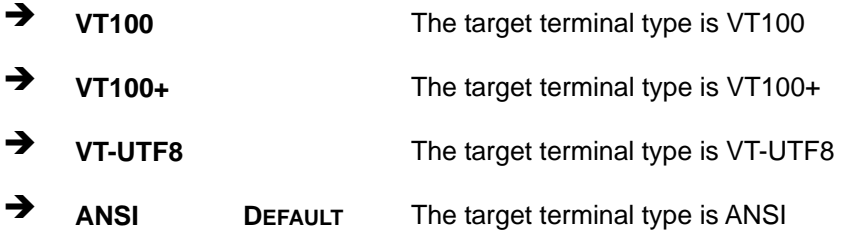

#### $\rightarrow$  Bits per second [115200]

Use the **Bits per second** option to specify the serial port transmission speed. The speed must match the other side. Long or noisy lines may require lower speeds.

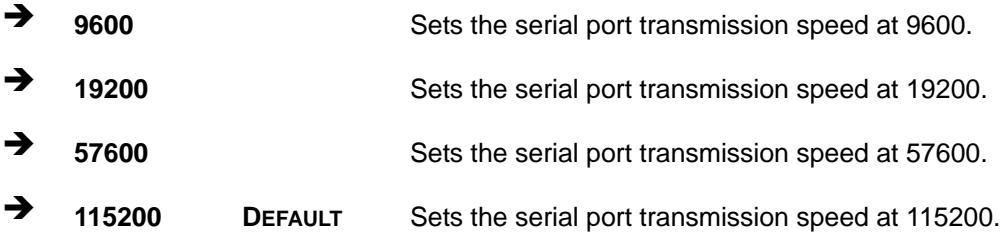

#### → Data Bits [8]

Use the **Data Bits** option to specify the number of data bits.

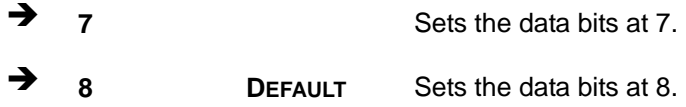

#### **→** Parity [None]

Use the **Parity** option to specify the parity bit that can be sent with the data bits for detecting the transmission errors.

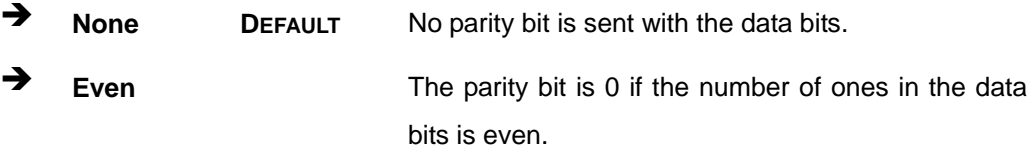

**Page 99**

<span id="page-113-0"></span>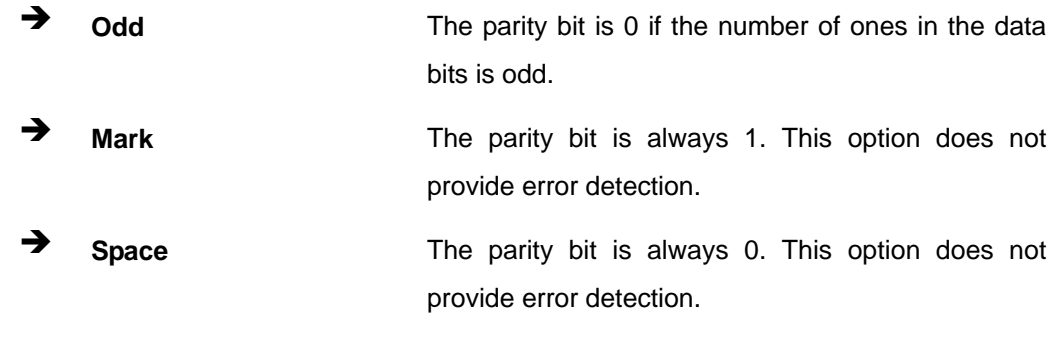

## $\rightarrow$  Stop Bits [1]

Use the Stop Bits option to specify the number of stop bits used to indicate the end of a serial data packet. Communication with slow devices may require more than 1 stop bit.

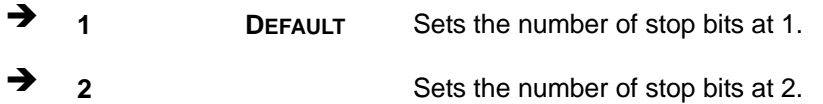

## 5.3.6 CPU Configuration

Use the CPU Configuration menu (BIOS Menu 11) to view detailed CPU specifications.

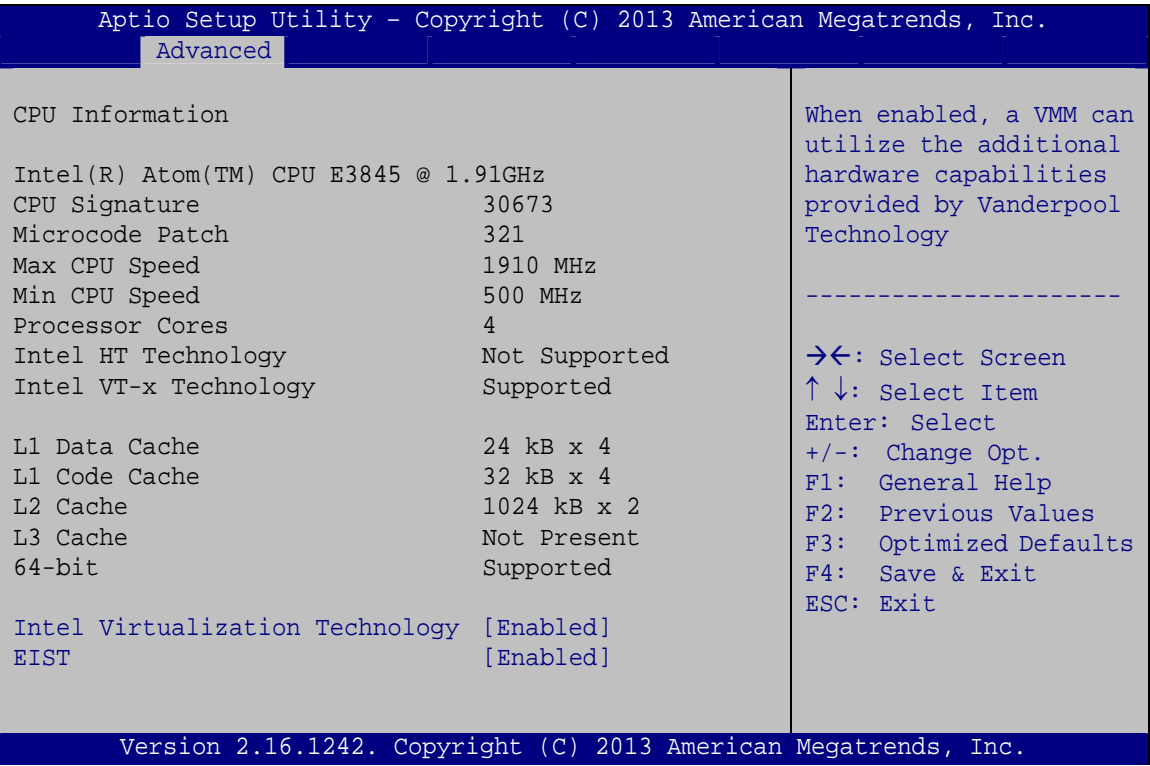

**BIOS Menu 11: CPU Configuration** 

**Page 100** 

The CPU Configuration menu (**[BIOS Menu 11](#page-113-0)**) lists the following CPU details:

- CPU Signature: Lists the CPU signature value.
- Microcode Patch: Lists the microcode patch being used.
- Max CPU Speed: Lists the maximum CPU processing speed.
- Min CPU Speed: Lists the minimum CPU processing speed.
- Processor Cores: Lists the number of the processor core
- Intel HT Technology: Indicates if Intel HT Technology is supported by the CPU.
- Intel VT-x Technology: Indicates if Intel VT-x Technology is supported by the CPU.
- L1 Data Cache: Lists the amount of data storage space on the L1 cache.
- L1 Code Cache: Lists the amount of code storage space on the L1 cache.
- L2 Cache: Lists the amount of storage space on the L2 cache.
- L3 Cache: Lists the amount of storage space on the L3 cache.

#### Î **Intel Virtualization Technology [Enabled]**

Use the **Intel Virtualization Technology** option to enable or disable virtualization on the system. When combined with third party software, Intel® Virtualization technology allows several OSs to run on the same system at the same time.

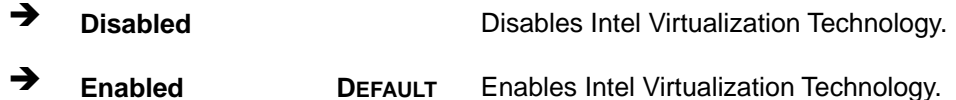

#### Î **EIST [Enabled]**

Use the **EIST** option to enable or disable Enhanced Intel SpeedStep® Techonology (EIST).

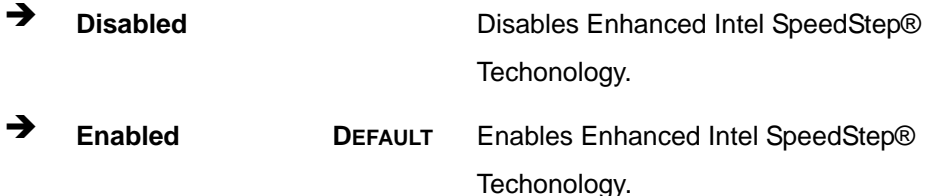

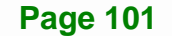

## <span id="page-115-0"></span>5.3.7 IDE Configuration

Use the IDE Configuration menu (BIOS Menu 12) to view the SATA devices installed in the system.

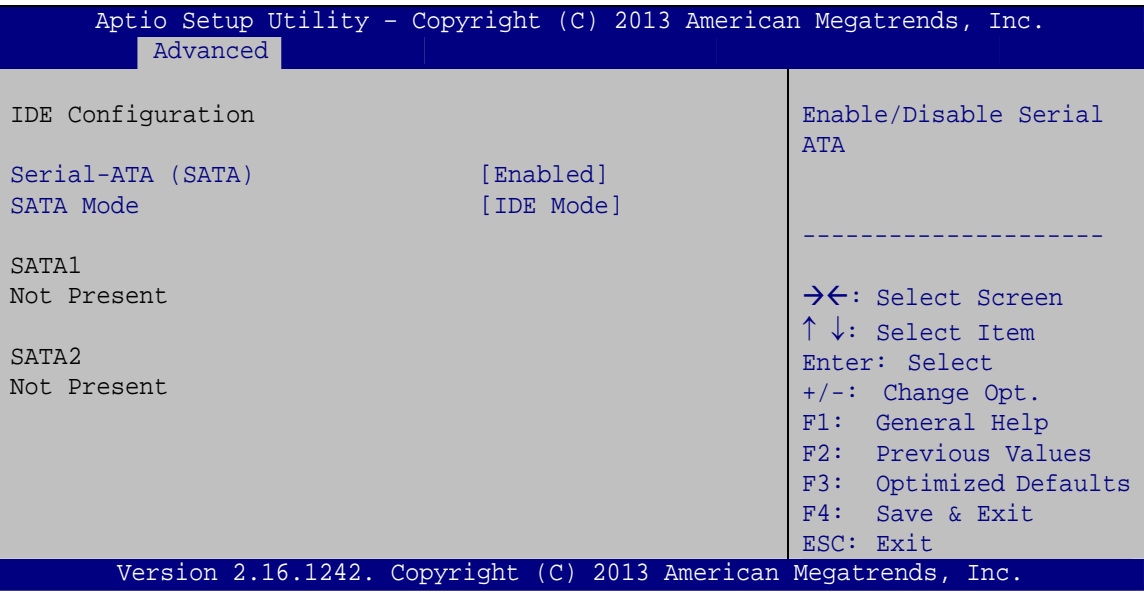

#### Serial-ATA (SATA) [Enabled]

Use the Serial-ATA (SATA) option to enable or disable the serial ATA controller.

- **Enabled** Enables the on-board SATA controller.  $\rightarrow$ **DEFAULT**
- → **Disabled** Disables the on-board SATA controller.

#### SATA Mode Selection [IDE Mode]

Use the SATA Mode Selection option to configure SATA devices as normal IDE devices.

- → **IDE Mode DEFAULT** Configures SATA devices as normal IDE device.
- **AHCI Mode** Configures SATA devices as AHCI device.

**BIOS Menu 12: IDE Configuration** 

## <span id="page-116-0"></span>**5.3.8 Trusted Computing**

Use the Trusted Computing menu (BIOS Menu 13) to configure settings related to the Trusted Computing Group (TCG) Trusted Platform Module (TPM).

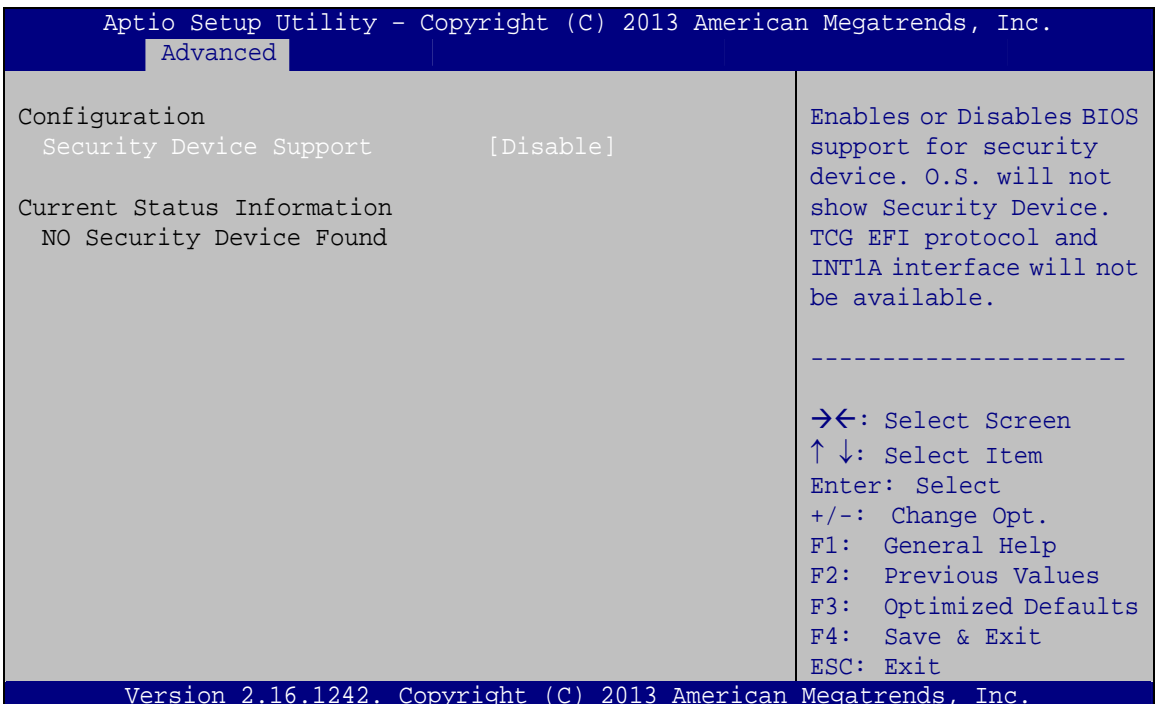

**BIOS Menu 13: Trusted Computing** 

**Security Device Support [Disable]** →

Use the Security Device Support option to configure support for the TPM.

- $\rightarrow$ Disable DEFAULT TPM support is disabled.
- **Enable** TPM support is enabled.

## <span id="page-117-0"></span>5.3.9 USB Configuration

Use the USB Configuration menu (BIOS Menu 14) to read USB configuration information and configure the USB settings.

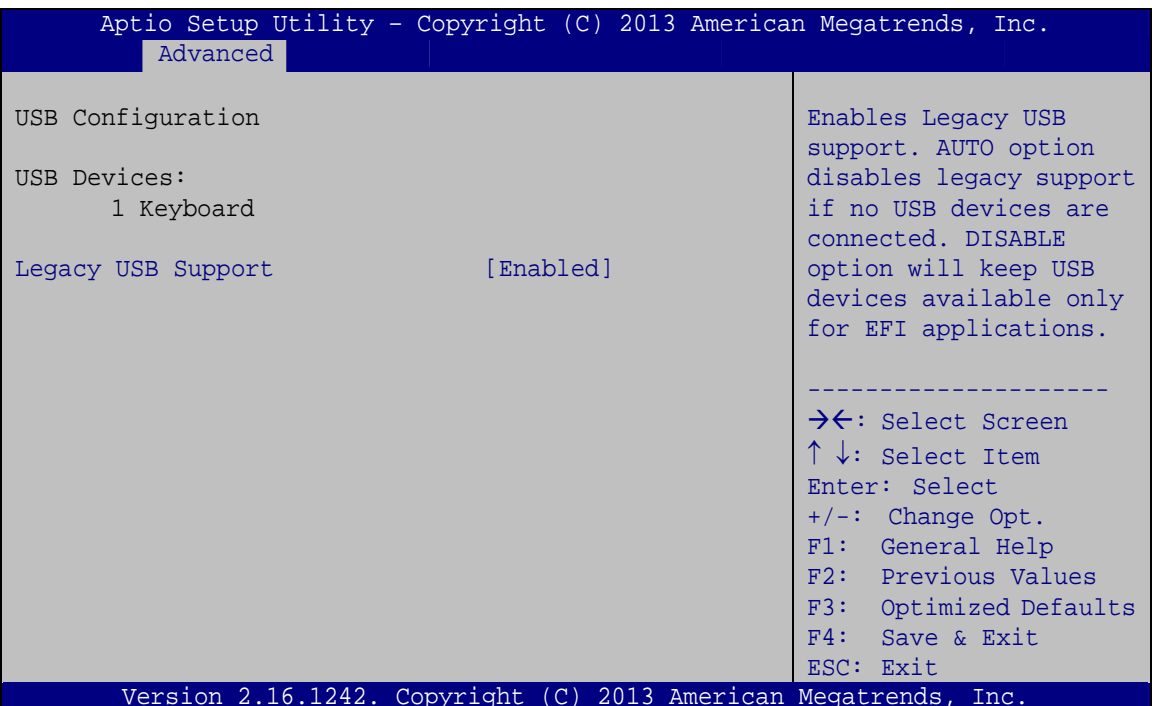

**BIOS Menu 14: USB Configuration** 

#### **USB Devices**

The USB Devices field lists the USB devices that are enabled on the system

#### **Legacy USB Support [Enabled]**

Use the Legacy USB Support BIOS option to enable USB mouse and USB keyboard support.

Normally if this option is not enabled, any attached USB mouse or USB keyboard does not become available until a USB compatible operating system is fully booted with all USB drivers loaded. When this option is enabled, any attached USB mouse or USB keyboard can control the system even when there is no USB driver loaded onto the system.

<span id="page-118-0"></span>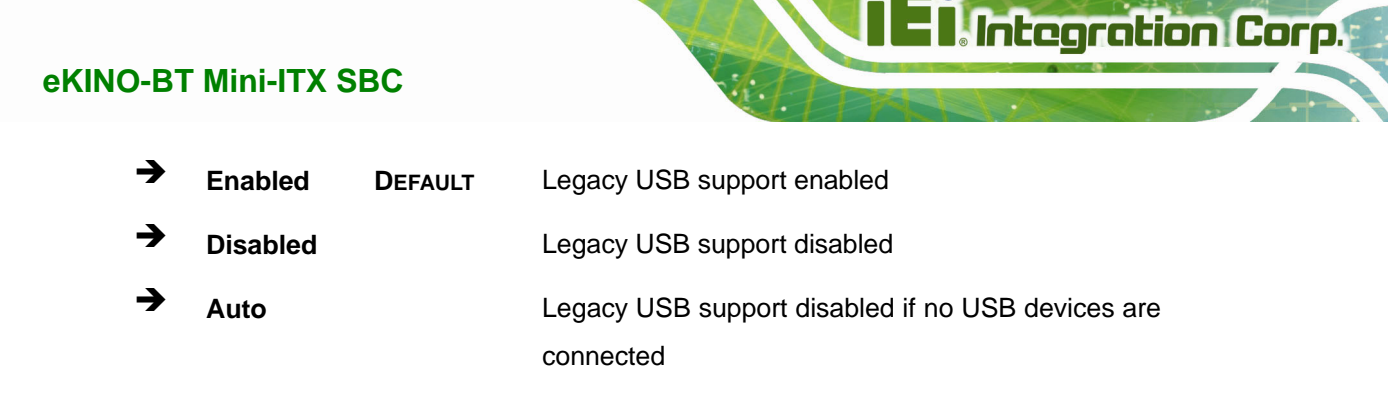

## 5.4 Chipset

Use the Chipset menu (BIOS Menu 15) to access the Northbridge and Southbridge configuration menus.

![](_page_118_Picture_29.jpeg)

**BIOS Menu 15: Chipset** 

<span id="page-119-0"></span>![](_page_119_Picture_0.jpeg)

## **5.4.1 North Bridge**

Use the **North Bridge** menu (**[BIOS Menu 16](#page-119-0)**) to configure the north bridge parameters.

![](_page_119_Picture_178.jpeg)

**BIOS Menu 16: North Bridge**

## **5.4.1.1 Intel IGD Configuration**

Use the **Intel IGD Configuration** submenu (**[BIOS Menu 17](#page-119-0)**) to configure the graphics settings.

|                                       | Aptio Setup Utility - Copyright (C) 2013 American Megatrends, Inc. |                                                                                                    |
|---------------------------------------|--------------------------------------------------------------------|----------------------------------------------------------------------------------------------------|
| Chipset                               |                                                                    |                                                                                                    |
| Intel IGD Configuration               |                                                                    | Select which of IGD/PCI<br>Graphics device should                                                                                                    |
| Primary Display<br>DVMT Pre-Allocated | [Auto]<br>[256M]                                                   | be Primary Display.                                                                                                    |
| DVMT Total Gfx Mem                    | [Max]                                                              | $\rightarrow$ $\leftarrow$ : Select Screen                                                                                                    |
| Primary IGFX Boot Display             | [VBIOS Default]                                                    | $\uparrow \downarrow$ : Select Item<br>EnterSelect<br>+ - Change Opt.<br>General Help<br>F1<br>F2 Previous Values<br>F3<br>Optimized Defaults<br>F4<br>Save & Exit<br>Exit<br>ESC. |
|                                       | Version 2.16.1242. Copyright (C) 2013 American Megatrends, Inc.    |                                                                                                    |

**BIOS Menu 17: Intel IGD Configuration**

**Page 106** 

#### $\rightarrow$  Primary Display [Auto]

Use the **Primary Display** option to select the display device used by the system when it boots. Configuration options are listed below.

**Integration Corp.** 

- Auto **DEFAULT**
- IGD
- PCI

#### Î **DVMT Pre-Allocated [256M]**

Use the **DVMT Pre-Allocated** option to specify the amount of system memory that can be used by the internal graphics device.

![](_page_120_Picture_136.jpeg)

#### **→** DVMT Total Gfx Mem [Max]

Use the **DVMT Total Gfx Mem** option to specify the maximum amount of memory that can be allocated as graphics memory. Configuration options are listed below.

- 128MB
- 256MB
- Max **Default**

#### **→** Primary IGFX Boot Display [VBIOS Default]

Use the **Primary IGFX Boot Display** option to select the display device used by the system when it boots. Configuration options are listed below.

- <span id="page-121-0"></span>**VBIOS Default DEFAULT**
- **CRT**
- **LVDS**
- LVDS2

## 5.4.2 Southbridge Configuration

Use the South Bridge menu (BIOS Menu 18) to configure the Southbridge parameters.

![](_page_121_Picture_45.jpeg)

## **BIOS Menu 18: Southbridge Configuration**

#### → **Restore AC Power Loss [Last State]**

Use the Restore AC Power Loss BIOS option to specify what state the system returns to if there is a sudden loss of power to the system.

![](_page_121_Picture_46.jpeg)

![](_page_121_Picture_13.jpeg)

<span id="page-122-0"></span>Use the Audio Controller BIOS option to enable or disable the High Definition Audio controller.

**Integration Corp.** 

**Page 109** 

- $\rightarrow$ **Disabled** The High Definition Audio controller is disabled.
- → **Enabled DEFAULT** The High Definition Audio controller is enabled.

## 5.4.2.1 PCI Express Configuration

Use the PCI Express Configuration menu (BIOS Menu 19) to configure the PCI Express slots.

![](_page_122_Picture_64.jpeg)

**BIOS Menu 19: PCI Express Configuration** 

#### **Speed [Auto]**

Use the Speed option to configure the PCIe Mini card and PCIe x1 slot speed.

- Auto **DEFAULT**
- Gen 2
- Gen 1

<span id="page-123-0"></span>![](_page_123_Picture_0.jpeg)

## 5.5 Security

Use the Security menu (BIOS Menu 20) to set system and user passwords.

![](_page_123_Picture_32.jpeg)

**BIOS Menu 20: Security** 

#### **Administrator Password** →

Use the Administrator Password to set or change an administrator password.

#### **User Password**

Use the User Password to set or change a user password.

## <span id="page-124-0"></span>**5.6 Boot**

Use the **Boot menu** (**[BIOS Menu 21](#page-124-0)**) to configure system boot options.

| Aptio Setup Utility - Copyright (C) 2013 American Megatrends, Inc.           |                                                                 |                                                                                                    |
|------------------------------------------------------------------------------|-----------------------------------------------------------------|----------------------------------------------------------------------------------------------------|
| Main                                                                         | Advanced Chipset Security<br><b>Boot</b>                        | Save & Exit                                                                                                    |
| Boot Configuration<br>Bootup NumLock State<br>Quiet Boot<br><b>UEFI Boot</b> | [On]<br>[Enabled]<br>[Disabled]                                 | Select the keyboard<br>NumLock state                                                                                     |
| Launch PXE OpROM<br>Option ROM Messages                                      | [Disabled]<br>[Force BIOS]                                      | $\rightarrow$ $\leftarrow$ : Select Screen<br>$\uparrow \downarrow$ : Select Item<br>Enter: Select                       |
| Boot Option Priorities                                                       |                                                                 | $+/-$ : Change Opt.<br>F1: General Help<br>F2: Previous Values<br>F3: Optimized Defaults<br>F4: Save & Exit<br>ESC: Exit |
|                                                                              | Version 2.16.1242. Copyright (C) 2013 American Megatrends, Inc. |                                                                                                    |

**BIOS Menu 21: Boot** 

#### **→** Bootup NumLock State [On]

Use the **Bootup NumLock State** BIOS option to specify if the number lock setting must be modified during boot up.

- $\rightarrow$  On **DEFAULT** Allows the Number Lock on the keyboard to be enabled automatically when the computer system boots up. This allows the immediate use of the 10-key numeric keypad located on the right side of the keyboard. To confirm this, the Number Lock LED light on the keyboard is lit.
- **Off Does** not enable the keyboard Number Lock automatically. To use the 10-keys on the keyboard, press the Number Lock key located on the upper left-hand corner of the 10-key pad. The Number Lock LED on the keyboard lights up when the Number Lock is engaged.

## **Integration Corp.**

## **eKINO-BT Mini-ITX SBC**

#### Î **Quiet Boot [Enabled]**

Use the **Quiet Boot** BIOS option to select the screen display when the system boots.

![](_page_125_Picture_139.jpeg)

#### Î **UEFI Boot [Disabled]**

Use the **UEFI Boot** BIOS option to allow the system to boot from the UEFI devices.

![](_page_125_Picture_140.jpeg)

#### Î **Launch PXE OpROM [Disabled]**

Use the **Launch PXE OpROM** option to enable or disable boot option for legacy network devices.

![](_page_125_Picture_141.jpeg)

Î **Option ROM Messages [Force BIOS]** 

Use the **Option ROM Messages** option to set the Option ROM display mode.

![](_page_125_Picture_142.jpeg)

## **5.7 Save & Exit**

Use the **Save & Exit** menu (**[BIOS Menu 22](#page-126-0)**) to load default BIOS values, optimal failsafe values and to save configuration changes.

<span id="page-126-0"></span>![](_page_126_Picture_51.jpeg)

BIOS Menu 22: Save & Exit

#### **Save Changes and Reset** →

Use the Save Changes and Reset option to save the changes made to the BIOS options and reset the system.

#### Discard Changes and Reset

Use the Discard Changes and Reset option to exit the system without saving the changes made to the BIOS configuration setup program.

#### **Restore Defaults**

Use the Restore Defaults option to load the optimal default values for each of the parameters on the Setup menus. F3 key can be used for this operation.

#### **Save as User Defaults**

Use the Save as User Defaults option to save the changes done so far as user defaults.

#### **Restore User Defaults**

Use the Restore User Defaults option to restore the user defaults to all the setup options.

![](_page_127_Picture_0.jpeg)

![](_page_127_Picture_2.jpeg)

## **6 Software Drivers**

![](_page_127_Picture_4.jpeg)

## <span id="page-128-0"></span>**6.1 Available Software Drivers**

![](_page_128_Picture_2.jpeg)

The content of the CD may vary throughout the life cycle of the product and is subject to change without prior notice. Visit the IEI website or contact technical support for the latest updates.

The following drivers can be installed on the system:

- **Chipset**
- Graphics
- LAN
- Audio

Installation instructions are given below.

## **6.2 Software Installation**

All the drivers for the eKINO-BT are on the CD that came with the system. To install the drivers, please follow the steps below.

**Step 1:** Insert the CD into a CD drive connected to the system.

![](_page_128_Picture_13.jpeg)

If the installation program doesn't start automatically: Click "Start->Computer->CD Drive->Autorun.exe"

**Step 2:** The driver main menu appears (**[Figure 6-1](#page-129-0)**).

**Step 3:** Click **eKINO-BT**.

**Page 115**

<span id="page-129-0"></span>![](_page_129_Picture_2.jpeg)

**Figure 6-1: Driver CD Main Menu** 

**Step 4:** A new screen with a list of available drivers appears (**[Figure 6-2](#page-129-0)**).

![](_page_129_Picture_5.jpeg)

**Figure 6-2: Available Drivers** 

**Step 5:** Install all of the necessary drivers in the menu.

## <span id="page-130-0"></span>**6.3 Chipset Driver Installation**

To install the chipset driver, please do the following.

- **Step 1:** Access the driver list. (See **Section [6.2](#page-128-0)**)
- **Step 2:** Click "**1-Bay Trail SOC**" and select the folder which corresponds to the operating system.

![](_page_130_Picture_5.jpeg)

The remainder of this installation assumes Windows 7 as the operating system.

- **Step 3:** Locate the setup file (infinst\_autol\_9.4.4.1006.exe) and double click on it.
- **Step 4:** When the setup files are completely extracted, the **Welcome Screen** in **[Figure](#page-130-0)  [6-3](#page-130-0)** appears. Click **Next** to continue.

**Page 117**

**Integration Corp.** 

![](_page_130_Picture_9.jpeg)

**Figure 6-3: Chipset Driver Welcome Screen** 

**Step 5:** The **License Agreement** in **[Figure 6-4](#page-131-0)** appears.

<span id="page-131-0"></span>**Step 6:** Click **Yes** to accept the agreement and continue.

![](_page_131_Picture_3.jpeg)

#### **Figure 6-4: Chipset Driver License Agreement**

#### **Step 7:** The **Read Me** file in **[Figure 6-5](#page-131-0)** appears.

#### **Step 8:** Click **Next** to continue.

![](_page_131_Picture_62.jpeg)

![](_page_131_Figure_8.jpeg)

**Page 118** 

<span id="page-132-0"></span>**Step 9: Setup Operations** are performed as shown in **[Figure 6-6](#page-132-0)**.

**Step 10:** Once the **Setup Operations** are complete, click **Next** to continue.

![](_page_132_Picture_3.jpeg)

**Figure 6-6: Chipset Driver Setup Operations** 

**Step 11:** The **Finish** screen in **[Figure 6-7](#page-133-0)** appears.

**Step 12: Select "Yes, I want to restart this computer now" and click Finish.** 

**Page 119**

<span id="page-133-0"></span>![](_page_133_Picture_2.jpeg)

**Figure 6-7: Chipset Driver Installation Finish Screen** 

## **6.4 Graphics Driver Installation**

To install the Graphics driver, please do the following.

- **Step 1:** Access the driver list. (See **Section [6.2](#page-128-0)**)
- **Step 2:** Click "**1-Bay Trail SOC**" and select the folder which corresponds to the operating system.

![](_page_133_Picture_8.jpeg)

The remainder of this installation assumes Windows 7 as the operating system.

**Step 3:** Unzip the file called **INTEL\_EMGD.WIN7\_PC\_VERSION\_36\_15\_0\_1064**, and then locate the setup file and double click on it to start the installation.

If a 64-bit operating system is installed, please unzip the

**INTEL\_EMGD.WIN7\_BETA\_VERSION\_37\_15\_0\_1055** file to install the graphics driver.

**Page 120** 

![](_page_134_Picture_1.jpeg)

<span id="page-134-0"></span>![](_page_134_Picture_2.jpeg)

To install graphics driver on a 32-bit Windows 8 system, unzip **15.33.7.3366**.

To install graphics driver on a 64-bit Windows 8 system, unzip **15.33.7.64.336**.

**Step 4:** The **Welcome Screen** in **[Figure 6-8](#page-134-0)** appears.

**Step 5:** Click **Next** to continue.

![](_page_134_Picture_7.jpeg)

**Figure 6-8: Graphics Driver Welcome Screen** 

**Step 6:** The **License Agreement** in **[Figure 6-9](#page-135-0)** appears.

**Step 7:** Click **Yes** to accept the agreement and continue.

![](_page_134_Picture_11.jpeg)

<span id="page-135-0"></span>![](_page_135_Picture_2.jpeg)

#### **Figure 6-9: Graphics Driver License Agreement**

**Step 8:** The **Read Me** file in **[Figure 6-10](#page-135-0)** appears. Click **Next** to continue.

![](_page_135_Picture_5.jpeg)

#### **Figure 6-10: Graphics Driver Read Me File**

**Step 9: Setup Operations** are performed as shown in **[Figure 6-11](#page-136-0)**.

**Step 10:** Once the **Setup Operations** are complete, click **Next** to continue.

![](_page_135_Picture_9.jpeg)

<span id="page-136-0"></span>![](_page_136_Picture_1.jpeg)

**Integration Corp.** 

#### **Figure 6-11: Graphics Driver Setup Operations**

- **Step 11:** The system starts installing the graphics driver.
- **Step 12:** The **Finish** screen in **[Figure 6-12](#page-136-0)** appears.
- **Step 13: Select "Yes, I want to restart this computer now" and click Finish.**

![](_page_136_Picture_6.jpeg)

**Figure 6-12: Graphics Driver Installation Finish Screen** 

![](_page_136_Picture_8.jpeg)

## <span id="page-137-0"></span>**6.5 LAN Driver Installation**

To install the LAN driver, please do the following.

- **Step 1:** Access the driver list. (See **Section [6.2](#page-136-0)**)
- **Step 2:** Click **2-LAN**.
- **Step 3:** Select the **Realtek** folder.
- **Step 4:** Select the folder which corresponds to the operating system.
- **Step 5:** Locate the setup file and double click on it.
- **Step 6:** The **Welcome** screen in **[Figure 6-13](#page-137-0)** appears.

![](_page_137_Picture_10.jpeg)

**Figure 6-13: LAN Driver Welcome Screen** 

- **Step 7:** Click **Next** to continue.
- **Step 8:** The **Ready to Install the Program** screen in **[Figure 6-14](#page-138-0)** appears.
- **Step 9:** Click **Install** to proceed with the installation.

![](_page_137_Picture_15.jpeg)

<span id="page-138-0"></span>![](_page_138_Picture_1.jpeg)

**Integration Corp.** 

**Figure 6-14: LAN Driver Installation** 

**Step 10:** The program begins to install.

**Step 11:** When the driver installation is complete, the screen in **[Figure 6-15](#page-138-0)** appears.

**Step 12: Click Finish to exit.** 

![](_page_138_Picture_6.jpeg)

**Figure 6-15: LAN Driver Installation Complete** 

![](_page_138_Figure_8.jpeg)

## <span id="page-139-0"></span>**6.6 Audio Driver Installation**

To install the Audio driver, please do the following.

- **Step 1:** Access the driver list. (See **Section [6.2](#page-136-0)**)
- **Step 2:** Click **3-AUDIO**.
- **Step 3:** Double click the setup file.
- **Step 4:** The **InstallShield Wizard** is prepared to guide the user through the rest of the process.
- **Step 5:** Once initialized, the **InstallShield Wizard** welcome screen appears (**[Figure](#page-139-0)  [6-16](#page-139-0)**).

![](_page_139_Picture_9.jpeg)

#### **Figure 6-16: Audio Driver Welcome Screen**

**Step 6:** Click **Yes** to continue.

**Step 7:** The program begins to install. See **[Figure 6-17](#page-140-0)**.

<span id="page-140-0"></span>![](_page_140_Picture_1.jpeg)

**Figure 6-17: Audio Driver Installation** 

**Step 8:** When the driver installation is complete, the screen in **[Figure 6-18](#page-140-0)** appears.

![](_page_140_Picture_4.jpeg)

**Figure 6-18: Audio Driver Installation Complete** 

**Step 9:** Select "**Yes, I want to restart my computer now**" and click **OK**.

**Step 10:** The system reboots.

![](_page_141_Picture_0.jpeg)

![](_page_141_Picture_2.jpeg)

# **Regulatory Compliance**

**Page 128** 

#### **DECLARATION OF CONFORMITY**

This equipment has been tested and found to comply with specifications for CE marking. If the user modifies and/or installs other devices in the equipment, the CE conformity declaration may no longer apply.

#### **FCC WARNING**

This equipment complies with Part 15 of the FCC Rules. Operation is subject to the following two conditions:

- This device may not cause harmful interference, and
- This device must accept any interference received, including interference that may cause undesired operation.

This equipment has been tested and found to comply with the limits for a Class A digital device, pursuant to part 15 of the FCC Rules. These limits are designed to provide reasonable protection against harmful interference when the equipment is operated in a commercial environment. This equipment generates, uses, and can radiate radio frequency energy and, if not installed and used in accordance with the instruction manual, may cause harmful interference to radio communications. Operation of this equipment in a residential area is likely to cause harmful interference in which case the user will be required to correct the interference at his own expense.

## $C \in$

![](_page_142_Picture_10.jpeg)

![](_page_143_Picture_0.jpeg)

![](_page_143_Picture_2.jpeg)

## **Product Disposal**

**Page 130**
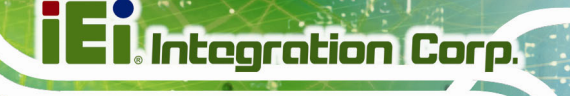

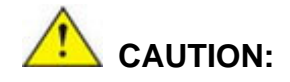

Risk of explosion if battery is replaced by an incorrect type. Only certified engineers should replace the on-board battery.

Dispose of used batteries according to instructions and local regulations.

- Outside the European Union–If you wish to dispose of used electrical and electronic products outside the European Union, please contact your local authority so as to comply with the correct disposal method.
- Within the European Union The device that produces less waste and is easier to recycle is classified as electronic device in terms of the European Directive 2012/19/EU (WEEE), and must not be disposed of as domestic garbage.

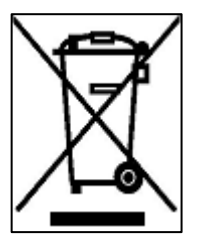

EU-wide legislation, as implemented in each Member State, requires that waste electrical and electronic products carrying the mark (left) must be disposed of separately from normal household waste. This includes monitors and electrical accessories, such as signal cables or power cords. When you need to dispose of your device, please follow the guidance of

your local authority, or ask the shop where you purchased the product. The mark on electrical and electronic products only applies to the current European Union Member States.

Please follow the national guidelines for electrical and electronic product disposal.

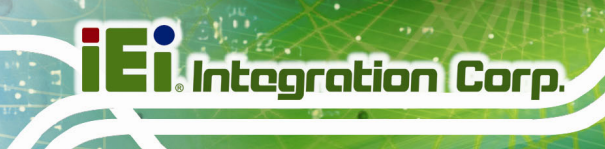

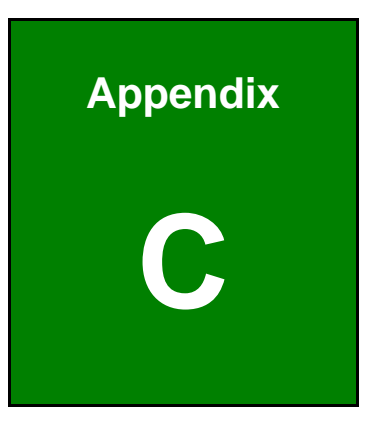

## **BIOS Options**

**Page 132** 

Below is a list of BIOS configuration options in the BIOS chapter.

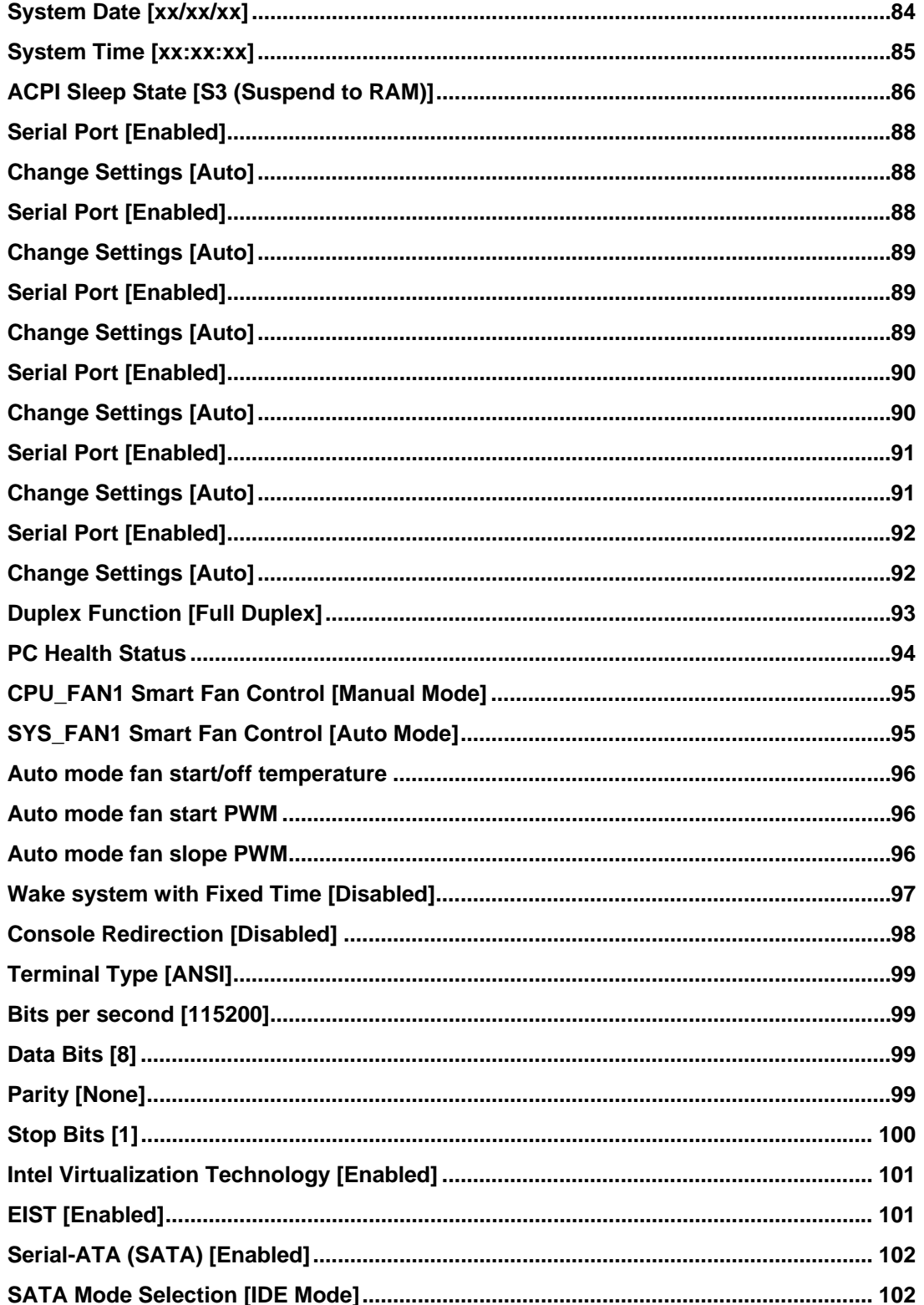

**Integration Corp.** 

 $\frac{1}{2}$ 

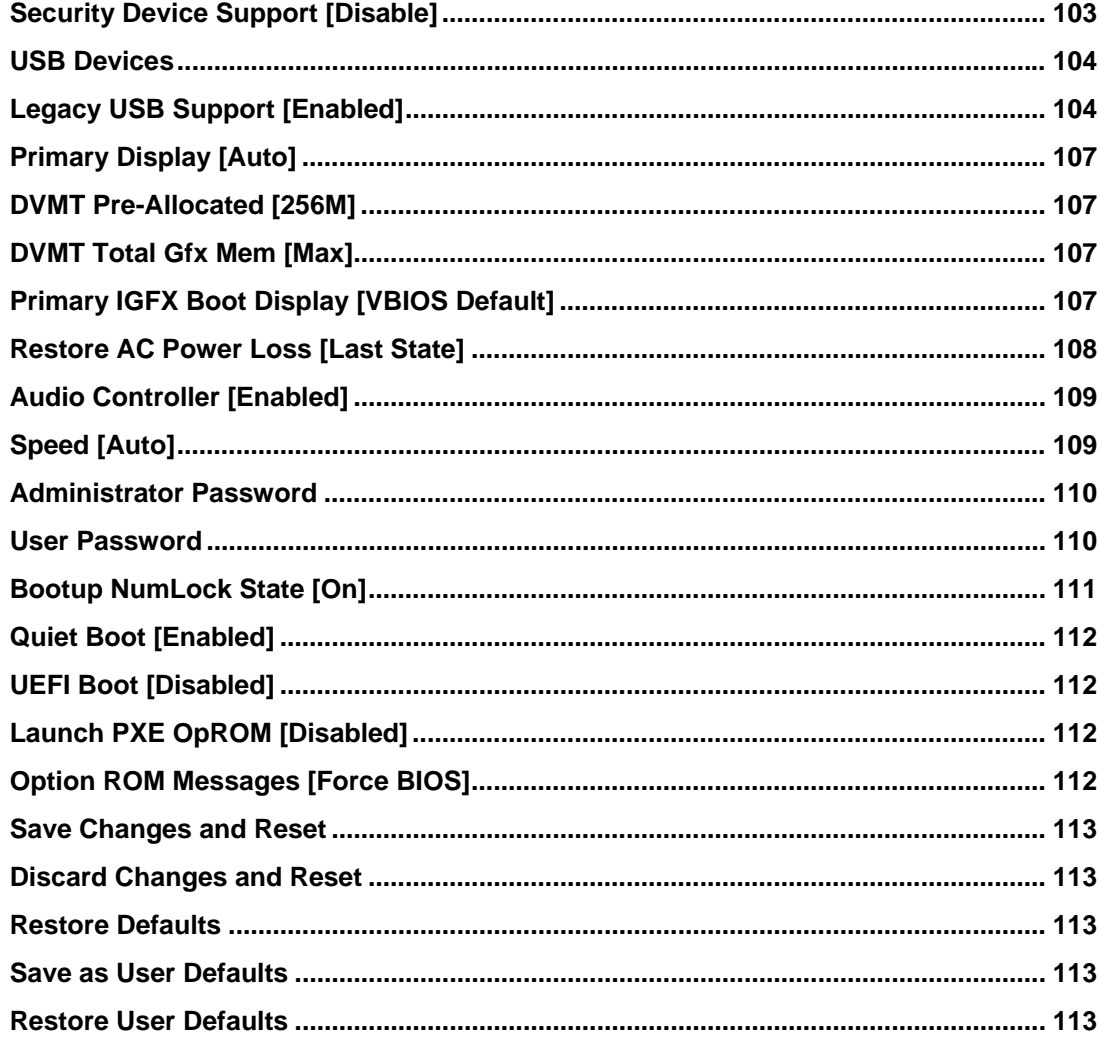

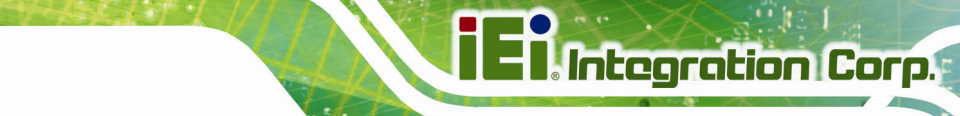

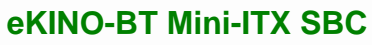

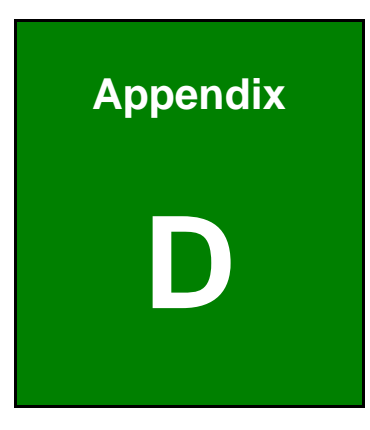

# **D Terminology**

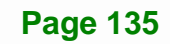

# **128 Integration Corp.**

#### **eKINO-BT Mini-ITX SBC**

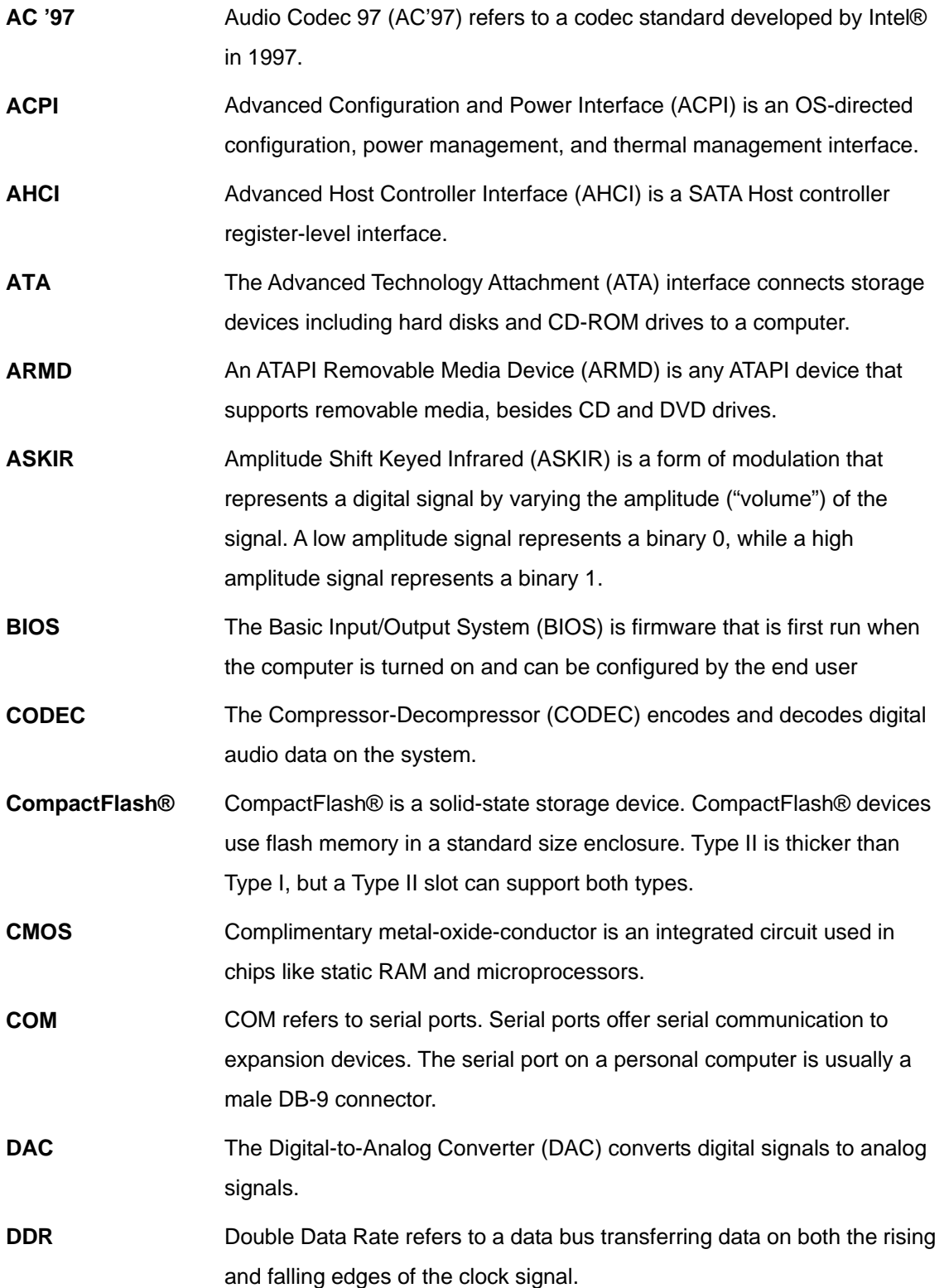

 $\frac{1}{100}$ 

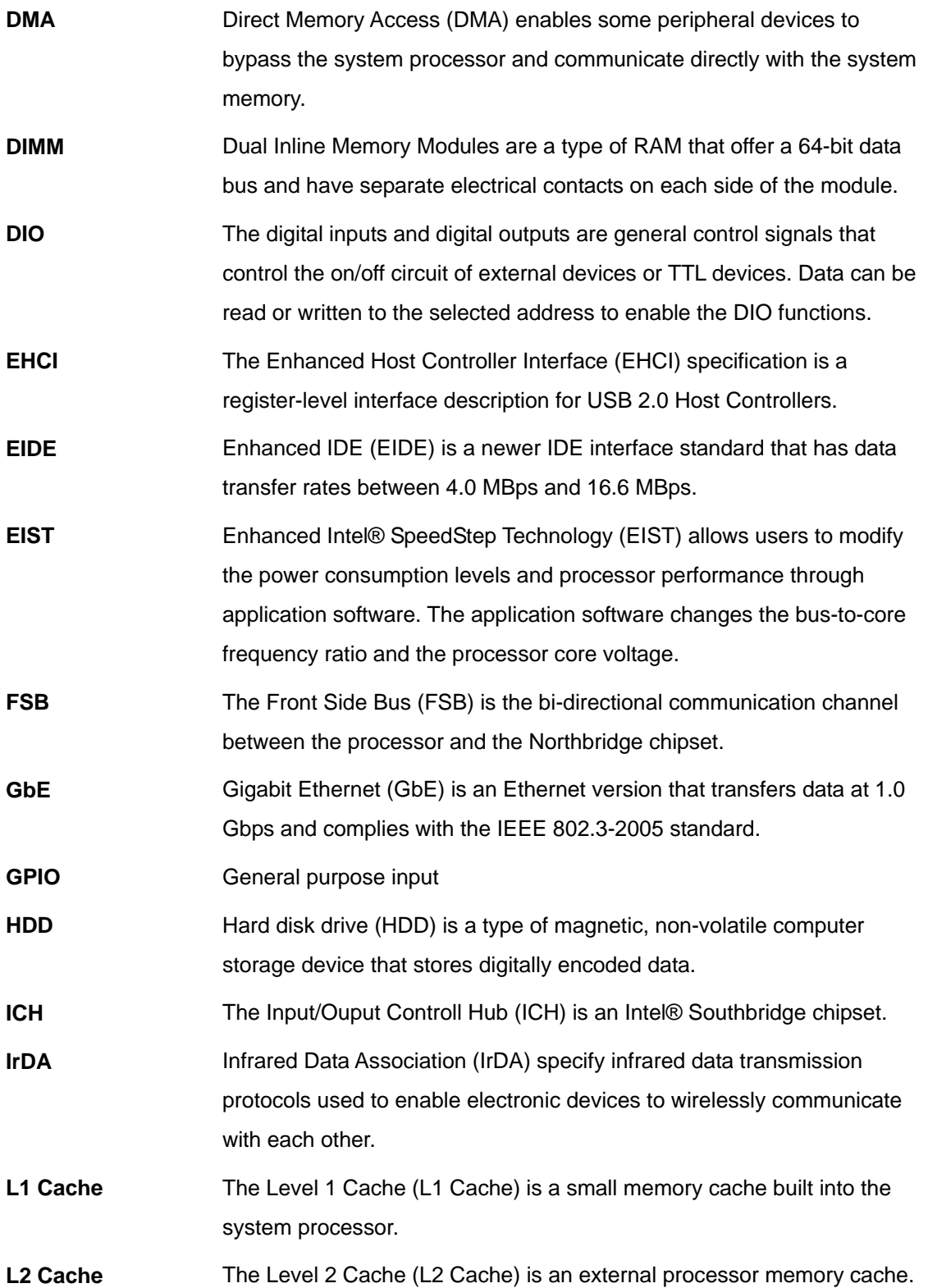

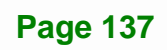

**TET** Integration Corp.

## **TR** Integration Corp.

#### **eKINO-BT Mini-ITX SBC**

 $\frac{1}{2}$ 

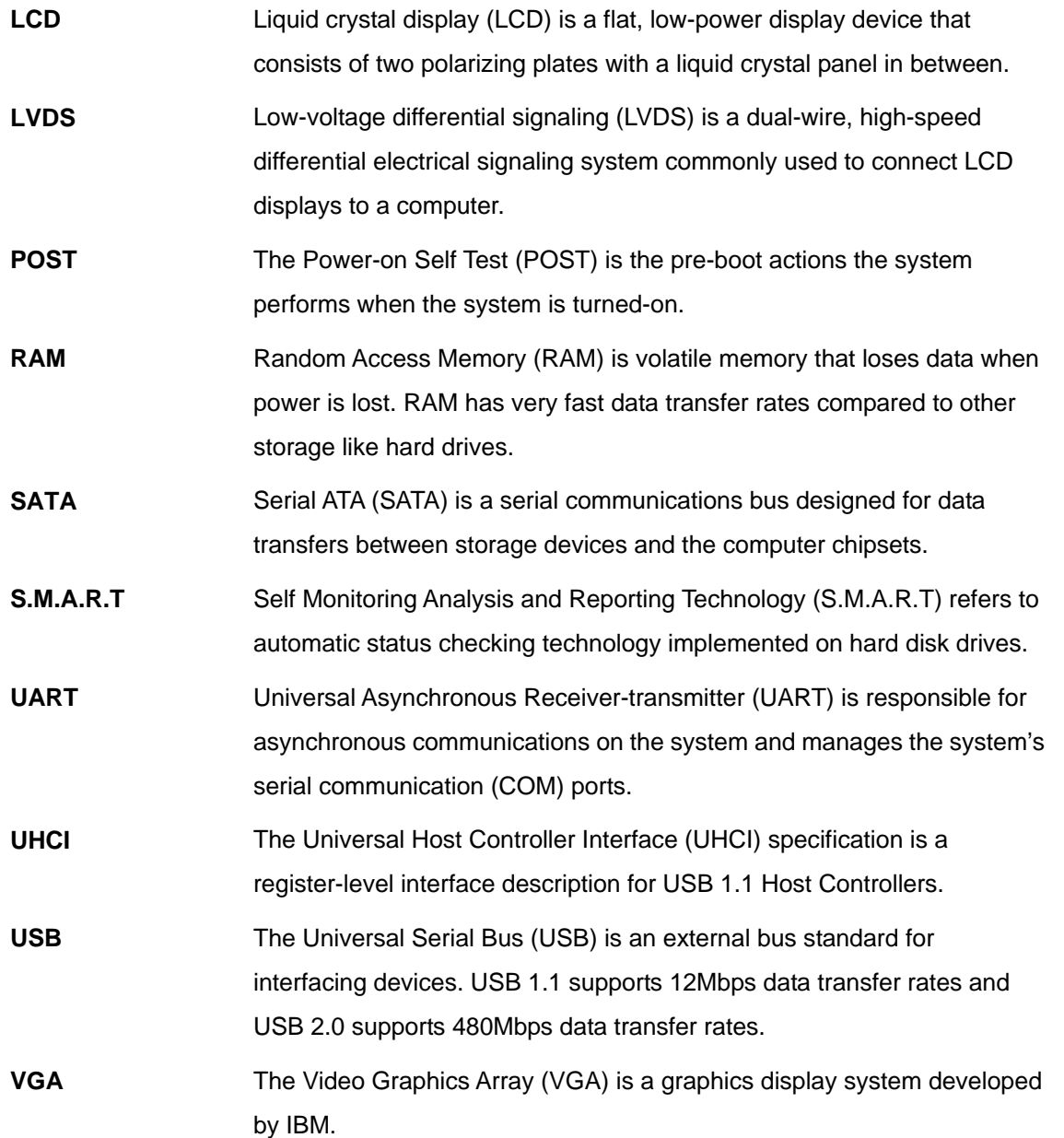

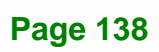

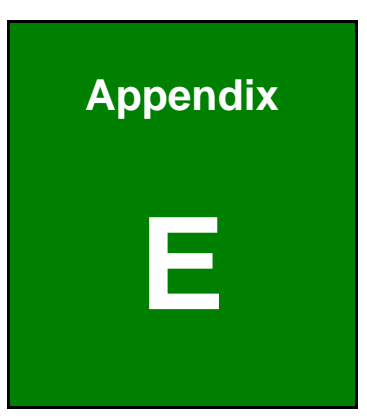

**TER Integration Corp.** 

### **E Digital I/O Interface**

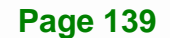

### **E.1 Introduction**

The DIO connector on the eKINO-BT is interfaced to GPIO ports on the Super I/O chipset. The digital inputs and digital outputs are generally control signals that control the on/off circuit of external devices or TTL devices. Data can be read or written to the selected address to enable the DIO functions.

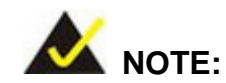

For further information, please refer to the datasheet for the Super I/O chipset.

The BIOS interrupt call **INT 15H** controls the digital I/O.

#### **INT 15H:**

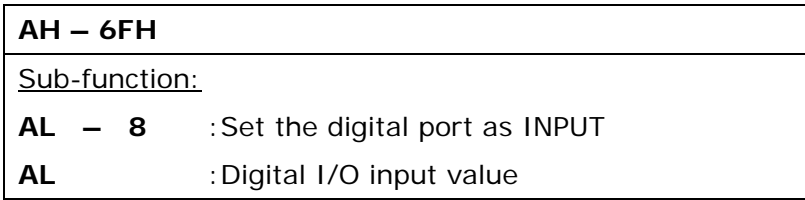

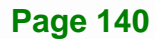

### **E.2 Assembly Language Sample 1**

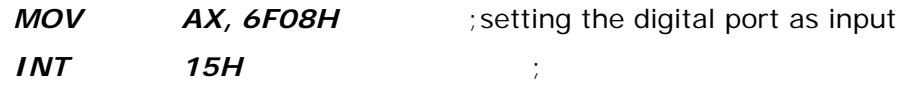

#### **AL low byte = value**

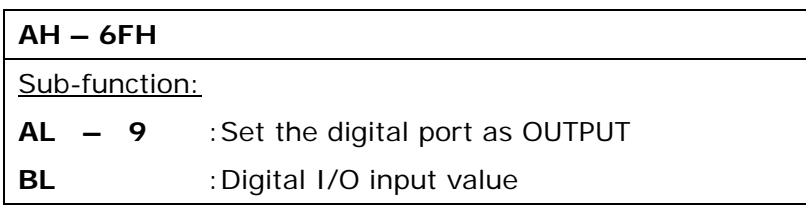

### **E.3 Assembly Language Sample 2**

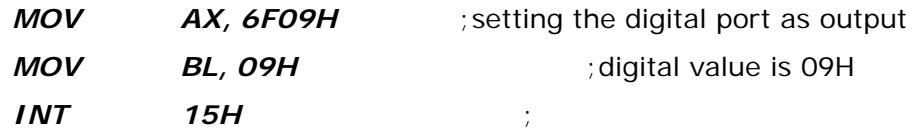

**Digital Output is 1001b** 

**Integration Corp.** 

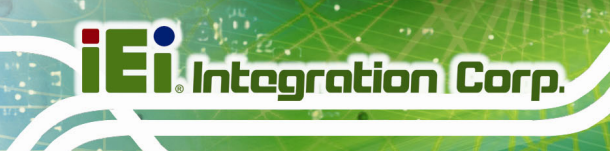

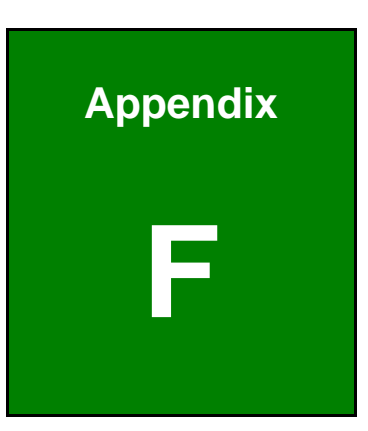

# **Hazardous Materials Disclosure**

**Page 142** 

The details provided in this appendix are to ensure that the product is compliant with the Peoples Republic of China (China) RoHS standards. The table below acknowledges the presences of small quantities of certain materials in the product, and is applicable to China RoHS only.

A label will be placed on each product to indicate the estimated "Environmentally Friendly Use Period" (EFUP). This is an estimate of the number of years that these substances would "not leak out or undergo abrupt change." This product may contain replaceable sub-assemblies/components which have a shorter EFUP such as batteries and lamps. These components will be separately marked.

Please refer to below table.

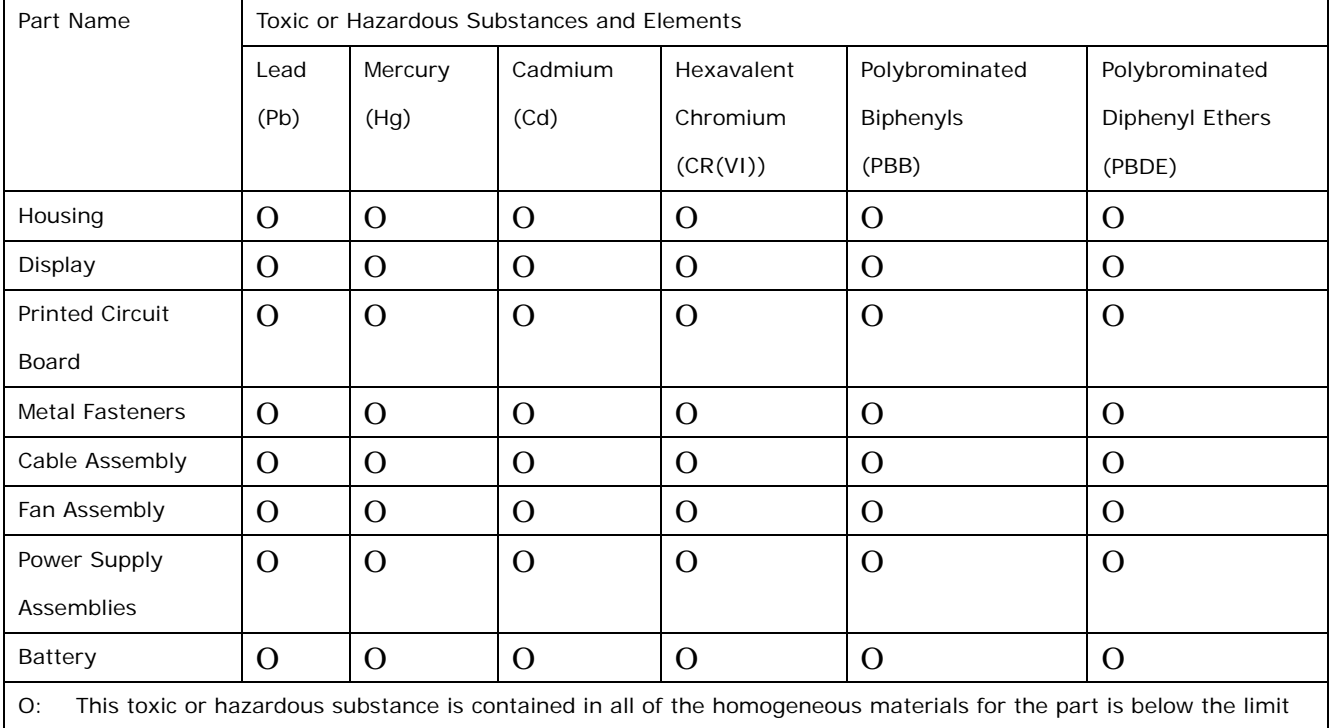

requirement in SJ/T11363-2006 (now replaced by GB/T 26572-2011).

X: This toxic or hazardous substance is contained in at least one of the homogeneous materials for this part is above the limit requirement in SJ/T11363-2006 (now replaced by GB/T 26572-2011).

**Page 143**

**Integration Corp.** 

此附件旨在确保本产品符合中国 RoHS 标准。以下表格标示此产品中某有毒物质的含量符 合中国 RoHS 标准规定的限量要求。

本产品上会附有"环境友好使用期限"的标签,此期限是估算这些物质"不会有泄漏或突变"的 年限。本产品可能包含有较短的环境友好使用期限的可替换元件,像是电池或灯管,这些元 件将会单独标示出来。

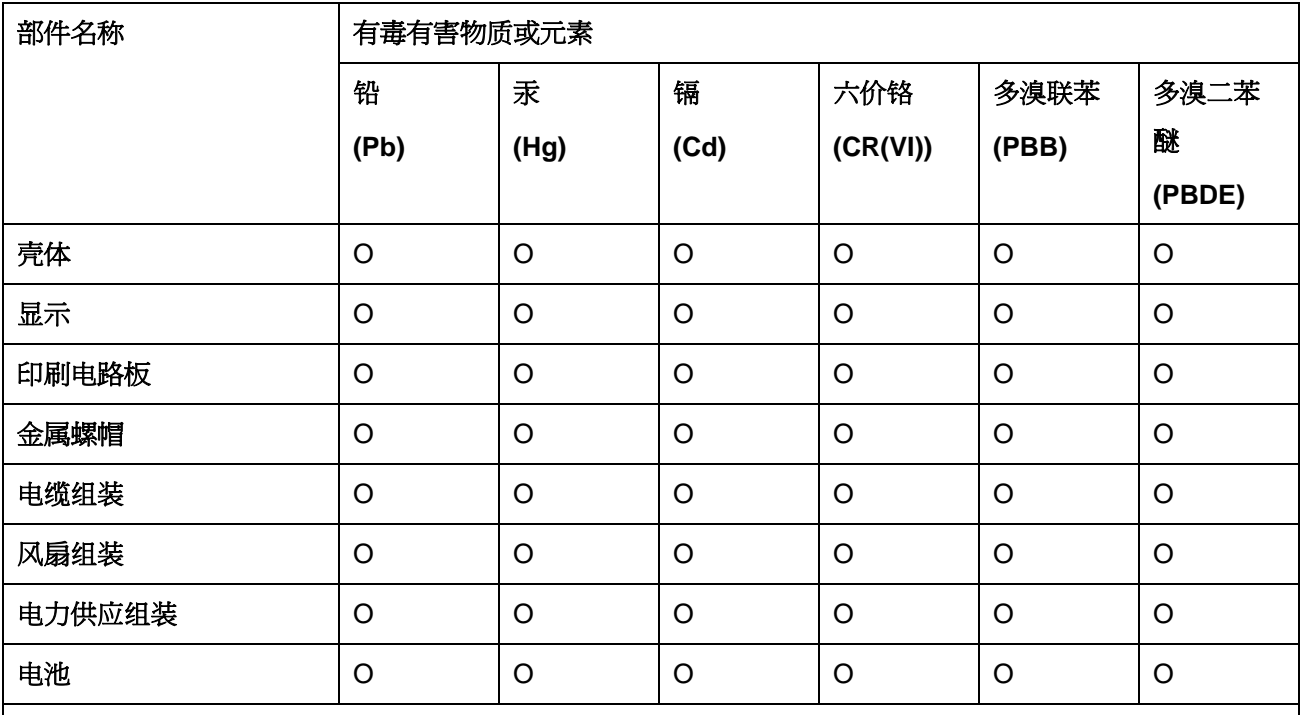

O: 表示该有毒有害物质在该部件所有物质材料中的含量均在 SJ/T 11363-2006 (现由 GB/T 26572-2011 取代) 标准规定的限量要求以下。

X: 表示该有毒有害物质至少在该部件的某一均质材料中的含量超出 SJ/T 11363-2006 (现由 GB/T 26572-2011 取代) 标准规定的限量要求。